# **ESCUELA POLITÉCNICA NACIONAL**

# **ESCUELA DE FORMACIÓN DE TECNÓLOGOS**

# **IMPLEMENTACIÓN DE CINEMÁTICA DIRECTA DE UN BRAZO ROBÓTICO DE 3 GRADOS DE LIBERTAD. PINCHER X-100 MODELADO 3D EN EL ENTORNO SIMULINK DE MATLAB DEL BRAZO ROBÓTICO**

**TRABAJO DE INTEGRACIÓN CURRICULAR PRESENTADO COMO REQUISITO PARA LA OBTENCIÓN DEL TÍTULO DE TECNÓLOGO SUPERIOR EN ELECTROMECÁNICA**

**MAURICIO ALEJANDRO LANDÍVAR VIVAS**

**DIRECTOR: CATALINA ELIZABETH ARMAS FREIRE**

**Quito, febrero 2023**

# **CERTIFICACIONES**

<span id="page-1-0"></span>Yo, MAURICIO ALEJANDRO LANDÍVAR VIVAS declaro que el trabajo de integración curricular aquí descrito es de mi autoría; que no ha sido previamente presentado para ningún grado o calificación profesional; y, que he consultado las referencias bibliográficas que se incluyen en este documento.

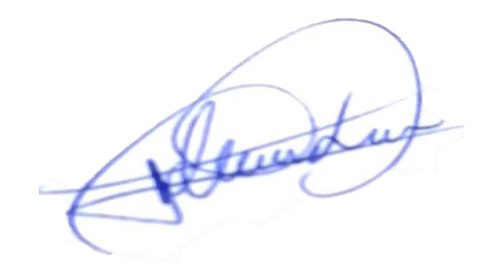

### **MAURICIO ALEJANDRO LANDÍVAR VIVAS**

**mauricio.landivar@epn.edu.ec**

**mauriciovivas12@hotmail.com**

Certifico que el presente trabajo de integración curricular fue desarrollado por MAURICIO ALEJANDRO LANDÍVAR VIVAS, bajo mi supervisión.

**CATALINA ELIZABETH ARMAS FREIRE DIRECTORA**

**elizabeth.armas@epn.edu.ec**

# **DECLARACIÓN DE AUTORÍA**

<span id="page-2-0"></span>A través de la presente declaración, afirmamos que el trabajo de integración curricular aquí descrito, así como el (los) producto(s) resultante(s) del mismo, son públicos y estarán a disposición de la comunidad a través del repositorio institucional de la Escuela Politécnica Nacional; sin embargo, la titularidad de los derechos patrimoniales nos corresponde a los autores que hemos contribuido en el desarrollo del presente trabajo; observando para el efecto las disposiciones establecidas por el órgano competente en propiedad intelectual, la normativa interna y demás normas.

Cometery

MAURICIO ALEJANDRO LANDÍVAR VIVAS

## **DEDICATORIA**

<span id="page-3-0"></span>El proyecto realizado está dedicado a mi madre que en todo este tiempo me ha brindado mucho apoyo en el trayecto de la carrera, me ha enseñado que la vida continua a pesar de los malos momentos y que mantener una buena actitud en cualquier circunstancia puede mejorar las cosas. A mi amiga Litzy Yánez por acompañarme y haberme brindado todo el apoyo que necesitaba en mi proceso de formación académica.

## **AGRADECIMIENTO**

<span id="page-4-0"></span>Agradezco a mi familia por haberme inculcado valores primordiales que necesita tener una persona de bien. Por los momentos que hemos vivido tantos buenos y malos, que me han brindado enseñanzas de cómo afrontar las diferentes situaciones que se presentan en la vida.

Agradezco a mi tía que me acompaño toda mi vida y me brindo todo su cariño y me ayudo en mis momentos de reflexión, ser una amiga con la que puedo contar en cualquier momento.

Agradezco mucho la ayuda de mi mejor amigo Josué y su familia Santamaría que me han brindado apoyo y pude compartir grandes momentos, por brindarme su ayuda en momentos difíciles que han sucedido en mi vida, aunque por la distancia no estén presentes siempre me recuerdan que cuento con ellos en cada momento.

Finalmente, a todos los ingenieros que conforman la Facultad de Tecnología en Electromecánica por sus conocimientos brindados en todo el transcurso de la carrera y valores que me han ayudado en mi formación profesional, como a mi directora la ingeniera Elizabeth Armas por brindarme toda su ayuda para la realización de este Trabajo de Integración Curricular.

# ÍNDICE DE CONTENIDO

<span id="page-5-0"></span>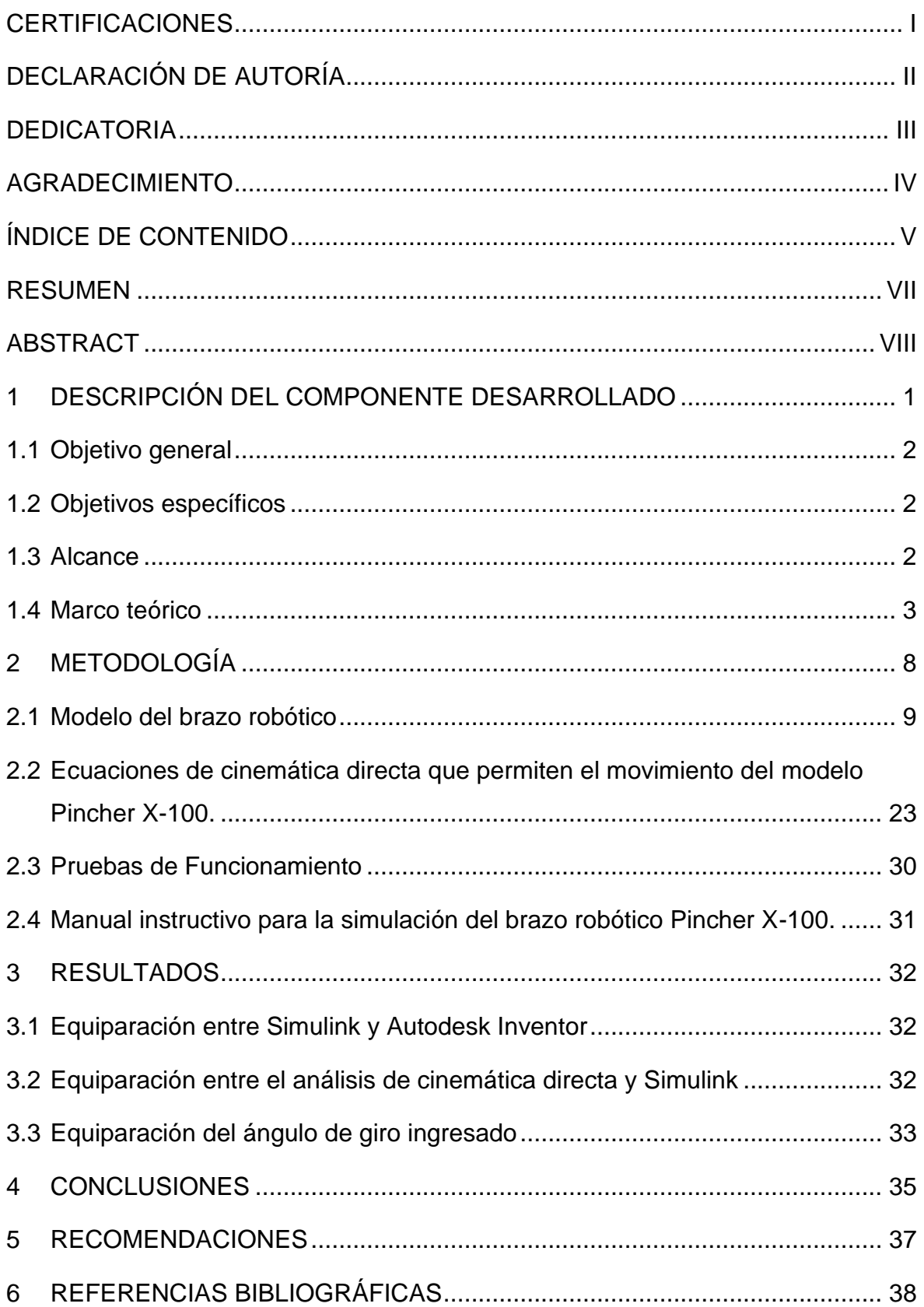

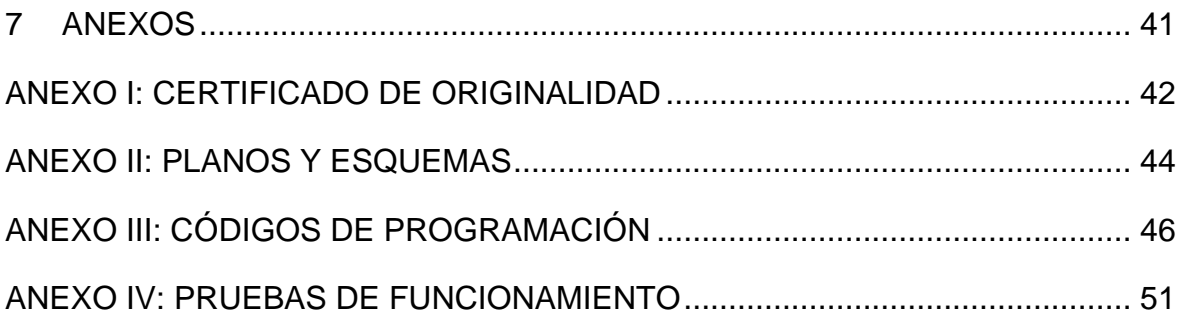

## **RESUMEN**

<span id="page-7-0"></span>En el presente Trabajo de Integración Curricular se modela en tres dimensiones (3D) y se establecen las ecuaciones que describen el comportamiento cinemático de un brazo robótico de 3 grados de libertad Pincher X-100.

En la estructura del proyecto se han establecido los siguientes capítulos:

En el capítulo 1 se encuentran la descripción del componente desarrollado, el objetivo general, objetivos específicos, alcance y marco teórico. En la sección teórica, se muestran las siguientes descripciones importantes para el proyecto: Robótica, brazo robótico, eslabón, articulación, efector final, cinemática directa y la representación de Denavit-Hartenberg.

En el capítulo 2 se muestra la metodología empleada, donde se presentan: la exportación, modelamiento y ensamblaje de las piezas que conforman el brazo robótico. Asimismo, se muestran el análisis de la cinemática directa y un manual instructivo para la simulación del modelo Pincher X-100.

En el capítulo 3 se adjuntan las pruebas y resultados del funcionamiento del robot virtual y su cinemática (cálculo del error relativo porcentual).

En el capítulo 4 y 5 se presentan las conclusiones y recomendaciones a las que se llegaron al desarrollar el proyecto. También, en el capítulo 6 se encuentran las referencias bibliográficas empleadas en el marco teórico y como guía para las ecuaciones.

Por último, en el capítulo 7 se encuentran los anexos de los planos y esquemas, pruebas de funcionamiento de la simulación del modelo Pincher X-100 en el entorno de Simulink y Autodesk Inventor, códigos de programación.

**PALABRAS CLAVE:** Simulink, Matlab, Inventor, grados de libertad, brazo robótico, Denavit-Hartenberg.

# **ABSTRACT**

<span id="page-8-0"></span>In this Curricular Integration Work, the equations describing the kinematic behavior of a Pincher X-100 robotic arm with 3 degrees of freedom are modeled in three dimensions (3D) and the equations describing the kinematic behavior of a robotic arm with 3 degrees of freedom are established.

In the structure of the project the following chapters have been established:

Chapter 1 contains the description of the developed component, the general objective, specific objectives, scope and theoretical framework. In the theoretical section, the following important descriptions for the project are shown: robotics, robotic arm, link, joint, endeffector, direct kinematics and the Denavit-Hartenberg representation.

Chapter 2 shows the methodology used, where the export, modeling and assembly of the parts that make up the robotic arm are presented. Likewise, the analysis of the direct kinematics and an instructive manual for the simulation of the Pincher X-100 model are shown.

Chapter 3 contains the tests and results of the operation of the virtual robot and its kinematics (calculation of the relative percentage error).

Chapters 4 and 5 present the conclusions and recommendations reached during the development of the project. Also, Chapter 6 contains the bibliographical references used in the theoretical framework and as a guide for the equations.

Finally, Chapter 7 contains the annexes of the drawings and schematics, functional tests of the simulation of the Pincher X-100 model in the Simulink and Autodesk Inventor environment, and programming codes.

**KEYWORDS:** Simulink, Matlab, Inventor, degrees of freedom, robotic arm, Denavit-Hartenberg.

# <span id="page-9-0"></span>**1 DESCRIPCIÓN DEL COMPONENTE DESARROLLADO**

Una de las áreas que se encuentra en múltiples industrias es la Robótica, la cual es de suma importancia en el presente y futuro para el desarrollo de las industrias, puesto que los robots o manipuladores seguirán ganando terreno en las líneas de producción, de esta manera se tendrán robots al servicio de las industrias aeroespacial, química, alimenticia, textil, minería, mecánica, etc., lo que facilitará la elaboración de productos que tengan características repetitivas, incrementando así la producción, calidad del producto y eficiencia del trabajo.

El objetivo de este proyecto es establecer las ecuaciones de la cinemática directa de un brazo robótico de 3 grados de libertad, Pincher X-100. Para alcanzar dicho objetivo se modela en tres dimensiones (3D) y se establecen las ecuaciones que describirán el comportamiento del brazo robótico.

Para realizar la simulación del mecanismo se utiliza el software de diseño y dibujo llamado Inventor, el cual en la actualidad ayuda a la optimización de costes de materiales y visualización en tiempo real, facilitando la creación de prototipos con dibujos o modelado 2D y 3D. Este software se utilizó para identificar los elementos que conforman el brazo robótico, además de los eslabones del mecanismo que facilitaron el ensamblaje final del brazo.

Se descargaron las librerías necesarias para la vinculación de programas, de tal forma que permita la exportación de archivos como el ensamblaje final, para obtener el modelamiento en un entorno de trabajo de un software computacional matemático.

Matlab permite el diseño de control, robótica y otros campos gracias a que tiene un entorno de diagramas de bloques que permiten la simulación, como el diseño de modelos usando códigos de programación conocido como Simulink.

Para realizar la cinemática directa del mecanismo se utiliza geometría y trigonometría elemental, con el fin de posicionar el efector final. También se realizaron pruebas de funcionamiento para la verificación de la posición que alcanza.

Se presenta el proceso para la simulación del modelo Pincher X-100 ingresando ángulos de giro que se colocan en una interfaz, mostrando la posición del efector final de manera gráfica, con el objetivo de que el usuario observe el mecanismo modelado.

# **1.1 Objetivo general**

<span id="page-10-0"></span>Implementar la cinemática directa de un brazo robótico de 3 grados de libertad. Pincher X-100.

# **1.2 Objetivos específicos**

- <span id="page-10-1"></span>1. Establecer el modelo del brazo robótico que permita la simulación en el entorno de trabajo de Simulink de Matlab.
- 2. Obtener las ecuaciones cinemáticas que permitan describir el comportamiento del brazo robótico.
- 3. Ejecutar pruebas de funcionamiento de la cinemática del brazo robótico.
- 4. Elaborar un instructivo para la simulación del brazo robótico.

## **1.3 Alcance**

<span id="page-10-2"></span>En este proyecto se diseñará y simulará en 3D un brazo robótico de tres grados de libertad modelo Pincher X-100, que se encuentra disponible en la ESFOT. Para obtener el modelamiento se utilizarán los planos CAD de los eslabones con el fin de facilitar el ensamblaje del mecanismo en el software de dibujo y diseño. Se descargará la librería Simscape Multibody Link, con Simulink de Matlab se efectuará la vinculación del software de dibujo y diseño. Con dicha vinculación se exportará el ensamblaje del brazo robótico para simular en el entorno de trabajo.

Se obtendrán las ecuaciones que describen el comportamiento (cinemática directa), para obtener dichas ecuaciones se empleará la metodología Denavit-Hartenberg que utiliza geometría y trigonometría elemental.

Posteriormente se realizarán pruebas de funcionamiento de la cinemática directa en la simulación en 3D del brazo robótico; posicionando el efector final. Por último, se elaborará un instructivo que permita detallar la simulación del brazo robótico PINCHER X-100.

## **1.4 Marco teórico**

### <span id="page-11-0"></span>**Robótica**

Es la combinación de varios campos de la ingeniería (Electrónica, Mecánica, Informática, Programación, etc.); tiene como objetivo principal desarrollar máquinas robóticas capaces de realizar una variedad de tareas automatizadas (Figura 1.1) [7].

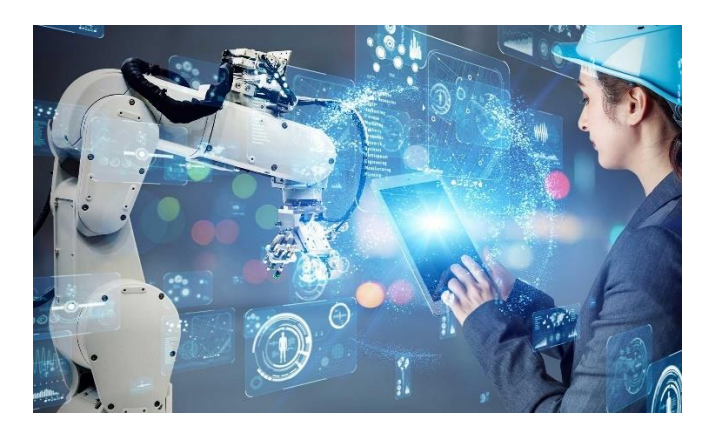

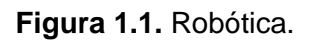

### **Brazo robótico**

Es un robot serie que puede aplicar funciones parecidas a las que desempeña un brazo humano, pero con la diferencia que se lo puede programar para que lleve a cabo una actividad específica; además de que puede resistir cargas más altas que las de un brazo humano (Figura 1.2.) [2].

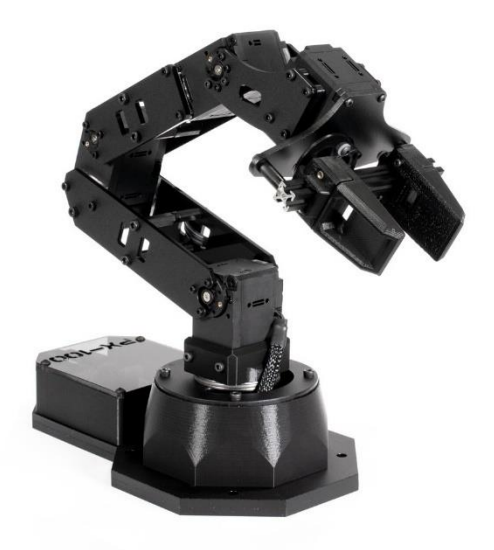

**Figura 1.2.** Brazo robótico Pincher X-100.

Los elementos de un brazo robótico son:

**Eslabones:** Son las partes rígidas del robot, las cuales se encuentran enlazadas entre sí por medio de articulaciones (Figura 1.3.) [3].

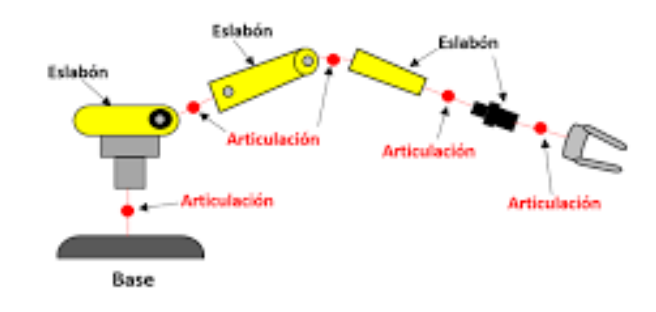

**Figura 1.3.** Eslabón de un brazo robótico.

**Articulación:** Da la posibilidad de que el brazo robótico pueda realizar movimientos denominados como grados de libertad (Figura 1.4.) [4].

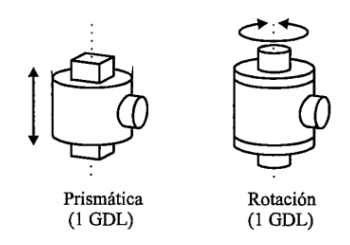

**Figura 1.4.** (a)Articulación lineal (b)Articulación rotacional.

- **Lineal:** El eslabón se desliza sobre un eje al eslabón anterior (Figura 1.4. (a)).
- **Rotacional:** El eslabón gira en torno a un eje al eslabón anterior (Figura 1.4. (b)).

**Grados de libertad:** Número de movimientos independientes que puede realizar un mecanismo, teniendo en cuenta que el número máximo de grados es de 6, y que se dividen en tres desplazamientos y 3 giros alrededor de sus ejes. Como se muestra en la siguiente Figura 1.5. [5].

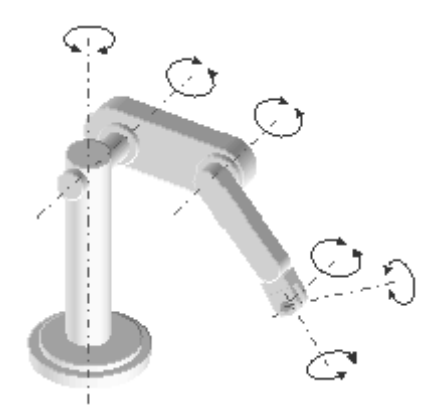

**Figura 1.5.** Ejemplo de grados de libertad de un brazo robótico.

**Efector final:** Eslabón unido al final de toda la cadena cinemática del brazo robótico. (Figura 1.6.) [1]

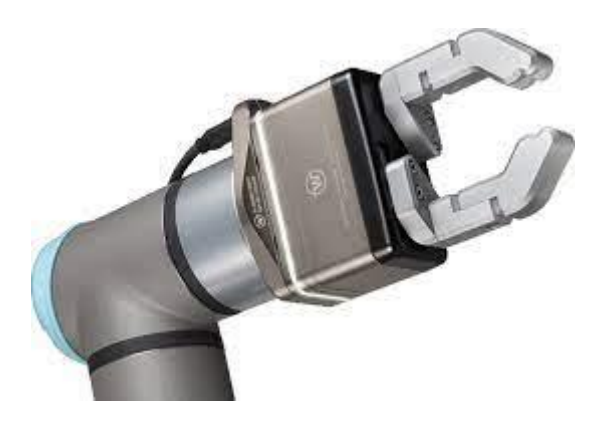

**Figura 1.6.** Efector final.

### **Cinemática directa**

Consiste en encontrar el valor de la posición del efector final del brazo articulado robóticamente, esta es una solución que recopila los valores articulares, es decir, el valor rotativo como de desplazamiento. Por lo que existen dos métodos para encontrar dicha solución los cuales son:

**Geométrico:** Determina la posición y orientación del efector final mediante relaciones geométricas (Figura 1.7.) [8].

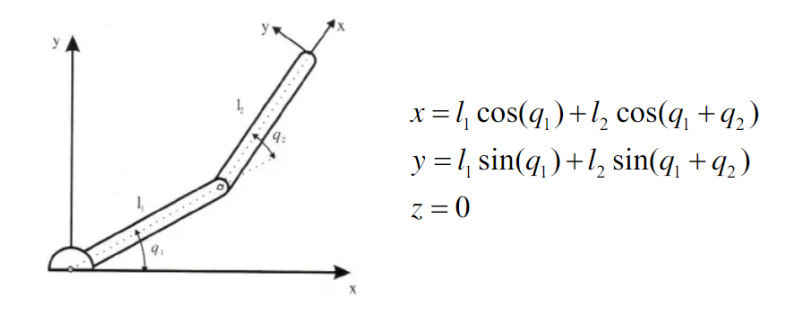

**Figura 1.7** Método geométrico.

**Representación de D-H (Denavit-Hartenberg):** Método que utiliza matrices. Establece un sistema de coordenadas de manera sistemática. Por lo que, se debe seleccionar de antemano los sistemas de coordenadas asociados a cada eslabón que conforma el brazo robótico. Como objetivo principal se tienen 4 matrices fundamentales que acatan únicamente las características geométricas del eslabón.

Desarrollando el modelo matemático de matrices que tiene este método, que admite un punto de referencia de elemento i con respecto al sistema del elemento  $i - 1$  [8].

Se tiene las siguientes matrices de desarrollo que se usan en este método, las cuales son:

Rotación alrededor del eje  $Z_{i-1}$  con un ángulo  $\theta_i$ .

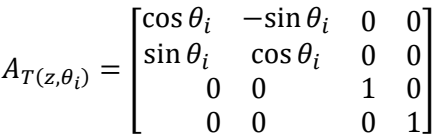

#### **Ecuación 1.1** Matriz de rotación ángulo teta

Traslación a lo largo de  $Z_{i-1}$  a una distancia  $d_i.$ 

$$
A_{T(0,0,d_i)} = \begin{bmatrix} 1 & 0 & 0 & 0 \\ 0 & 1 & 0 & 0 \\ 0 & 0 & 1 & d_i \\ 0 & 0 & 0 & 1 \end{bmatrix}
$$

**Ecuación 1.2** Matriz de traslación distancia d

Traslación a lo largo de  $X_i$  a una distancia  $a_i.$ 

$$
A_{T(a_i,0,0)} = \begin{bmatrix} 1 & 0 & 0 & a_i \\ 0 & 1 & 0 & 0 \\ 0 & 0 & 1 & 0 \\ 0 & 0 & 0 & 1 \end{bmatrix}
$$

**Ecuación 1.3** Matriz de traslación distancia a.

Rotación alrededor del eje  $X_i$  a un ángulo  $\alpha_i$ .

$$
A_{T(x,\alpha_i)} = \begin{bmatrix} 1 & 0 & 0 & 0 \\ 0 & \cos \alpha_i & -\sin \alpha_i & 0 \\ 0 & \sin \alpha_i & \cos \alpha_i & 0 \\ 0 & 0 & 0 & 1 \end{bmatrix}
$$

**Ecuación 1.4** Matriz de rotación ángulo alfa

Las cuales conforman una matriz resultante siguiendo la ecuación.

$$
A_{i-1} = A_{T(z, \theta_i)} \cdot A_{T(0, 0, d_i)} \cdot A_{T(a_i, 0, 0)} \cdot A_{T(x, \alpha_i)}
$$

#### **Ecuación 1.5** Matriz de Denavit-Hartenberg

La matriz resultante quedaría de la siguiente forma:

$$
A_{i-1} = \begin{bmatrix} \cos \theta_i & -\sin \theta_i \cos \alpha_i & \sin \theta_i \sin \alpha_i & a_{i \cos \theta_i} \\ \sin \theta_i & \cos \theta_i \cos \alpha_i & -\sin \theta_i \cos \alpha_i & a_{i \sin \theta_i} \\ 0 & \sin \alpha_i & \cos \alpha_i & d_i \\ 0 & 0 & 0 & 1 \end{bmatrix}
$$

**Ecuación 1.6** Matriz resultante de Denavit-Hartenberg.

Parámetros Denavit-Hartenberg:

- θi : Ángulo entre xi−1 y x<sup>i</sup> alrededor de zi−1
- d<sub>i</sub>: Distancia entre x<sub>i−1</sub> y x<sub>i</sub> sobre z<sub>i−1</sub>
- a<sub>i</sub>: Distancia entre z<sub>i−1</sub> y z<sub>i</sub> sobre x<sub>i</sub>
- α<sub>i</sub>: Ángulo entre z<sub>i−1</sub> y z<sub>i</sub> alrededor de x<sub>i</sub>

# <span id="page-16-0"></span>**2 METODOLOGÍA**

Para el desarrollo del proyecto de integración curricular se consideran: planos CAD, librerías, programas, etc. Por lo que, se investigaron páginas con información acerca del brazo robótico modelo Pincher X-100 en archivos tipo (.dwg) (AutoCad) como (.step) (Autodesk Inventor) para programas que tengan software acerca de diseño y dibujo. En Autocad se realizó una investigación de las respectivas longitudes que tiene el brazo por cada eslabón que lo conforma.

En el software de Autodesk Inventor se ejecutan archivos (.step) que contienen las piezas en 3D, además de realizar la conformación de partes que lo componen, como la edición de cada pieza (color, ubicación, entre otras.).

El brazo robótico se conformó por 7 eslabones que se obtuvieron del mismo plano descargado de la página consultada en la web [22], de esta manera, se realizó la estructuración tomando en cuenta las restricciones de inserción para que el brazo pueda moverse en cualquiera de sus ejes.

Una vez realizado el ensamblaje, se descargó la librería ¨Simscape Multibody Link¨ que contiene la vinculación Autodesk Inventor con Simulink en el entorno de Matlab. Con esta información, se exportó el modelo Pincher X-100, obteniéndose la simulación del brazo en Simulink en el entorno de Matlab.

Para el estudio de la cinemática directa del brazo robótico se utilizó la representación de Denavit-Hartenberg donde se obtienen diferentes matrices, tanto de rotación como de traslación. De esta forma se realizó la multiplicación de matrices dando como resultado la matriz estándar de Denavit-Hartenberg, la cual permite prever la posición del efector final y llevar a cabo la simulación usando un programa HMI.

Se realizó pruebas de funcionamiento de la simulación del brazo en el entorno de Simulink de Matlab usando una HMI, también pruebas de funcionamiento en el entorno de Autodesk Inventor, a su vez se comparó el ángulo de ingreso de la interfaz con la tomada en la simulación.

Finalmente, se grabó un video demostrativo, el cual muestra el funcionamiento de la simulación del modelo Pincher X-100 en la HMI como en Autodesk Inventor.

# <span id="page-17-0"></span>**2.1 Modelo del brazo robótico**

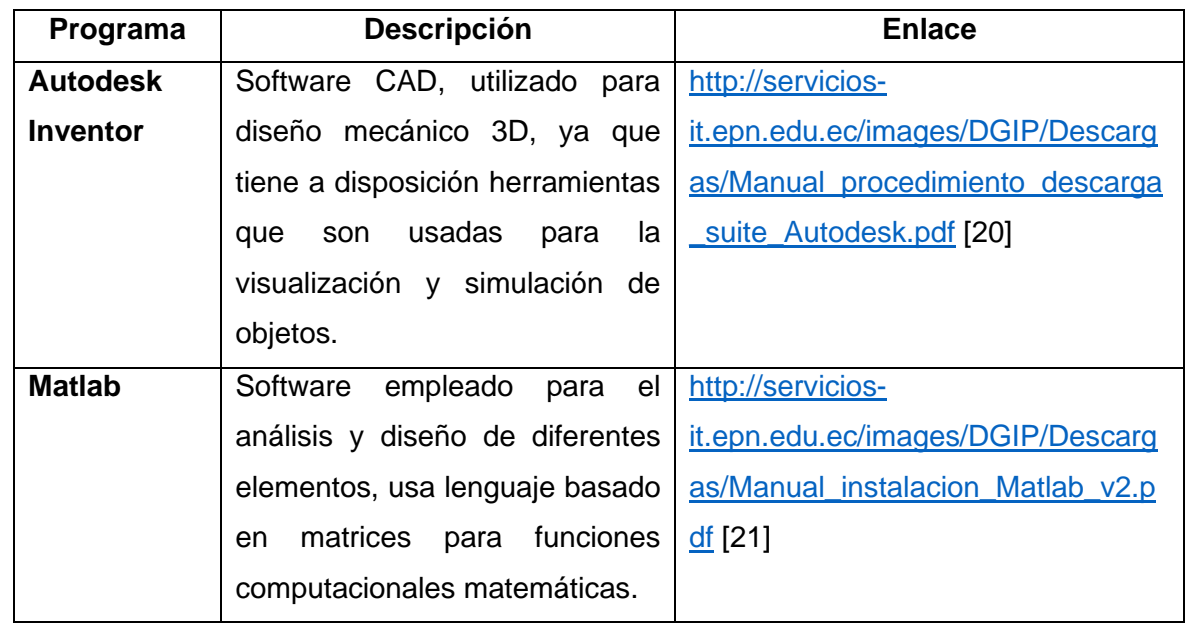

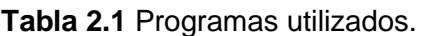

### **Descarga de planos CAD**

Se utilizó la página: <https://www.trossenrobotics.com/pincherx-100-robot-arm.aspx> [22] para la descarga de los planos CAD del brazo robótico modelo Pincher X-100.

En la opción de ¨Especificaciones¨ se descargó los archivos formato STEP del brazo robótico (Figura 2.1).

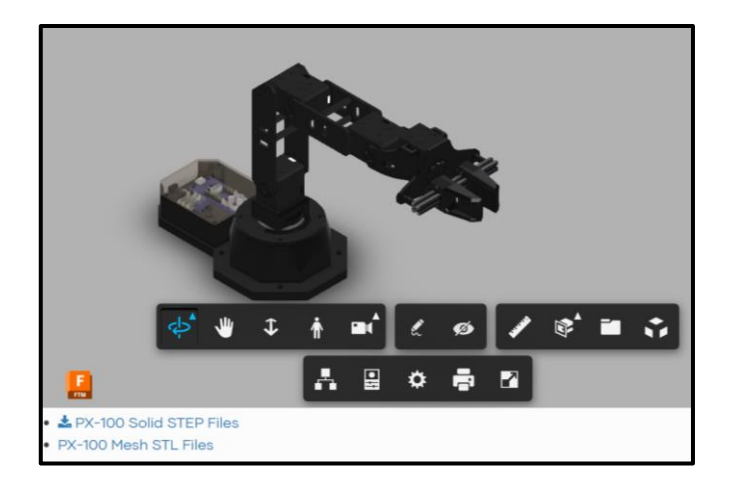

**Figura 2.1.** Descarga de planos 3D formato STEP del brazo robótico Pincher X-100.

Además, se utilizaron datos del plano CAD de formato (.dwg). Se ejecutó el software Autocad que permitió visualizar su estructura como se observa en el Anexo II.

# **Modelo del brazo robótico Pincher X-100 en el entorno de Autodesk Inventor y Matlab.**

Con el plano 3D del brazo robótico modelo Pincher X-100 descargado se procedió a la importación en Autodesk Inventor (Figura 2.2).

| $\Box \cdot \Box \Box \vdash \Leftrightarrow \cdot \Leftrightarrow \cdot \Delta \neq$ | Autodesk Inventor Professional 2021                     | > Buscar en la ayuda y los comanc <u>Q</u> mauricio.landi > (2) >     | $   \times$ |
|---------------------------------------------------------------------------------------|---------------------------------------------------------|-----------------------------------------------------------------------|-------------|
| Para empezar Herramientas Colaborar                                                   | $\Box$                                                  |                                                                       |             |
| Abrir<br>Inicio Team Web Aprendizaje<br>Abrir Proyectos<br>Nuevo                      | $\circledast$ .<br>Resaltar Ayuda<br>Novedades<br>Atrás |                                                                       |             |
| muestras<br>Mi página de inicio<br>Iniciar                                            | <b>Nuevo</b><br>Galería<br>Taller de novedades<br>Ayuda |                                                                       |             |
|                                                                                       |                                                         | <b>Family</b> Cambian<br>Restablecer<br>$\Box$<br>Maximizar recientes | <b>HX</b>   |
| <b>Nuevo</b>                                                                          | 亞                                                       | Proyectos Accesos directos Detalles de archivo                        |             |
| 67<br>溫                                                                               | 9r<br>$\mathbb{S}^2$                                    | <b>Inventor Electrical Project</b>                                    |             |
|                                                                                       |                                                         |                                                                       |             |
|                                                                                       | Expandir para mostrar las plantillas avanzadas          | Abrir accesos directos mediante el Explorador de Windows              |             |
| <b>Documentos recientes</b>                                                           |                                                         | Mosaicos   Grande   Pequeño   Lista<br>Buscar documentos recientes    |             |
| Rest filtros<br><br>Proyecto                                                          | Bloqueado [0 Archivos] V                                |                                                                       |             |
| Proyecto activo<br>· Todos los documentos<br>recientes                                |                                                         |                                                                       |             |

**Figura 2.2.** Ejecución del software Autodesk Inventor.

Se escogió la opción de ¨Abrir¨, remitiendo en el siguiente cuadro (Figura 2.3).

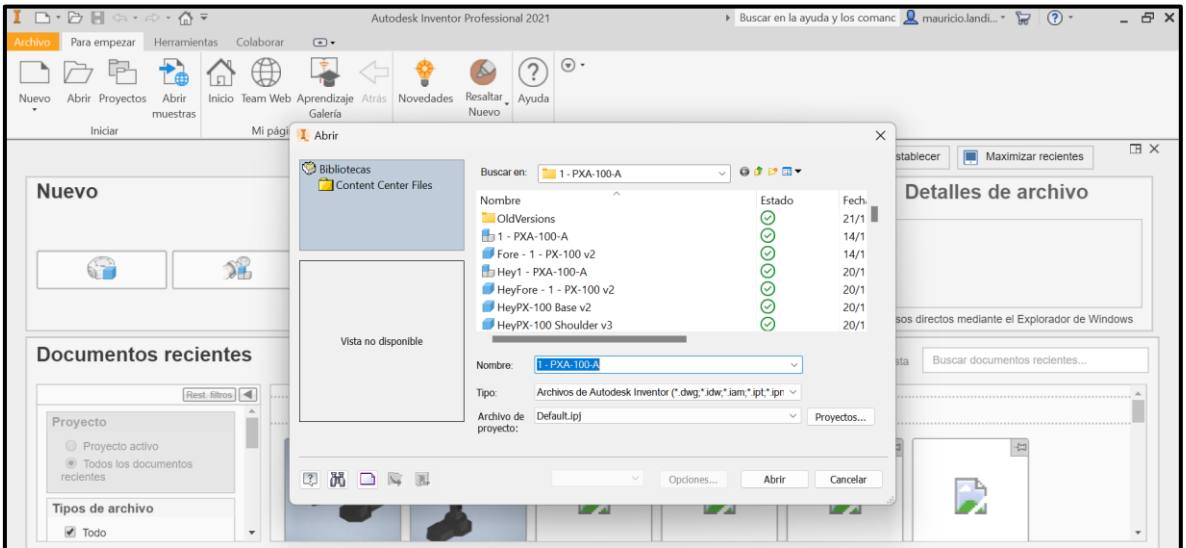

**Figura 2.3.** Despliegue de opciones para abrir el plano 3D.

Se escogió la opción ¨Tipo¨-¨ Archivos STEP¨ (Figura 2.4).

| $\Box$ $\cdot$ $\Box$ $\Box$ $\blacksquare$ $\Rightarrow$ $\cdot$ $\land$ $\rightarrow$ $\land$ $\rightarrow$<br>Herramientas Colaborar<br>Para empezar<br><b>irchive</b><br>Inicio Team Web Aprendizaje<br>Abrir<br>Abrir Proyectos<br><b>Nuevo</b><br>muestras<br>Iniciar<br>Mi pági | $\Box$<br>Novedades<br>Atras<br>Galería<br>I Abrir | Autodesk Inventor Professional 2(Archivos de Autodesk Inventor (".dwg;".idw;".iam;".ipt;".ipn;".ide)<br>Dibujos de Autodesk Inventor (*.dwg; *.idw)<br>Ensamblajes de Autodesk Inventor (*.iam)<br>Piezas de Autodesk Inventor (*.ipt)<br>Presentaciones de Autodesk Inventor (*.ipn)<br>iFeatures de Autodesk Inventor (* ide)<br>Archivos CATIA V4 (*.model;*.session;*.exp;*.dlv3)<br>Resaltar Ayı<br>Archivos CATIA V5 (*.CATPart.*.CATProduct.*.cqr)<br>Nuevo.<br>Archivos DWG de AutoCAD (*.dwg)<br>Archivos DXF (*.dxf)<br>Archivos IGES (*.igs.*.ige.*.iges)                     | $\times$                              | 日 X<br>ly los comanc $\Omega$ mauricio.landi $\overline{z}$<br>$(2)$ -        |
|----------------------------------------------------------------------------------------------------|----------------------------------------------------|----------------------------------------------------------------------------------------------------|---------------------------------------|-------------------------------------------------------------------------------|
| <b>Nuevo</b><br>猺<br>67                                                                                                    | <b>Bibliotecas</b><br>Content Center Files         | Archivos JT (*.jt)<br>Archivos NX (*.prt)<br>Buscar en:<br>Archivos OBJ (*.obi)<br>Archivos Rhino (*.3dm)<br>Nombre<br>Archivos SAT (*.sat)<br>OldVersArchivos SMT (*.smt)<br>Archivos STEP (*.stp,*.ste,* step,*.stpz)<br>$H_1$ 1 - PX<br>Archivos STL (*.stl: *.stla: *.stlb)<br>Fore - 1 Archivos binarios de Parasolid (*.x b)<br>Archivos de Alias (* wire)<br>$H = H = 1 -$                                                                                                    | Fech.<br>21/1<br>14/1<br>14/1<br>20/1 | <b>HX</b><br>Maximizar recientes<br>stablecer<br>Detalles de archivo          |
| Documentos recientes<br>Rest filtros                                                                                                    | Vista no disponible                                | Archivos de Fusion (* fusiondesign)<br>HeyFor(Archivos de Granite de Pro/ENGINEER (*.g)<br>HeyPX- Archivos de Pro/ENGINEER y Creo Parametric (*.prt*,*.asm*)<br>Archivos de Solid Edge (*.par.*.psm.*.asm)<br>HeyPX- Archivos de SolidWorks (* prt,* sldprt,* asm,* sldasm)<br>Archivos de marca de revisión DWF (*.dwf.*.dwfx)<br>Archivos de placa IDF (*.brd;*.emn;*.bdf;*.idb)<br>Archivos de provecto de Revit (*.rvt)<br>Nombre:<br>Archivos de texto de Parasolid (* x 1)<br>Archivos de Autodesk Inventor (".dwg.".idw.".iam.".ipt.".ipn ~<br>Tipo:<br>Default.ipj<br>Archivo de | 20/1<br>20/1<br>20/1                  | sos directos mediante el Explorador de Windows<br>Buscar documentos recientes |
| Proyecto<br>Proyecto activo<br>Todos los documentos<br>recientes<br>Tipos de archivo<br>$\blacksquare$ Todo                                                                                                    | 尚口向乱<br>$\boxed{3}$                                | proyecto:<br>Abrir<br>Opciones                                                                                                    | Provectos<br>Cancelar<br><b>A</b>     |                                                                               |

**Figura 2.4.** Selección del formato para la ejecución del plano 3D.

Se buscó la carpeta con el archivo tipo ¨STEP¨ del brazo robótico y se finalizó con la opción ¨Abrir¨ (Figura 2.5).

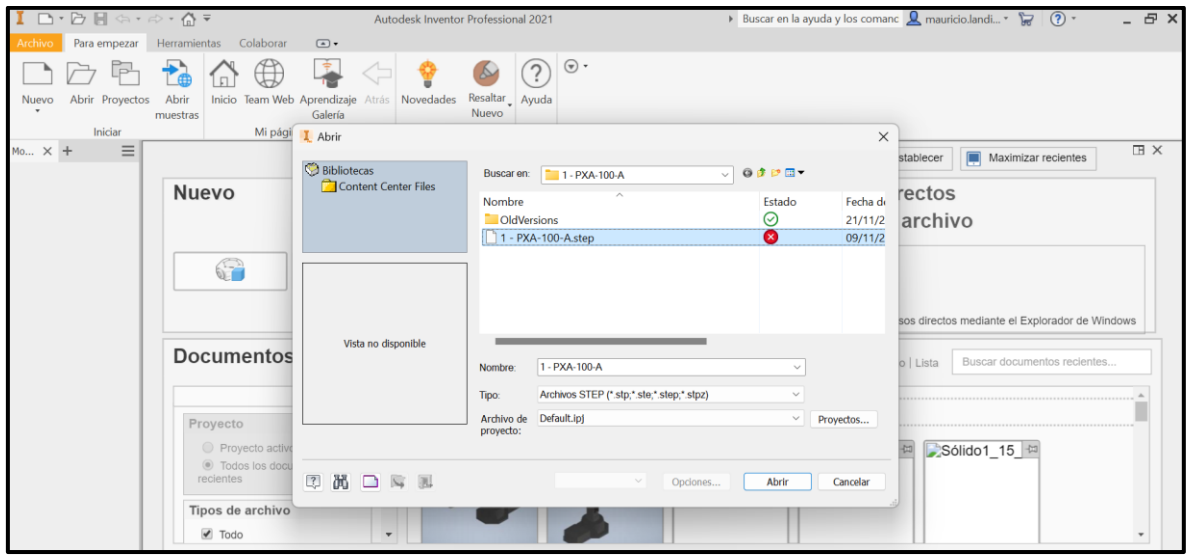

**Figura 2.5.** Elección del archivo STEP que contiene el plano 3D del brazo robótico.

Por defecto del programa aparece la estructura 3D del brazo modelo Pincher X-100 en el entorno de Autodesk Inventor. (Figura 2.6)

|                                                                                       | $\Box\cdot\Box\blacksquare\blacksquare\Leftrightarrow\cdot\varnothing\cdot\bigcirc\Diamond\beta\vdash\cdot\blacksquare_3\cdot\mathrel{\mathbb{C}}_0\bigotimes\mathit{Material}$ | Ensamblar Diseño Modelo 3D Boceto Anotar Inspeccionar Herramientas Administrar Vista Entomos Para-empezar Complementos Colaborar Electromecánica | $\blacktriangleright$ Aspecto    |                                                                     |                               | $\bullet$ O, $f_x = \frac{1}{2}$ 1 - PXA-100-A $\rightarrow$ Buscar en la ayuda y los comanc Q mauricio.landi $\cdot$ |                       |                                                           | - 日 ×<br>$(2)$ -<br>$\Box$ |
|---------------------------------------------------------------------------------------|----------------------------------------------------------------------------------------------------|----------------------------------------------------------------------------------------------------|----------------------------------|---------------------------------------------------------------------|-------------------------------|----------------------------------------------------------------------------------------------------|-----------------------|-----------------------------------------------------------|----------------------------|
| Crear<br>Insertar                                                                     | Desplazamiento libre<br>Rotación libre<br>Posición ·                                                                                                    | El Mostrar<br><b>Le villa</b><br>Unión Restringir<br>clo Ocultar todo                                                                            | $0 - 0$<br>Ble<br>89<br>Patrón - | $\int x$<br>止<br>Lista de Parámetros<br>materiales<br>Administrar * | Crear sustitutos<br>derivados | $\sqrt{2}$<br>$\leftarrow$ .<br>Plano<br>Ŀ,                                                                           | Contorno simplificado | Sustituto<br>de contorno simplificado<br>Simplificación · | $\odot$ .                  |
| Componente v<br>$Mo \times +$                                                         | $Q \equiv$                                                                                                    | Relaciones *                                                                                                    |                                  |                                                                     | Productividad                 | Operaciones de trabajo                                                                                                |                       |                                                           | <b>IB</b> X                |
| Ensamblaje   Modelado<br>$-1 - PXA-100-A.iam$<br>$+$ C <sup>o</sup> Otros fabricantes |                                                                                                    |                                                                                                    |                                  |                                                                     |                               |                                                                                                    |                       |                                                           |                            |
| Relaciones<br>+ Representaciones<br>$+$ Origen<br>+ PX-100 Base v2:1                  |                                                                                                    |                                                                                                    |                                  |                                                                     |                               |                                                                                                    |                       |                                                           | $^{\circ}$                 |
| PX-100 Shoulder v3:1<br>$UA - 1 - PX - 100 v2:1$<br>Fore - 1 - PX-100 v2:1            |                                                                                                    |                                                                                                    |                                  |                                                                     |                               |                                                                                                    |                       |                                                           | U<br>Ľà,                   |
| PX100 SRG v3:1<br>SRG Carriage With Fin<br>+ SRG Carriage With Fin                    |                                                                                                    |                                                                                                    |                                  |                                                                     |                               |                                                                                                    |                       |                                                           | $\oplus$<br>$\triangleq$   |
|                                                                                       |                                                                                                    |                                                                                                    |                                  |                                                                     |                               |                                                                                                    |                       |                                                           | $\theta$                   |
|                                                                                       |                                                                                                    |                                                                                                    |                                  |                                                                     |                               |                                                                                                    |                       |                                                           |                            |

**Figura 2.6.** Ilustración del brazo robótico Pincher X-100 3D.

### **Conformación de eslabones.**

Para la conformación de eslabones se realizó una división en piezas. Cada una de las piezas se almacenan por separado (Figura 2.7).

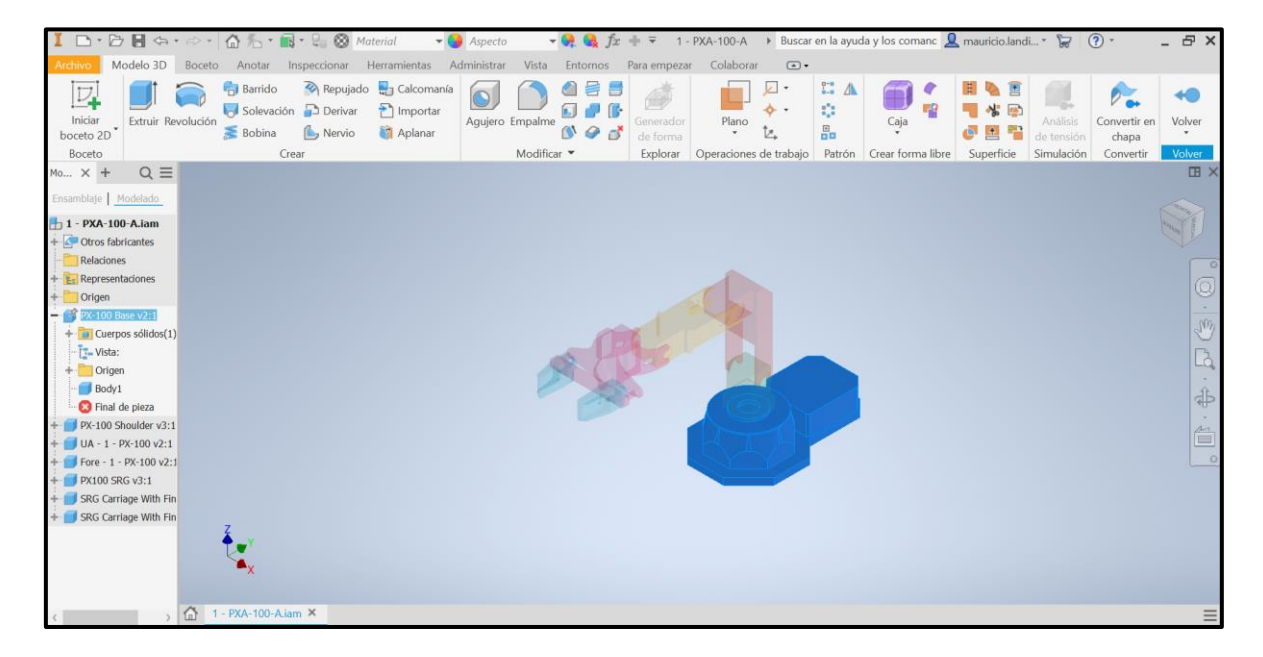

**Figura 2.7.** Selección de la pieza del brazo robótico.

Una vez seleccionado el elemento (Figura 2.7) se escogió la opción ¨Cuerpos sólidos¨ que desglosa ¨Sólido 1¨, se da clic derecho y se eligió la opción ¨Crear componentes¨ que dirige a una nueva ventana de propiedades (Figura 2.8).

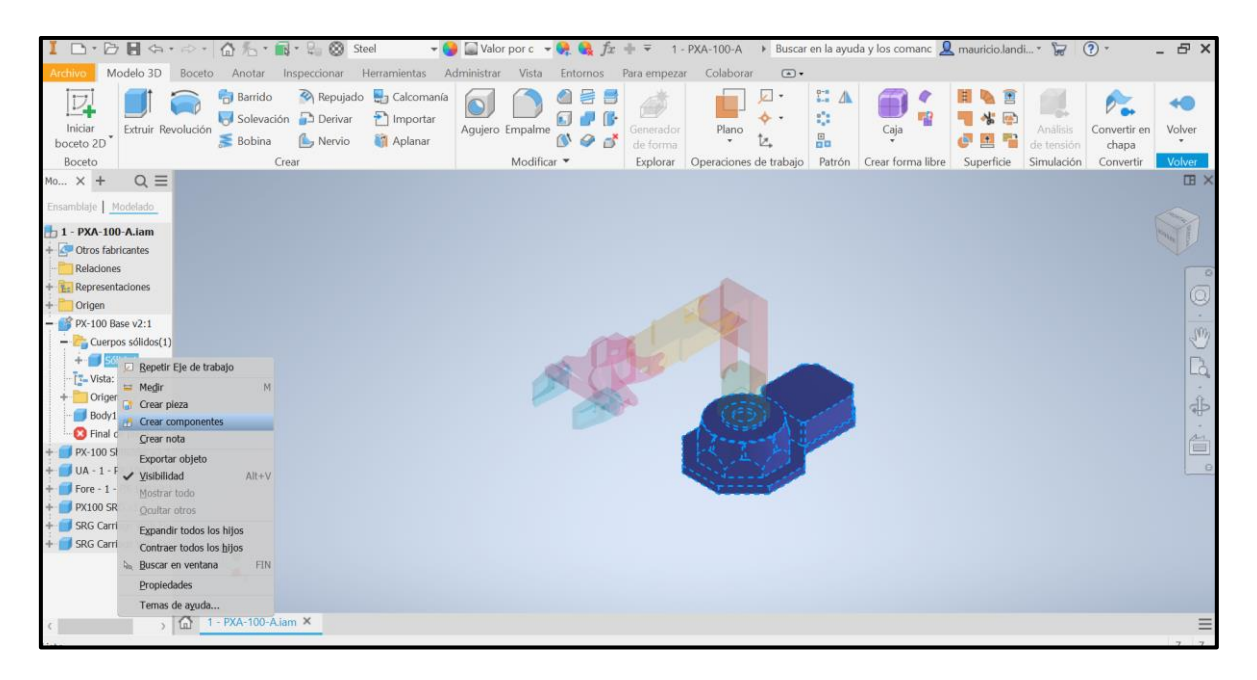

**Figura 2.8.** Opción para la conformación de la pieza.

Esta ventana permitió guardar cada pieza de manera individual. Las consideraciones son: proporcionar un nombre y una dirección en el equipo (Figura 2.9).

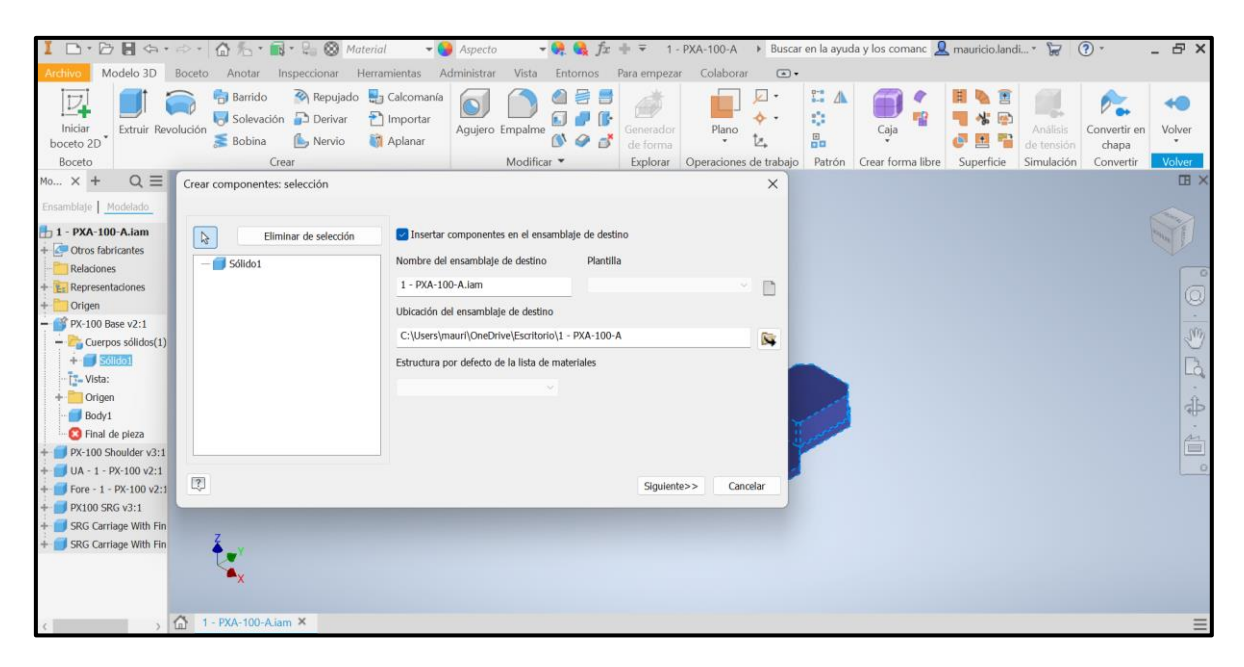

**Figura 2.9.** Designación de la pieza del brazo robótico.

Una vez especificado el nombre y la dirección en donde se guarda cada eslabón, se presentó la ventana (Figura 2.10) en la que se seleccionó ¨Aplicar¨. En otra pestaña del software se abre la pieza elegida.

| Archiv                                       | $\Box\cdot\Box\blacksquare\Leftrightarrow\cdot\;\Leftrightarrow\cdot\;\bigcirc\uparrow\;\vdash\;\vdash\;\vdash\;\vdash\;\vdash\;\otimes\;\mathit{Material}$ | Ensamblar Diseño Modelo 3D Boceto Anotar Inspeccionar Herramientas Administrar Vista Entornos Para-empezar Complementos Colaborar Electromecánica | $\bullet$ Aspecto                     | $ \frac{1}{2}$ $\frac{1}{2}$ $\frac{1}{2}$ $\frac{1}{2}$ $\frac{1}{2}$ $\frac{1}{2}$ $\frac{1}{2}$ | Eslabón 0                                      |                                                                            | > Buscar en la ayuda y los comanc Q mauricio.landi > |                                                           | (2)<br>$\Box$ | $   \times$    |
|----------------------------------------------|----------------------------------------------------------------------------------------------------|----------------------------------------------------------------------------------------------------|---------------------------------------|----------------------------------------------------------------------------------------------------|------------------------------------------------|----------------------------------------------------------------------------|------------------------------------------------------|-----------------------------------------------------------|---------------|----------------|
| Crear<br>Insertar                            | □ Desplazamiento libre<br>Rotación libre<br>Posición ·                                                                                                    | El Mostrar<br>Unión Restringir<br>clo Ocultar todo<br>Relaciones *                                                                                | $^{0-0}_{4-0}$<br>哪<br>88<br>Patrón · | $\mathfrak{f}\hspace{-1pt}x$<br>讵<br>Lista de Parámetros<br>materiales<br>Administrar *            | Crear sustitutos<br>derivados<br>Productividad | $\sqrt{2}$<br>$\leftarrow$ $\sim$<br>Plano<br>t.<br>Operaciones de trabajo | Contorno simplificado                                | Sustituto<br>de contorno simplificado<br>Simplificación · | $\odot$ .     |                |
| Componente *<br>Mo X +                       | $Q \equiv$                                                                                                    |                                                                                                    |                                       |                                                                                                    |                                                |                                                                            |                                                      |                                                           |               | <b>EX</b>      |
| Ensamblaje   Modelado                        |                                                                                                    |                                                                                                    |                                       |                                                                                                    |                                                |                                                                            |                                                      |                                                           |               |                |
| Eslabón 0.iam<br>Relaciones                  |                                                                                                    |                                                                                                    |                                       |                                                                                                    |                                                |                                                                            |                                                      |                                                           |               | ECOLIN         |
| + E Representaciones                         |                                                                                                    |                                                                                                    |                                       |                                                                                                    |                                                |                                                                            |                                                      |                                                           |               |                |
| $+$ Origen<br>$+$ $\frac{1}{2}$ Sólido1_23:1 |                                                                                                    |                                                                                                    |                                       |                                                                                                    |                                                |                                                                            |                                                      |                                                           |               |                |
|                                              |                                                                                                    |                                                                                                    |                                       |                                                                                                    |                                                |                                                                            |                                                      |                                                           |               | $\circledcirc$ |
|                                              |                                                                                                    |                                                                                                    |                                       |                                                                                                    |                                                |                                                                            |                                                      |                                                           |               |                |
|                                              |                                                                                                    |                                                                                                    |                                       |                                                                                                    |                                                |                                                                            |                                                      |                                                           |               | $\mathbb{D}$   |
|                                              |                                                                                                    |                                                                                                    |                                       |                                                                                                    |                                                |                                                                            |                                                      |                                                           |               |                |
|                                              |                                                                                                    |                                                                                                    |                                       |                                                                                                    |                                                |                                                                            |                                                      |                                                           |               | $\hat{\Phi}$   |
|                                              |                                                                                                    |                                                                                                    |                                       |                                                                                                    |                                                |                                                                            |                                                      |                                                           |               | é              |
|                                              |                                                                                                    |                                                                                                    |                                       |                                                                                                    |                                                |                                                                            |                                                      |                                                           |               | $\circ$        |
|                                              |                                                                                                    |                                                                                                    |                                       |                                                                                                    |                                                |                                                                            |                                                      |                                                           |               |                |
|                                              |                                                                                                    |                                                                                                    |                                       |                                                                                                    |                                                |                                                                            |                                                      |                                                           |               |                |
|                                              |                                                                                                    |                                                                                                    |                                       |                                                                                                    |                                                |                                                                            |                                                      |                                                           |               |                |
|                                              |                                                                                                    |                                                                                                    |                                       |                                                                                                    |                                                |                                                                            |                                                      |                                                           |               |                |
|                                              |                                                                                                    | 1 - PXA-100-A.iam Eslabón 0.iam X                                                                                                    |                                       |                                                                                                    |                                                |                                                                            |                                                      |                                                           |               | $\equiv$       |

**Figura 2.10.** Eslabón 0 creado del brazo robótico.

El proceso mencionado anteriormente en el Eslabón 0 se lo utiliza para cada pieza que conforma el brazo robótico.

### **Ensamblaje del brazo robótico.**

Con la conformación de cada eslabón que forma el brazo robótico, se seleccionó al ¨eslabón 0¨ como base y se da clic derecho para seleccionar la opción ¨Fijo¨ que permite que la base se mantenga fija y no pueda realizar ningún tipo de movimiento en el entorno de Autodesk Inventor (Figura 2.11).

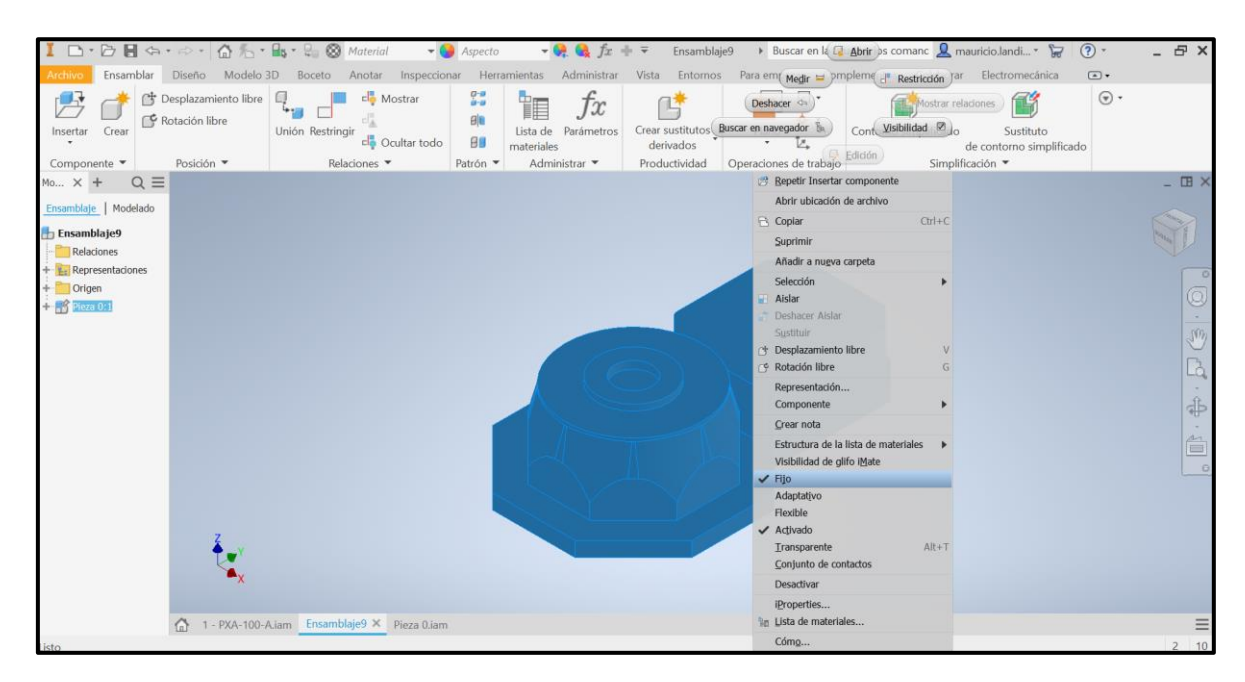

**Figura 2.11.** Eslabón 0 como origen.

### **Ensamble de la Pieza 1**

Con la opción insertar se escogió la pieza 1, luego la pestaña ¨Ensamblar¨ y se seleccionó la opción ¨R¨ (Restringir) (Figura 2.12).

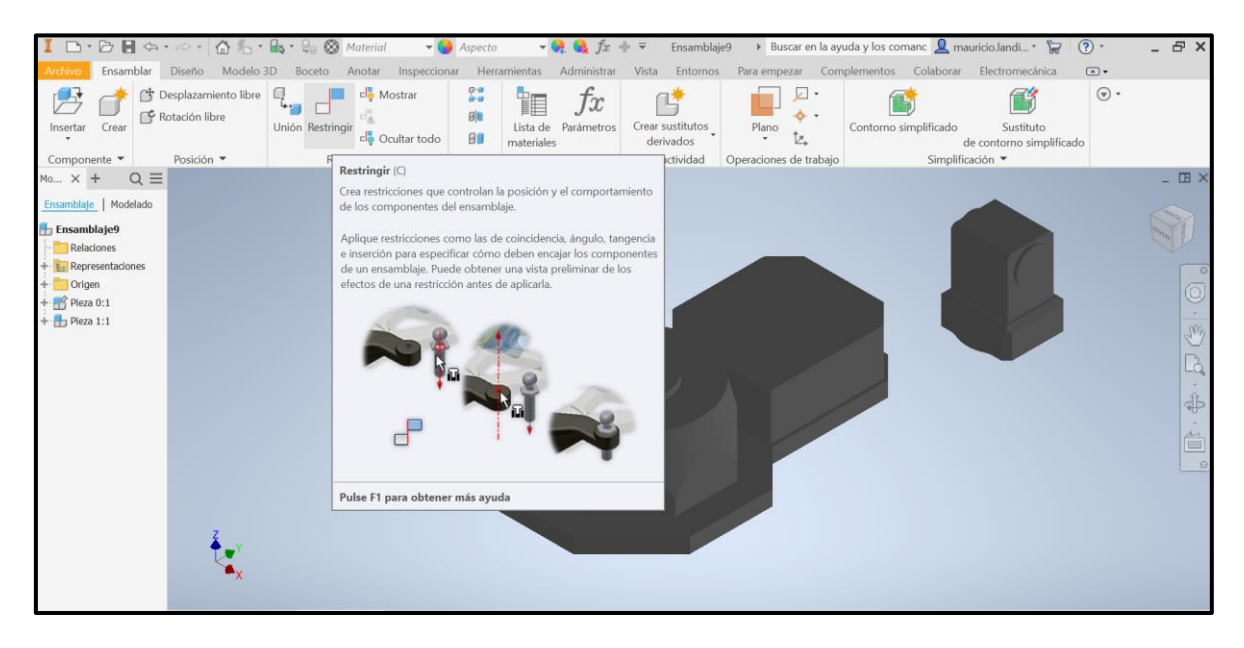

**Figura 2.12.** Herramienta Restringir del entorno de Autodesk Inventor.

Se desplegó una nueva ventana denominada ¨Añadir restricción¨, en la que se efectuó la opción ¨T-I¨ (Tipo-Insertar) (Figura 2.13). (Esta restricción se usó en todo el proceso de ensamblaje del brazo robótico)

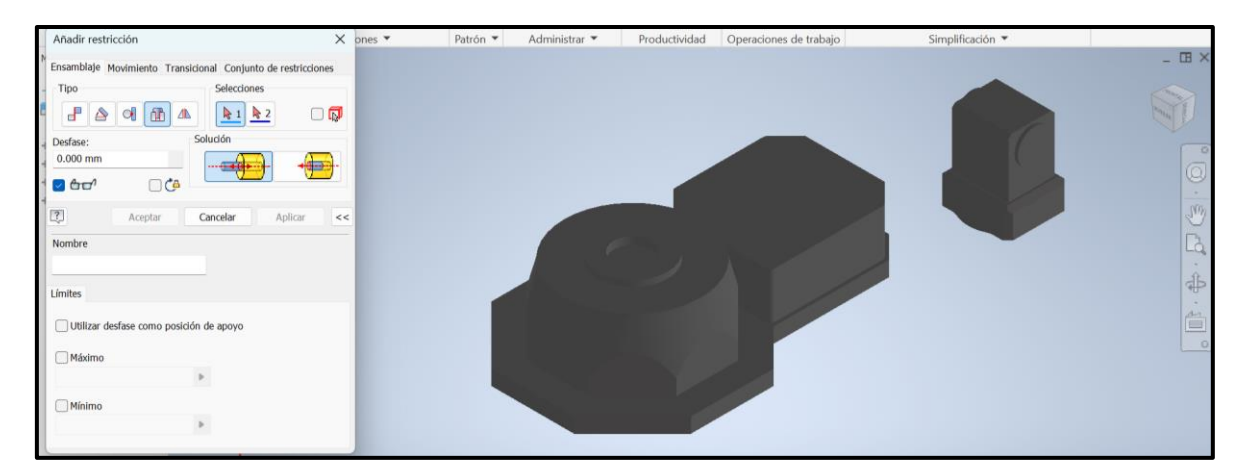

**Figura 2.13.** Elaboración del primer eslabón en Autodesk Inventor.

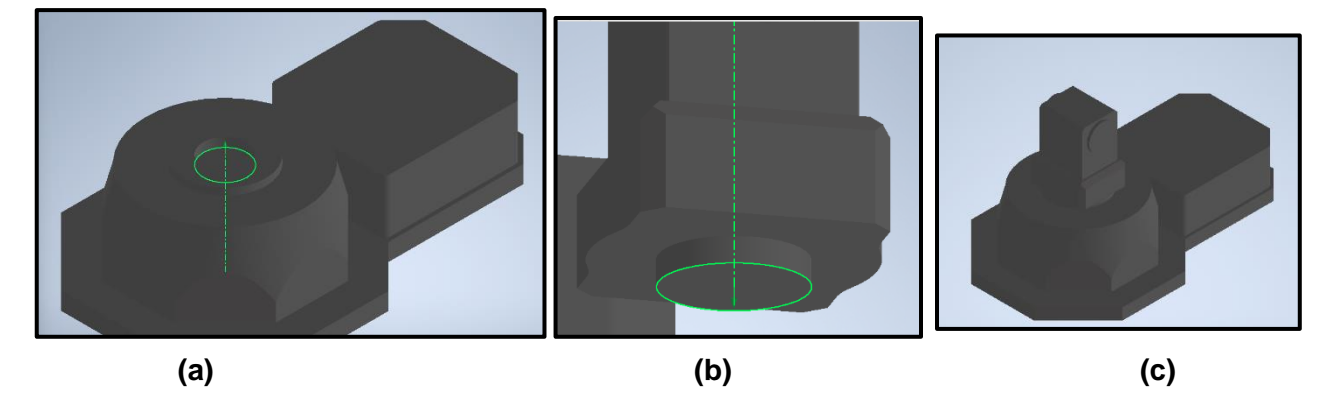

Se escogió el eslabón 0 con el eje de la pieza 1 (Figura 2.14).

**Figura 2.14.** (a) Centro del eslabón 0 (b) Eje de la pieza 1 (c) Ensamble final.

### **Ensamble de la Pieza 2**

Se ejecutó la opción insertar y se seleccionó la pieza 2, luego ¨R¨ con la opción ¨T-I¨ (Figura 2.15).

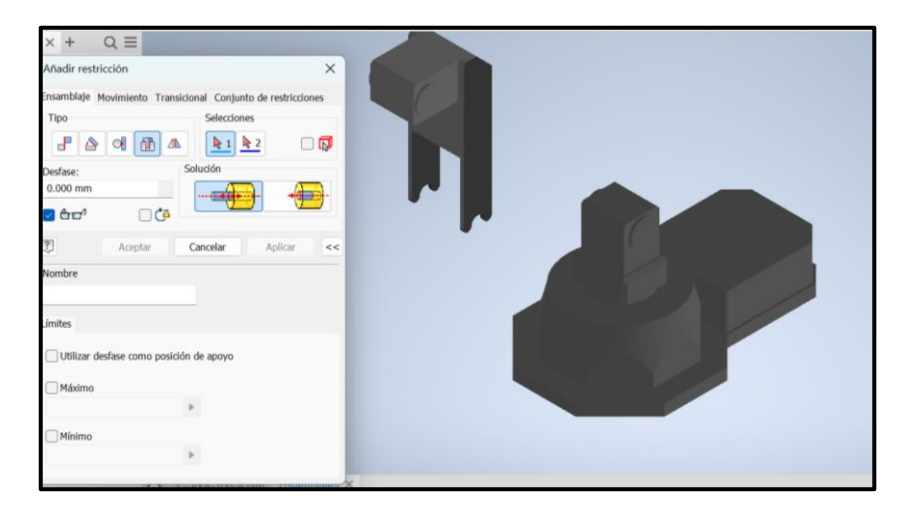

**Figura 2.15.** Elaboración del segundo eslabón en Autodesk Inventor.

Se seleccionó el eje del eslabón 1 con el centro de la pieza 2 (Figura 2.15).

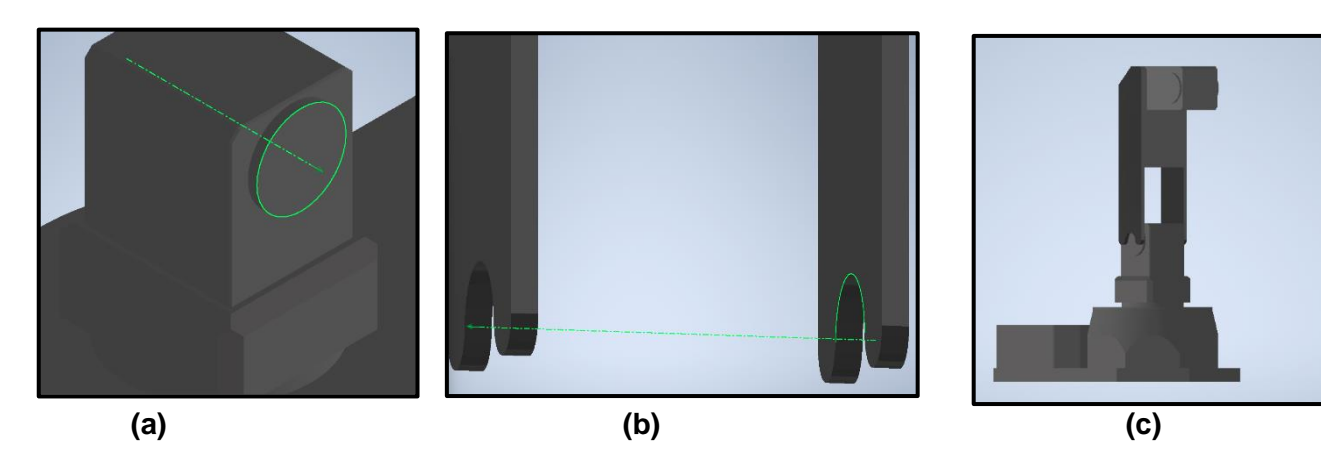

**Figura 2.16.** (a) Eje del eslabón 1 (b) Centro de la pieza 2 (c) Ensamble final.

### **Ensamble de la Pieza 3**

Se ejecutó la opción insertar y se seleccionó la pieza 3, luego ¨R¨ con la opción ¨T-I¨ (Figura 2.17).

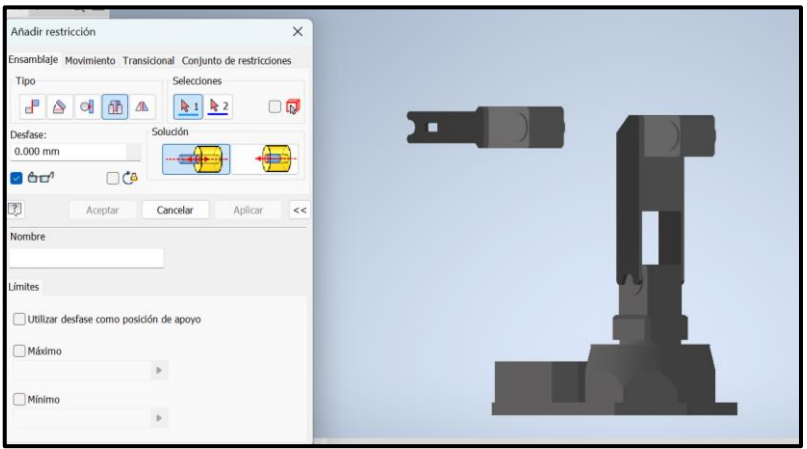

**Figura 2.17.** Elaboración del tercer eslabón en Autodesk Inventor.

Se escogió el eslabón 2 con el eje de la pieza 3 (Figura 2.18).

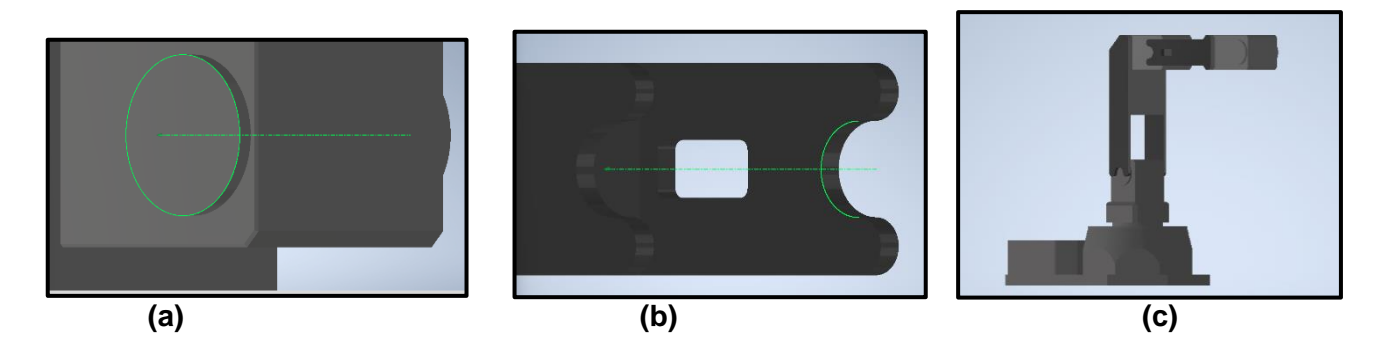

**Figura 2.18.** (a) Eje del eslabón 2 (b) Centro de la pieza 3 (c) Ensamble final.

### **Ensamble de la Pieza 4**

Se ejecutó la opción insertar y se seleccionó la pieza 4, luego ¨R¨ con la opción ¨T-I¨ (Figura 2.19).

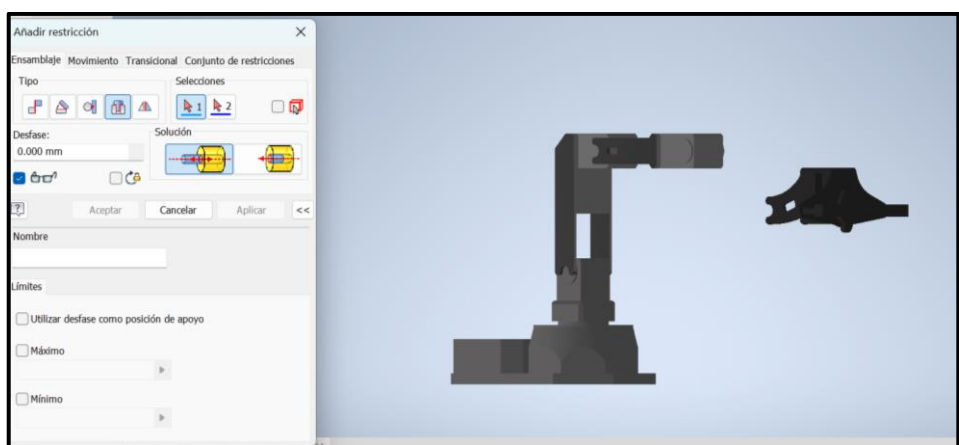

**Figura 2.19.** Elaboración del cuarto eslabón en Autodesk Inventor.

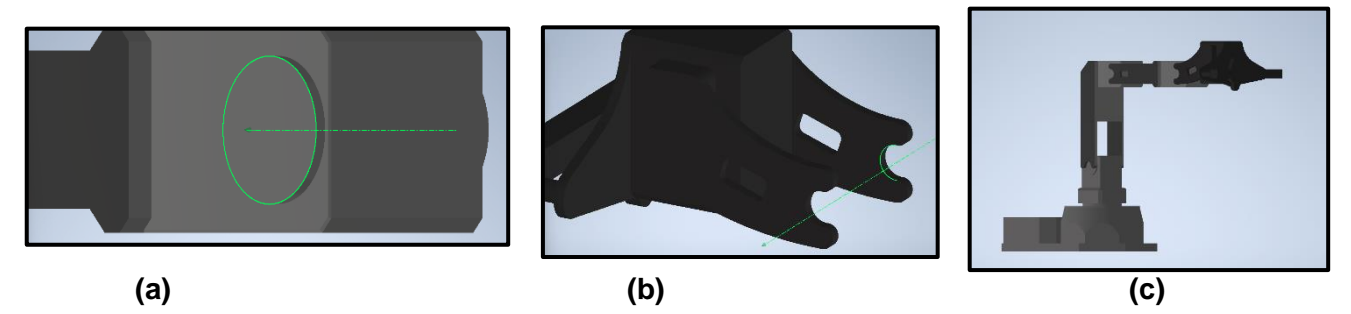

Se seleccionó el eje del eslabón 3 con el centro de la pieza 4 (Figura 2.20)

**Figura 2.20.** (a) Eje del eslabón 3 (b) Centro de la pieza 4 (c) Ensamble final.

Por último, se consiguió el ensamblaje del modelo Pincher X-100 (Figura 2.21).

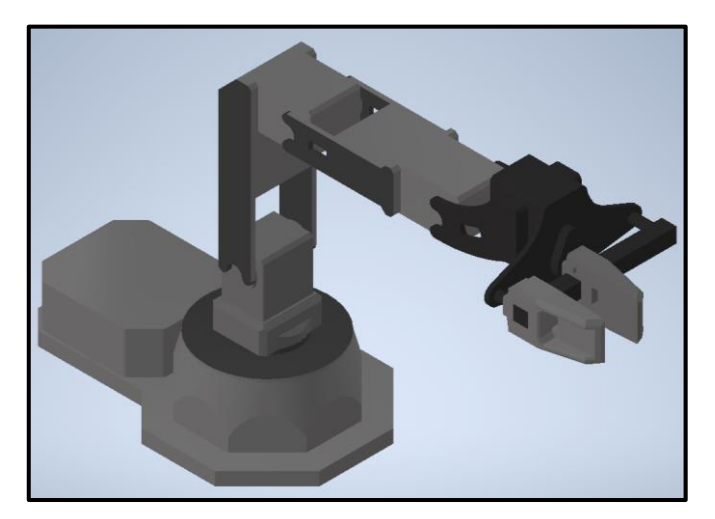

**Figura 2.21.** Pincher X-100 ensamble final.

# **Descarga e instalación de la librería Simscape Multibody Link.**

Se continuó con el enlace: Simscape Multibody Link [download page](https://www.mathworks.com/campaigns/offerings/download_smlink.html) [23] para la descarga de la librería ¨Simscape Multibody Link¨.

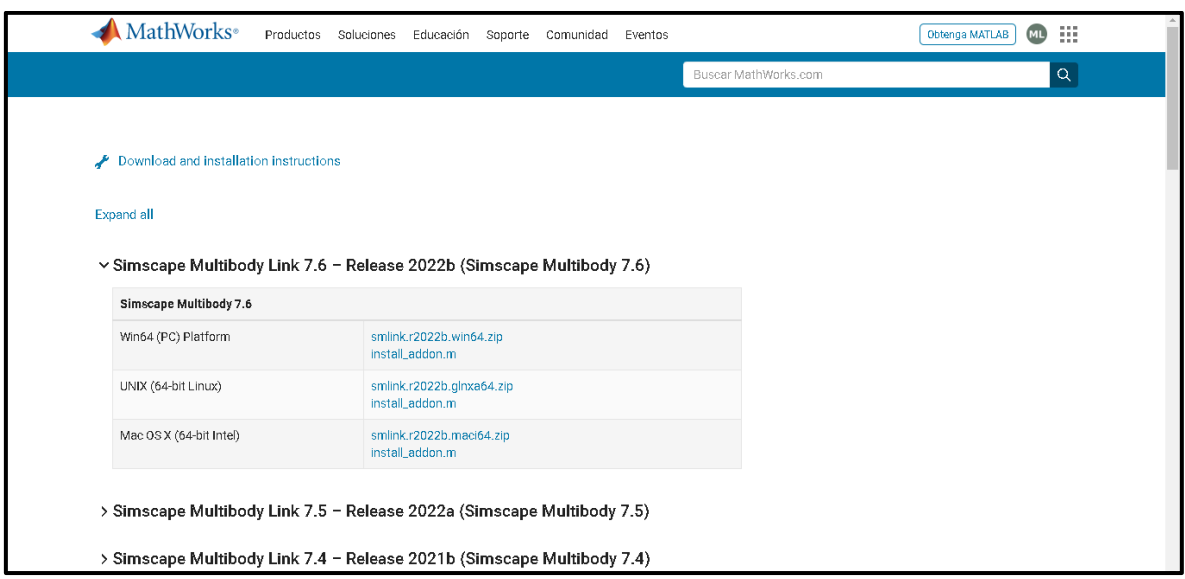

Se escogió la versión actual que se encuentra al principio de la lista (Figura 2.22).

**Figura 2.22.** Lista de opciones de la librería.

Se obtuvo el archivo ¨smlink.r2022b.win64.zip¨ e ¨install\_addon.m¨ (Figura 2.23) [12].

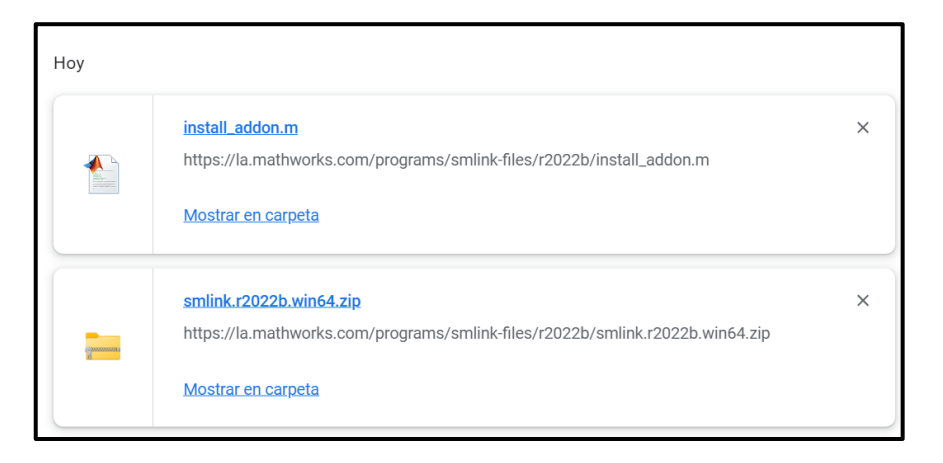

**Figura 2.23.** Archivos de la librería.

### **Vinculación de Matlab con Autodesk Inventor Professional.**

Se ejecutó Matlab con la opción ¨Administrador¨ (Figura 2.24).

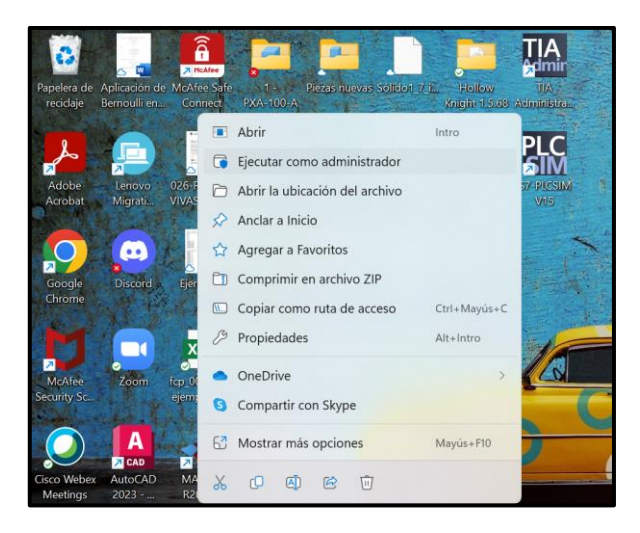

**Figura 2.24.** Selección de la opción Administrador para el inicio de Matlab.

En la ventana principal se escribió la instrucción ¨addapath('carpeta creada'), ¨carpeta creada¨, el cual es el nombre de la carpeta donde se encuentran los archivos ¨smlink.r2022b.win64.zip¨ e ¨install\_addon.m¨ descargados (Figura 2.25) [12].

| MATLAB R2022b - academic use                                                                                           |              |                                          |                      |                                                                         |                                 |                                                        |                                  |   |                                                                          |                                                 |                                                                                                    | $\frac{1}{2}$ | $\times$<br>□                  |
|----------------------------------------------------------------------------------------------------|--------------|------------------------------------------|----------------------|-------------------------------------------------------------------------|---------------------------------|--------------------------------------------------------|----------------------------------|---|--------------------------------------------------------------------------|-------------------------------------------------|----------------------------------------------------------------------------------------------------|---------------|--------------------------------|
| <b>HOME</b>                                                                                                    | <b>PLOTS</b> | <b>APPS</b>                              |                      |                                                                         |                                 |                                                        |                                  |   | $R \ni \infty$                                                           |                                                 | 2 3 Search Documentation                                                                                               |               | Mauricio $\blacktriangleright$ |
| 鸁<br>Les<br>New<br>New<br>Script Live Script                                                                           | <b>FILE</b>  | <b>Co</b> Find Files<br>New Open Compare | Import Clean<br>Data | Variable v<br>Save Workspace<br>Data Clear Workspace<br>VARIABLE        | $\rightarrow$<br>Favorites<br>▼ | Analyze Code<br>Run and Time<br>Clear Commands<br>CODE | ħ<br>Simulink<br><b>SIMULINK</b> | ÷ | <sup>O</sup> Preferences<br>Layout <b>Set Path</b><br><b>ENVIRONMENT</b> | $\infty$<br>Add-Ons<br>$\overline{\phantom{a}}$ | Community<br>$\overline{?}$<br>Request Support<br>Help<br>Learn MATLAB<br>$\overline{\phantom{0}}$<br><b>RESOURCES</b> |               |                                |
| 医内耳卡卡                                                                                                    |              |                                          |                      | ■ ▶ C: ▶ Users ▶ mauri ▶ OneDrive ▶ Escritorio ▶ Piezas Pincher X 100 ▶ |                                 |                                                        |                                  |   |                                                                          |                                                 |                                                                                                    |               | $Q + Q$                        |
| <b>Current Folder</b>                                                                                                  |              |                                          | $\odot$              | Command Window                                                          |                                 |                                                        |                                  |   |                                                                          |                                                 |                                                                                                    |               | $\odot$                        |
| Name ~<br>E OldVersions<br>E slprj<br>BrazoRob ticoPincherX100 DataFile.m<br><sup>2</sup> BrazoRob ticoPincherX100.slx |              |                                          |                      | >> addpath('C:\Users\mauri\OneDrive\Escritorio')<br> fx>                |                                 |                                                        |                                  |   |                                                                          |                                                 |                                                                                                    |               |                                |

**Figura 2.25.** Instrucción addapath('carpeta creada').

En la misma ventana ¨Command Window¨ se escribió la instrucción ¨install\_addon('archivo tipo zip')¨, ¨archivo tipo zip¨; es el archivo ¨smlink.r2022b.win64.zip¨ (Figura 2.26) [12].

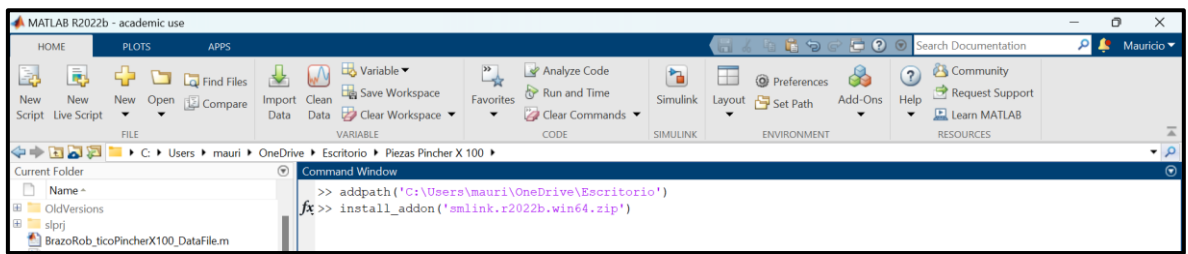

**Figura 2.26.** Instrucción install\_addon('archivo tipo zip').

Con lo que se obtiene la instalación de la librería en Matlab (Figura 2.27).

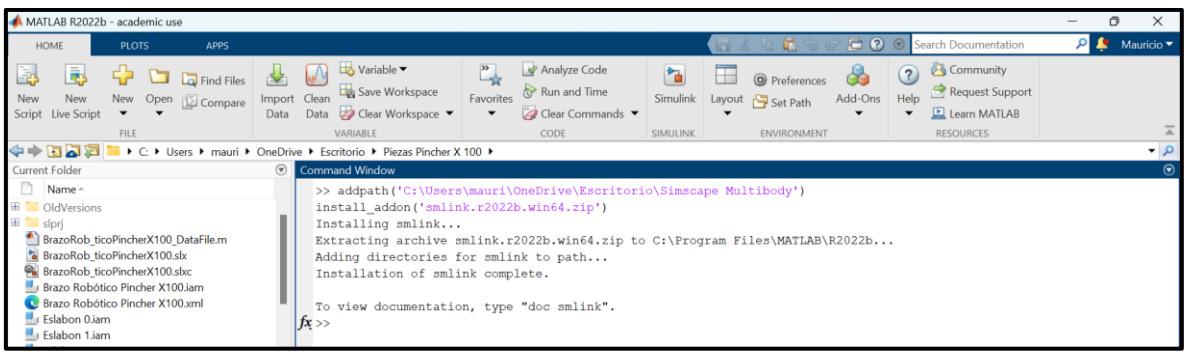

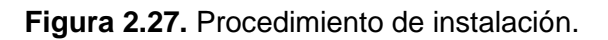

Para obtener la vinculación con Autodesk Inventor en la ventana principal se efectuó la instrucción ¨smlink\_linkinv¨ (Figura 2.28) [12].

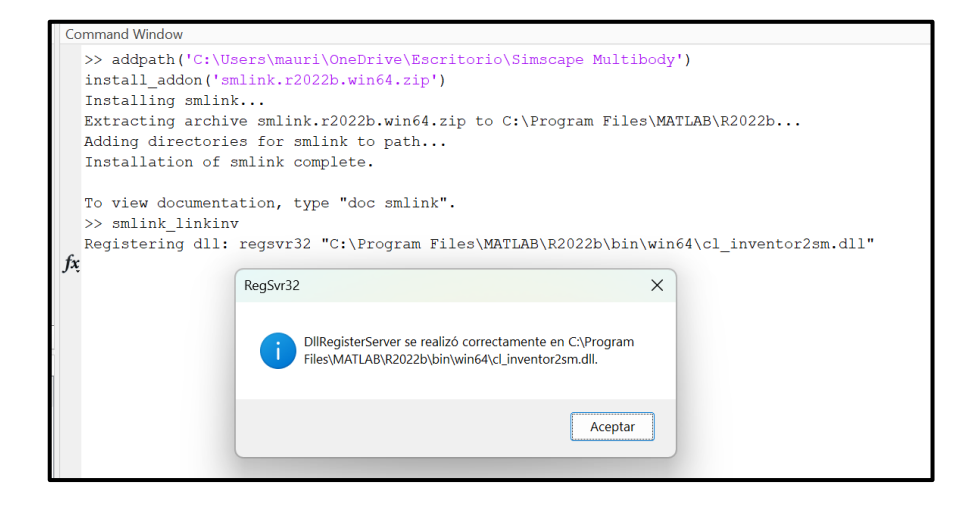

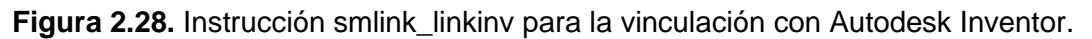

### **Exportación e importación del modelo Pincher X-100.**

La exportación del ensamblaje del brazo robótico modelo Pincher X-100 se obtuvo en Autodesk Inventor en la pestaña ¨Complementos¨, se seleccionó la opción ¨Export Simscape Multibody¨ (Figura 2.29).

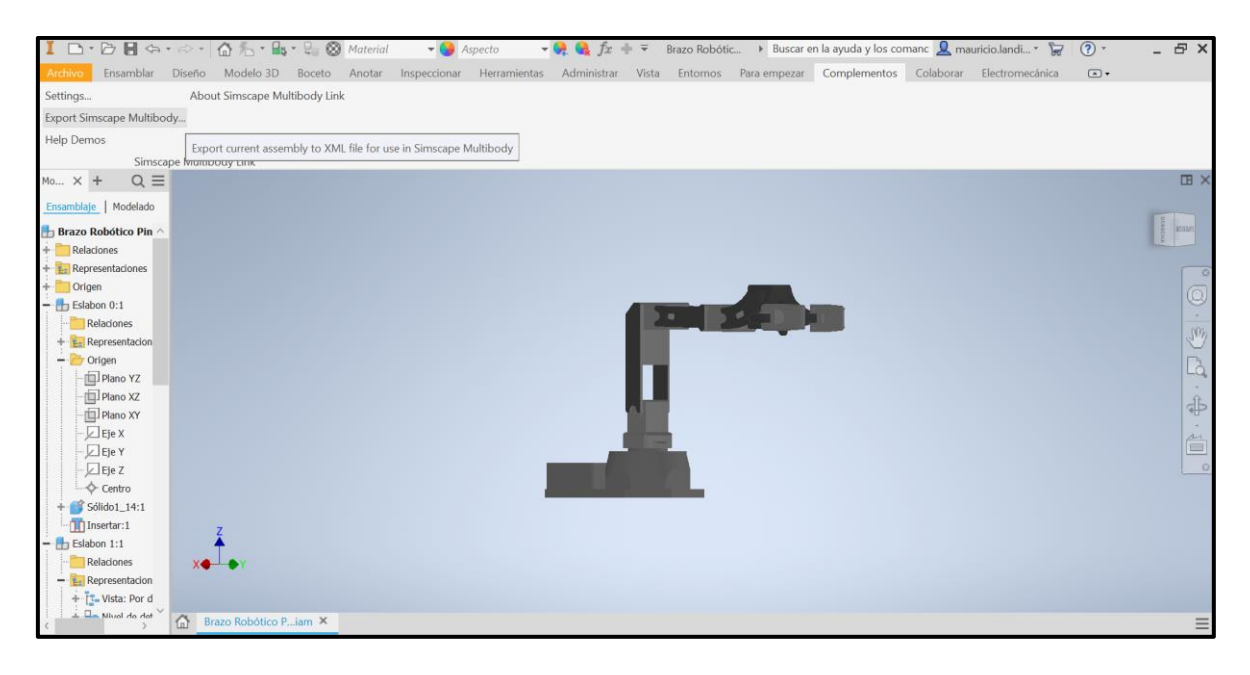

**Figura 2.29.** Exportación del brazo robótico mediante la opción Export Simscape Multibody Link.

Para obtener la importación del brazo en Simulink, se escribió en la venta ¨Command Window¨ la instrucción ¨smimport(' ')¨; donde dentro de las comillas simples se colocó el nombre con el que se guardó el archivo de exportación del modelo Pincher X-100 (Figura 2.30) [12].

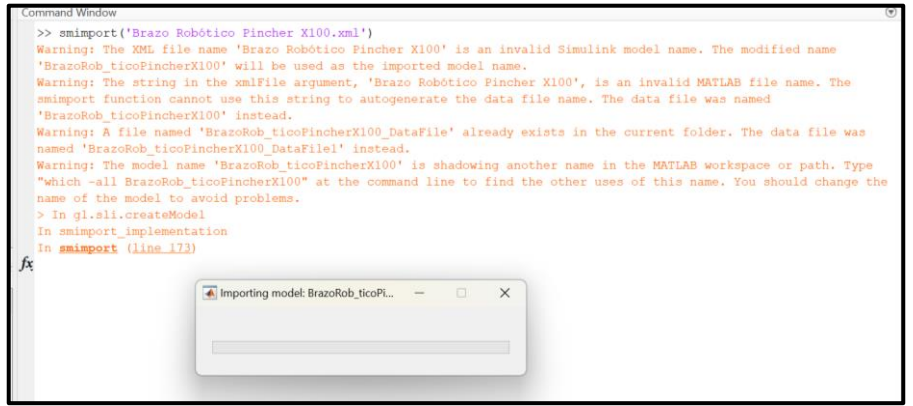

**Figura 2.30.** Instrucción smimport.

Al realizar el paso anterior se desplegó una ventana de Simulink, la cual contiene el diagrama de bloques que conforman el modelo Pincher X-100 (Figura 2.31). Asimismo, si se ejecutó la opción de ¨play¨ de la barra de herramientas de Simulink, se abre una nueva ventana ¨Mechanic Explorers¨ que presenta la simulación del brazo Pincher X-100 en 3D con movimiento (Figura 2.32).

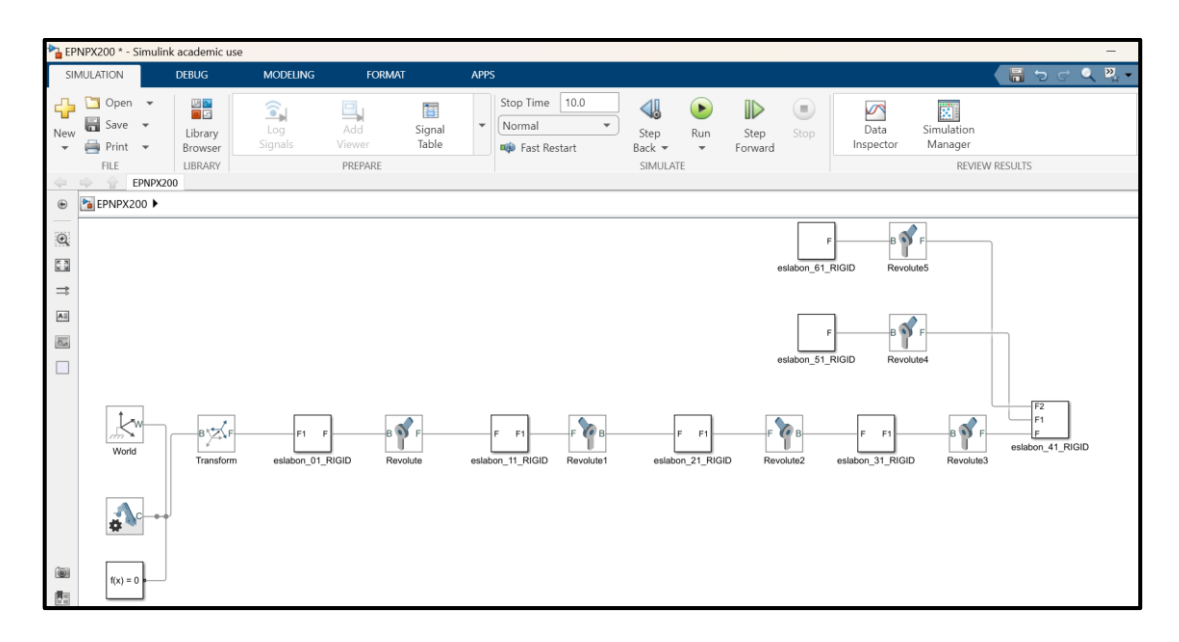

**Figura 2.31.** Diagrama de bloques del brazo robótico obtenido en la importación.

| MATLAB R2022b - academic use                                                                                                    |                                                                                                    |                                                                                                    |                                    | σ<br>$\times$                                      |
|----------------------------------------------------------------------------------------------------|----------------------------------------------------------------------------------------------------|----------------------------------------------------------------------------------------------------|------------------------------------|----------------------------------------------------|
| <b>HOME</b><br><b>PLOTS</b><br><b>APPS</b>                                                                                                    | MECHANICS EXPLORERS<br><b>VIEW</b>                                                                                                    |                                                                                                    | <b>C O</b> Search Documentation    | $\Omega$ $\Omega$<br>Mauricio $\blacktriangledown$ |
| File Explorer Simulation View Tools Help<br>  嗯。  ●●●●   ☆  ■●●●●●●●■■■■■■■   ■■   Wew convention: Zup (XY Top)<br>→ Fiz E E E E E + C + Users + mauri + OneDrive + Escritorio + Piezas Pincher X 100 +                                                                                                    | MENU AND TOOLBARS                                                                                                    |                                                                                                    |                                    | $\bullet$ $\circ$                                  |
| <b>Current Folder</b><br>$\odot$                                                                                                    | Mechanics Explorers - Mechanics Explorer-BrazoRob_ticoPincherX100                                                                                                    |                                                                                                    |                                    | $\odot$ x                                          |
| Name -                                                                                                    | Mechanics Explorer-BrazoRob_ticoPincherX100 %                                                                                                    |                                                                                                    |                                    |                                                    |
| E OldVersions<br>⊞ Slprj<br>BrazoRob_ticoPincherX100_DataFile.m<br>BrazoRob_ticoPincherX100_DataFile1.m<br><sup>*</sup> BrazoRob ticoPincherX100.slx<br>BrazoRob ticoPincherX100.slx.autosave<br>BrazoRob_ticoPincherX100.slxc<br>Brazo Robótico Pincher X100.jam<br><b>C.</b> Brazo Robótico Pincher X100.xml<br>Eslabon 0.iam<br>Eslabon 1.jam<br>Eslabon 2.iam<br>Eslabon 3.jam<br>Details | BrazoRob ticoPincherX100<br><b>B</b> <sup>D</sup> Eslabon 01_RIGID<br>Eslabon 11 RIGID<br>Eslabon_21_RIGID<br>Eslabon_31_RIGID<br>E Eslabon 41 RIGID<br>Pe Pieza_51_RIGID<br>Pieza 61 RIGID<br>MechanismConfiguration |                                                                                                    | $\frac{1}{2}$                      |                                                    |
| $\circledast$<br>Workspace                                                                                                    |                                                                                                    | $\begin{picture}(45,4) \put(0,0){\line(1,0){10}} \put(15,0){\line(1,0){10}} \put(15,0){\line(1,0){10}} \put(15,0){\line(1,0){10}} \put(15,0){\line(1,0){10}} \put(15,0){\line(1,0){10}} \put(15,0){\line(1,0){10}} \put(15,0){\line(1,0){10}} \put(15,0){\line(1,0){10}} \put(15,0){\line(1,0){10}} \put(15,0){\line(1,0){10}} \put(15,0){\line(1,$ | $\circledcirc$<br>$T = [0, 8.745]$ | $1X$ –<br>Time 0                                   |
| Name -<br>Value<br><b>D</b> out<br>1x1 Simulatio                                                                                                    | <b>Command Window</b><br>In smimport implementation<br>In smimport (line 173)<br>Warning: Due to low available disk space or excessive disk usage, turning off recording of all data.<br>Suggested Actions:           | . Open Simulation Data Inspector preferences and change Storage options                                                                                                    |                                    | $\circledast$                                      |

**Figura 2.32.** Brazo Pincher X-100 en el entorno de Matlab.

# <span id="page-31-0"></span>**2.2 Ecuaciones de cinemática directa que permiten el movimiento del modelo Pincher X-100.**

Para la obtención del modelo matemático se usó el método de D-H que se describió en la sección 1.4.

En la tabla 2.1 se muestran los datos de D-H que se obtuvieron al realizar el análisis que se especifica en la sección 1.4.

| Parámetros de Articulación | $\theta_i$     | $d_i$          | $a_i$   | $\alpha_i$ |
|----------------------------|----------------|----------------|---------|------------|
| 1                          | 90             |                |         |            |
| $\overline{2}$             | $q_{1}$        | $l_1$          |         |            |
| 3                          |                |                |         | 90         |
| 4                          | $q_{2}$        |                |         |            |
| 5                          |                |                |         | 270        |
| 6                          |                | l <sub>2</sub> |         |            |
| 7                          |                |                |         | 90         |
| 8                          |                |                | $l_3$   |            |
| 9                          | $q_3$          |                | $l_4$   |            |
| 10                         | q <sub>4</sub> |                | $l_{5}$ |            |

**Tabla 2.2.** Parámetros Denavit-Hartenberg

Tomando en cuenta la Ecuación 1.5 y 1.6 que se describe en la sección 1.4.

Al realizar el reemplazo de valores en cada matriz que se usó en la metodología de D-H, se tiene las siguientes secciones:

Aplicando la Ecuación 1.1 de la sección 1.4, como resultado:

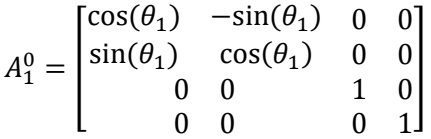

**Ecuación 2.1** Matriz de rotación  $\theta_1$ .

Donde:

 $\theta_1$ : 90 (°)

Aplicando la Ecuación 1.1 y 1.2 de la sección 1.4, como resultado:

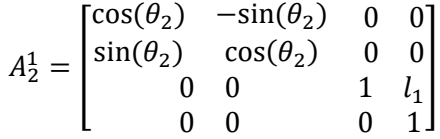

**Ecuación 2.2** Matriz de rotación  $\theta_2$  y traslación  $l_1$ .

Donde:

 $l_1$ : 8.945 (cm)

 $\theta_2$ :  $q1$  (°)

Aplicando la Ecuación 1.4 de la sección 1.4, como resultado:

$$
A_3^2 = \begin{bmatrix} 1 & 0 & 0 & 0 \\ 0 & \cos(\alpha_3) & -\sin(\alpha_3) & 0 \\ 0 & \sin(\alpha_3) & \cos(\alpha_3) & 0 \\ 0 & 0 & 0 & 1 \end{bmatrix}
$$

**Ecuación 2.3** Matriz de rotación  $\alpha_3$ .

Donde:

 $\alpha_3$ : 90 (°)

Aplicando la Ecuación 1.1 de la sección 1.4, como resultado:

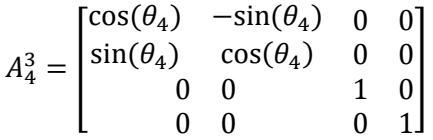

**Ecuación 2.4** Matriz de rotación  $\theta_4$ .

Donde:

 $\theta_4$ :  $q2$  (°)

Aplicando la Ecuación 1.4 de la sección 1.4, como resultado:

$$
A_5^4 = \begin{bmatrix} 1 & 0 & 0 & 0 \\ 0 & \cos(\alpha_5) & -\sin(\alpha_5) & 0 \\ 0 & \sin(\alpha_5) & \cos(\alpha_5) & 0 \\ 0 & 0 & 0 & 1 \end{bmatrix}
$$

**Ecuación 2.5** Matriz de rotación  $\alpha_5$ .

Donde:

 $\alpha_5$ : 270 (°)

Aplicando la Ecuación 1.1 y 1.2 de la sección 1.4, como resultado:

$$
A_6^5 = \begin{bmatrix} \cos(\theta_6) & -\sin(\theta_6) & 0 & 0\\ \sin(\theta_6) & \cos(\theta_6) & 0 & 0\\ 0 & 0 & 1 & l_2\\ 0 & 0 & 0 & 1 \end{bmatrix}
$$

**Ecuación 2.6** Matriz de rotación  $\theta_6$  y traslación  $l_2$ .

Donde:

 $l_2$ : 10 (cm)

 $\theta_6$ : 0 (°)

Aplicando la Ecuación 1.4 de la sección 1.4, como resultado:

$$
A_7^6 = \begin{bmatrix} 1 & 0 & 0 & 0 \\ 0 & \cos(\alpha_7) & -\sin(\alpha_7) & 0 \\ 0 & \sin(\alpha_7) & \cos(\alpha_7) & 0 \\ 0 & 0 & 0 & 1 \end{bmatrix}
$$

**Ecuación 2.7** Matriz de rotación  $\alpha_7$ .

Donde:

 $\alpha$ <sub>7</sub>: 90 (°)

Aplicando la Ecuación 1.1 y 1.3 de la sección 1.4, como resultado:

$$
A_8^7 = \begin{bmatrix} \cos(\theta_8) & -\sin(\theta_8) & 0 & l_3 * \cos(\theta_8) \\ \sin(\theta_8) & \cos(\theta_8) & 0 & l_3 * \sin(\theta_8) \\ 0 & 0 & 1 & 0 \\ 0 & 0 & 0 & 0 \end{bmatrix}
$$

**Ecuación 2.8** Matriz de rotación  $\theta_8$  y traslación  $l_3$ .

Donde:

 $l_3$ : 3.5  $(cm)$ 

 $\theta_8$ : 0 (°)

Aplicando la Ecuación 1.1 y 1.3 de la sección 1.4, como resultado:

$$
A_9^8 = \begin{bmatrix} \cos(\theta_9) & -\sin(\theta_9) & 0 & l_4 * \cos(\theta_8) \\ \sin(\theta_9) & \cos(\theta_9) & 0 & l_4 * \sin(\theta_8) \\ 0 & 0 & 1 & 0 \\ 0 & 0 & 0 & 0 \end{bmatrix}
$$

**Ecuación 2.9** Matriz de rotación  $\theta_9$  y traslación  $l_4$ .

Donde:

 $l_4$ : 10  $(cm)$ 

 $\theta_9$ : q3 (°)

Aplicando la Ecuación 1.1 y 1.3 de la sección 1.4, como resultado:

$$
A_{10}^{9} = \begin{bmatrix} \cos(\theta_{10}) & -\sin(\theta_{10}) & 0 & l_5 * \cos(\theta_{10}) \\ \sin(\theta_{10}) & \cos(\theta_{10}) & 0 & l_5 * \sin(\theta_{10}) \\ 0 & 0 & 1 & 0 \\ 0 & 0 & 0 & 0 & 1 \end{bmatrix}
$$

**Ecuación 2.10** Matriz de rotación  $\theta_{10}$  y traslación  $l_5$ .

Donde:

 $l_5$ : 8.605 (cm)

 $\theta_{10}$ : q3 (°)

Aplicando la Ecuación 1.5 de la sección 1.4, como resultado:

 $T = A_1^0 * A_2^1 * A_3^2 * A_4^3 * A_5^4 * A_6^5 * A_7^6 * A_8^7 * A_9^8 * A_{10}^9$ 

**Ecuación 2.11** Ecuación para calcular la matriz resultante.

### **Simulación del modelo Pincher X-100 utilizando Simulink.**

Con el bloque ¨Matlab Function¨ se obtuvo la cinemática directa de la posición del efector final que debe tener el brazo en Simulink, por ende, se designaron entradas, salidas y el nombre de la función (Figura 2.33).

Donde:

 $q_n$ : Entradas/Articulaciones del brazo (°)

x, y, z: Salidas (cm).

CD3GDL:Nombre de la función

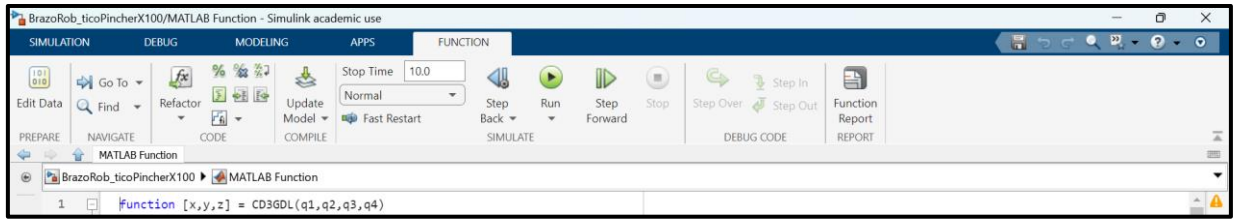

**Figura 2.33.** Designación de entradas, salidas y nombre de la función.

Después se colocaron los datos de la Tabla 2.1  $(d_i,a_i,\alpha_i)$  como resultado de la sección 2.2 (Figura 2.34).
```
function [x, y, z] = CDSGDL(q1, q2, q3, q4)%Parámetros constantes
%Valor de los desplazamientos (cm)
d1 = 8.945;d2 = 10;a1 = 3.5;a2 = 10;a3=8.605:
```
**Figura 2.34.** Datos constantes de D-H.

En la (Figura 2.35) se muestra una matriz de transformación; en total son diez matrices que se colocaron de la sección 2.2.

```
%Ecuaciones cinemáticas que se obtuvieron al realizar el análisis
%usando el método de Denavit-Hartenberg.
T1<mark>=</mark>[cosd(alpha1)
                            -sind(alpha1)A
                                                             0;
    sind(alpha1)cosd(alpha1)
                                                             \Theta:
                                                   0
    0
                             \theta\mathbf{1}\Theta:
    \theta\thetaØ
                                                             1;]
```
**Figura 2.35.** Matriz de transformación en el entorno Matlab.

Con la Ecuación 2.6 se obtuvo el resultado de la matriz resultante, se calculó los valores de posición del efector final del brazo robótico modelo Pincher X-100 (Figura 2.36).

```
T=T1*T2*T3*T4*T5*T6*T7*T8*T9*T10;
%Se extrae de la matriz resultante los valores de x, y, z que indican cual
%es la posición del efector final. Estos valores se encuentran en la fila 1,
%2 y 3 en la columna 4.
X = [T(1,4)];y = [T(2, 4)];
Z = [T(3, 4)];
```
**Figura 2.36.** Posición del efector final x, y, z.

El código de programación empleado para la solución de la cinemática directa del brazo Pincher X-100 se encuentra en el Anexo III.

### **Interfaz Humano Máquina Pincher X-100.**

Se inició con un nuevo archivo de Matlab, se efectuó el comando ¨guide¨ en la ventana ¨Command Window¨ (Figura 2.37).

| MATLAB R2022b - academic use                                                                                                    |                               |                                                   |                      |                                                                                                 |                                                           |                                                |                 |  |                                      |                                     |                      |                                              |                                |
|----------------------------------------------------------------------------------------------------|-------------------------------|---------------------------------------------------|----------------------|-------------------------------------------------------------------------------------------------|-----------------------------------------------------------|------------------------------------------------|-----------------|--|--------------------------------------|-------------------------------------|----------------------|----------------------------------------------|--------------------------------|
| <b>HOME</b>                                                                                                    | <b>PLOTS</b>                  | <b>APPS</b>                                       |                      |                                                                                                 |                                                           |                                                |                 |  | $\blacksquare$ . a $\blacksquare$ de |                                     |                      | Search Documentation                         | Mauricio $\blacktriangleright$ |
| E<br>lē,<br>New<br>New<br>Script Live Script                                                                                                    | 로<br>$\overline{\phantom{a}}$ | <b>D</b> Eq Find Files<br>New Open <b>Compare</b> | Import Clean<br>Data | $\overline{\mathsf{L}}$ Variable $\blacktriangledown$<br>Save Workspace<br>Data Clear Workspace | $\sum_{i=1}^{N}$<br>Favorites<br>$\overline{\phantom{a}}$ | Analyze Code<br>Run and Time<br>Clear Commands | ħ<br>Simulink   |  | O Preferences<br>Layout Set Path     | Add-Ons<br>$\overline{\phantom{a}}$ | $\mathbf{P}$<br>Help | Community<br>Request Support<br>Learn MATLAB |                                |
|                                                                                                    | <b>FILE</b>                   |                                                   |                      | VARIABLE                                                                                        |                                                           | CODE                                           | <b>SIMULINK</b> |  | <b>ENVIRONMENT</b>                   |                                     |                      | <b>RESOURCES</b>                             |                                |
| $Q +$<br>$\begin{picture}(20,20) \put(0,0){\line(1,0){10}} \put(15,0){\line(1,0){10}} \put(15,0){\line(1,0){10}} \put(15,0){\line(1,0){10}} \put(15,0){\line(1,0){10}} \put(15,0){\line(1,0){10}} \put(15,0){\line(1,0){10}} \put(15,0){\line(1,0){10}} \put(15,0){\line(1,0){10}} \put(15,0){\line(1,0){10}} \put(15,0){\line(1,0){10}} \put(15,0){\line(1$<br>■ ▶ C: ▶ Users ▶ mauri ▶ OneDrive ▶ Escritorio ▶ Piezas Pincher X 100 ▶ |                               |                                                   |                      |                                                                                                 |                                                           |                                                |                 |  |                                      |                                     |                      |                                              |                                |
| <b>Current Folder</b>                                                                                                    |                               |                                                   | $\circledast$        | Command Window                                                                                  |                                                           |                                                |                 |  |                                      |                                     |                      |                                              |                                |
| n<br>Name ~<br>E OldVersions<br>⊪ El slprj<br>Research ticoDincherY100 DataFile m                                                                                                    |                               |                                                   | f(x )                | $\gg$ quide<br>Warning: GUIDE will be removed in a future release. Use APPDESIGNER instead.     |                                                           |                                                |                 |  |                                      |                                     |                      |                                              |                                |

**Figura 2.37.** Instrucción ¨guide¨.

Se desplegó una ventana nueva, donde se escogió ¨File¨ en la opción ¨New¨ (Figura 2.38).

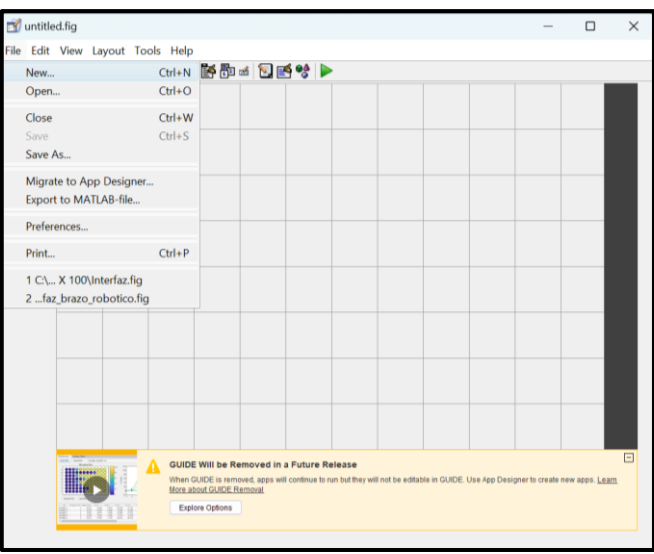

**Figura 2.38.** Realización de la Interfaz en el entorno de Matlab.

Que a su vez abrió una ventana en donde se escogió ¨Blank GUI (Default)¨ (Figura 2.39).

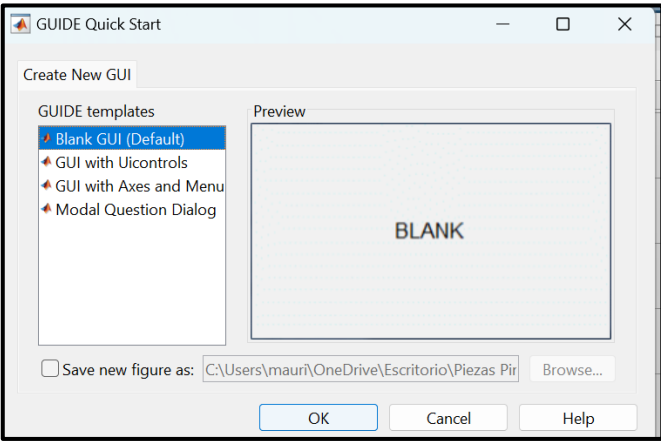

**Figura 2.39.** Ventana GUIDE Quick Start.

Por lo que, se usaron los siguientes bloques:

Push Button: Al pulsar el botón se ejecuta la función relacionada.

Edit Text: Bloque que permite editar o escribir texto

Static Text: Bloque que permite mostrar el texto

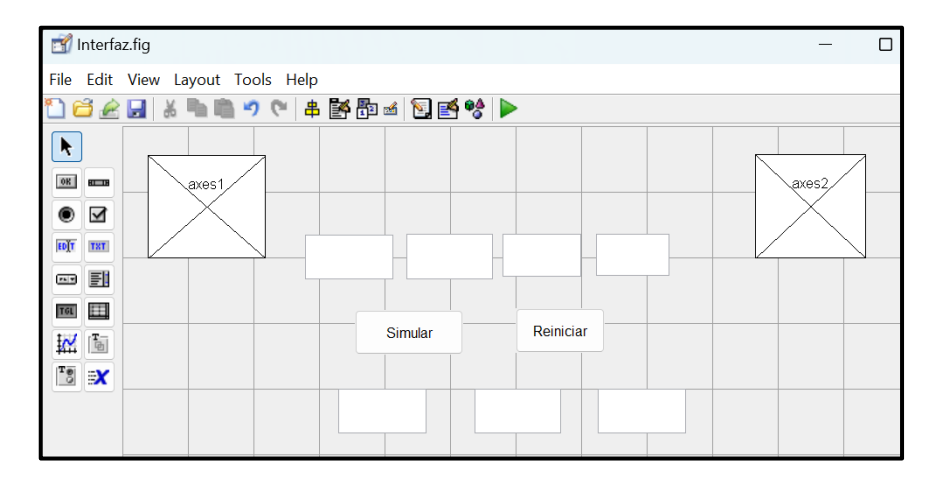

Axes: Representación gráfica de funciones o imágenes

**Figura 2.40.** Bloques usados para la creación de la Interfaz.

Después de realizar la respectiva configuración de programación de los bloques usados, se presiona el botón ¨Run Figure¨ para poder visualizar la Interfaz en una ventana nueva (Figura 2.41).

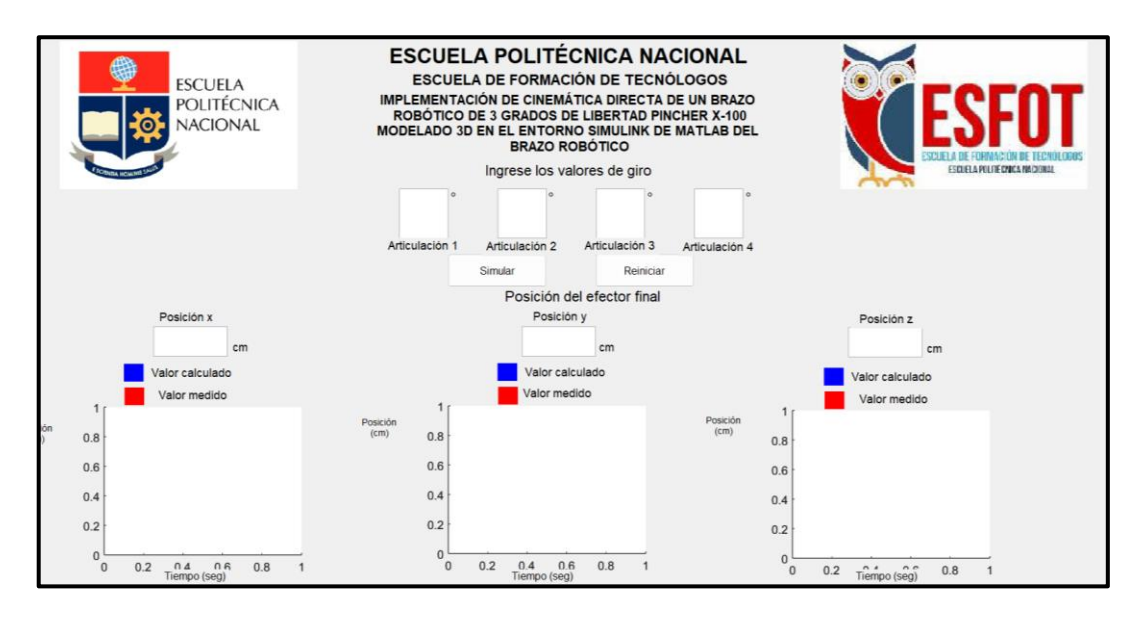

**Figura 2.41.** Interfaz del brazo robótico Pincher X-100.

## **2.3 Pruebas de Funcionamiento**

Las pruebas realizadas se encuentran en el Anexo IV, además de que en la sección 3 se encuentra detallado el análisis de los diferentes resultados que se obtuvieron en el proyecto.

**2.4 Manual instructivo para la simulación del brazo robótico Pincher X-100.**

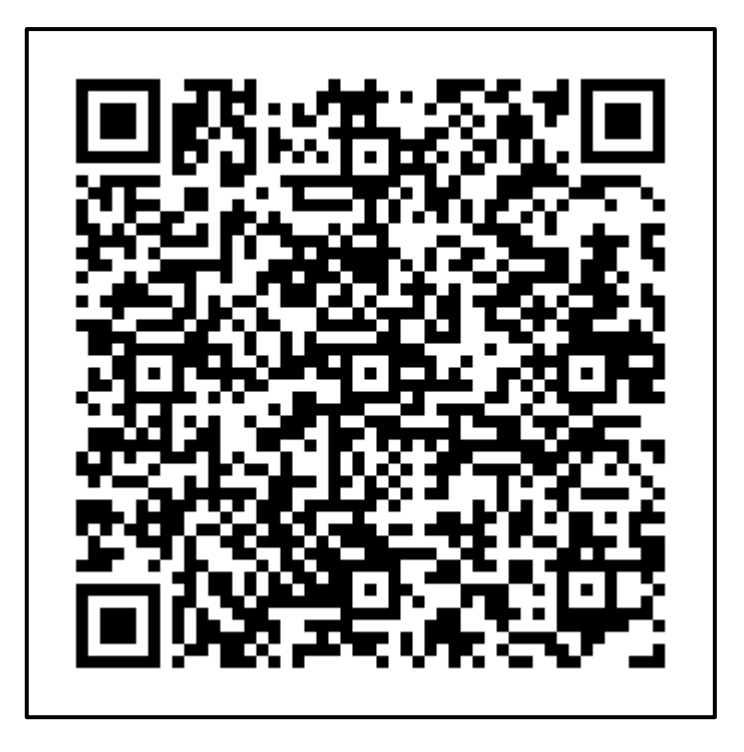

**Figura 2.42.** Código QR de la simulación del brazo robótico Pincher X-100.

# **3 RESULTADOS**

Para comprobar que la simulación del brazo robótico Pincher X-100 funcione, se calcula el error relativo porcentual del efector final empleando el valor calculado y el medido.

### **3.1 Equiparación entre Simulink y Autodesk Inventor**

Para comparar se asignan valores de ángulo de giro para el alcance del efector final, equiparando las ecuaciones de cinemática directa en Simulink con las del brazo virtual ensamblado en Autodesk Inventor.

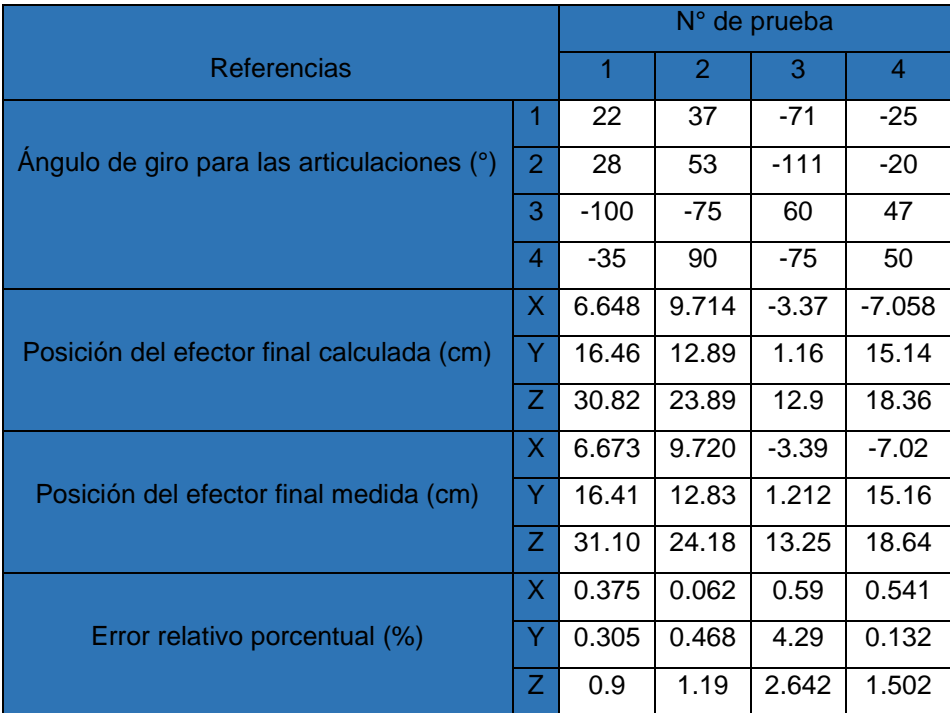

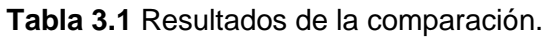

A partir de la Tabla 3.1 se deduce que el porcentaje de error es bajo manteniéndose menor al 5%, por lo que esta prueba confirma que la cinemática directa es correcta. Por tanto, la posición del efector final coincide con la metodología de Denavit-Hartenberg.

# **3.2 Equiparación entre el análisis de cinemática directa y Simulink**

Para comparar se asignan valores de ángulo de giro para el alcance del efector final, equiparando las ecuaciones de cinemática directa en Simulink, con en el brazo virtual exportado en Simulink.

|                                            | N° de prueba |        |       |                |          |  |
|--------------------------------------------|--------------|--------|-------|----------------|----------|--|
| <b>Referencias</b>                         | 1            | 2      | 3     | $\overline{4}$ |          |  |
|                                            | 1            | 10     | 30    | 60             | -90      |  |
| Ángulo de giro para las articulaciones (°) |              | $-15$  | 45    | $-100$         | 50       |  |
|                                            | 3            | -80    | 60    | $-130$         | $-20$    |  |
|                                            | 4            | $-30$  | 100   | 75             | $-120$   |  |
|                                            | X            | 0.6178 | 7.765 | $-10.35$       | $-11.12$ |  |
| Posición del efector final calculada (cm)  |              | 3.504  | 13.45 | $-5.974$       | 0.392    |  |
|                                            | Ζ            | 37.27  | 3.132 | $-4.054$       | 3.389    |  |
|                                            | X.           | 1.214  | 8.615 | $-9.792$       | $-10.44$ |  |
| Posición del efector final medida (cm)     | Y            | 3.816  | 13.9  | $-6.304$       | 0.5729   |  |
|                                            | Z            | 38.26  | 3.359 | -4.358         | 3.251    |  |
|                                            | X.           | 49.11  | 9.867 | 5.699          | 6.513    |  |
| Error relativo porcentual (%)              |              | 8.176  | 3.237 | 5.235          | 31.57    |  |
|                                            |              | 2.58   | 6.758 | 6.976          | 4.245    |  |

**Tabla 3.2** Resultados de la comparación.

A partir de la Tabla 3.2 se observa que el error tiende a ser grande, debido a que en la conformación del brazo robótico existe un desfase, haciendo que los valores medidos tiendan a aproximarse a los valores calculados.

# **3.3 Equiparación del ángulo de giro ingresado**

Se asignan valores de ángulo de giro ingresados en la interfaz equiparando con el medido del brazo virtual exportado a Simulink.

|                                                   | N° de prueba |        |        |           |           |  |
|---------------------------------------------------|--------------|--------|--------|-----------|-----------|--|
| <b>Parámetros</b>                                 |              |        | 2      | 3         |           |  |
|                                                   |              | 10     | 24     | $-15$     | -45       |  |
| Angulo de giro ingresado por medio de la interfaz | 2            | 20     | 57     | 90        | -35       |  |
|                                                   | 3            | 36     | 88     | 120       | 20        |  |
|                                                   | 4            | $-45$  | 35     | $-75$     | 100       |  |
| Valor de giro medido (rad)                        |              | 0.1741 | 0.4178 | $-0.2611$ | $-0.7817$ |  |

**Tabla 3.3** Resultados de la comparación.

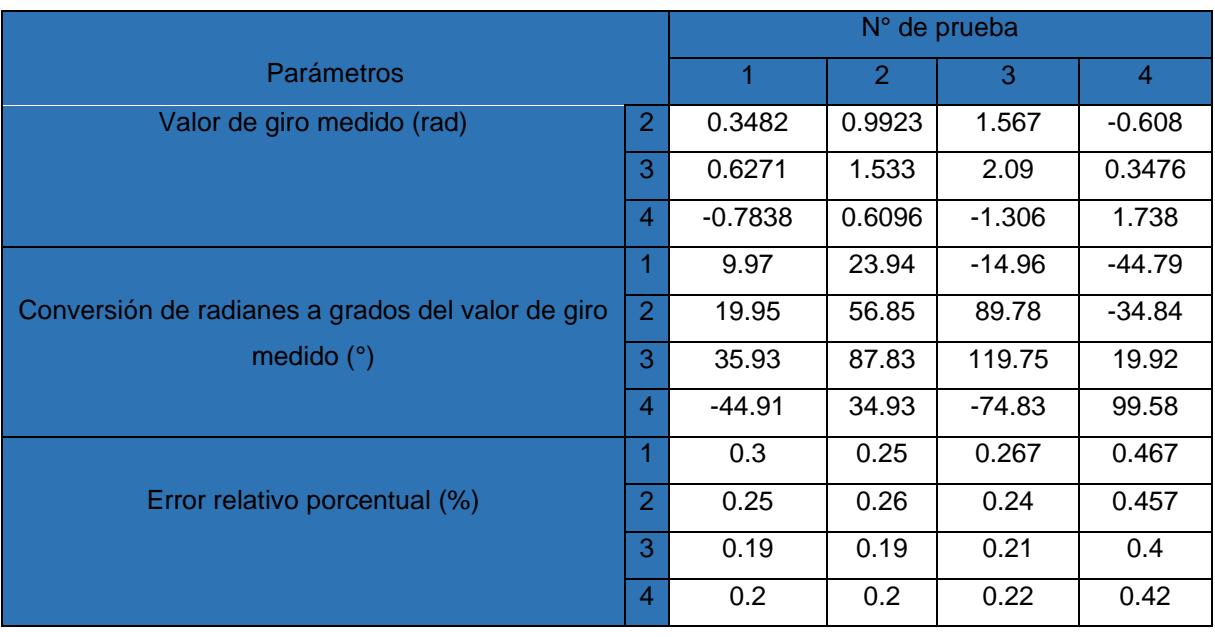

A partir de la Tabla 3.3 se observa que el error de ángulo ingresado con el que se mide en la simulación de bloques de Simulink tiende a ser mínima, por lo que, los giros se efectúan de manera correcta y logran la posición deseada.

## **4 CONCLUSIONES**

- Se estableció el modelo del brazo robótico encontrando 7 piezas en total, de lo que se observó que tiene 4 articulaciones incluyendo las pinzas, además de que se debió tomar en cuenta el sistema de coordenadas, ya que al descargar el plano venía con una referencia distinta a la que se usó en la metodología de Denavit-Hartenberg.
- Se obtuvo el modelo del brazo robótico con los planos 3D que se los puede conseguir en páginas referentes a la robótica, donde la pieza base debe encontrarse en el centro del plano Autodesk Inventor. Además, de que se necesita al menos de una pinza para la posición final del efector, debido a que no se puede dividir la pieza que contiene el efector final, por tanto, la pinza es necesaria para saber la posición del efector.
- Se obtuvieron las ecuaciones matemáticas usando la metodología de Denavit-Hartenberg encontrando que es muy útil para el análisis de cinemática directa, ya que considera el número de articulaciones del brazo robótico. Además de que se puede usar con diferentes sistemas de coordenadas como referencia, siempre que se encuentre la pieza fija en el centro del plano.
- Se realizaron las pruebas de funcionamiento, encontrando que al momento de ensamblaje de la pinza para la posición del efector final en Autodesk Inventor se usó un desfase, por lo que los valores medidos tienden a aproximarse a los valores calculados.
- Se ejecutaron las pruebas de funcionamiento, como la prueba de ángulos de giro ingresados, se observó que en los bloques de Simulink los valores si eran cercanos a los ingresados, por lo que los giros se efectuaban correctamente a los ingresados. Dicho anteriormente la posición del efector final tiende a ser cercana a la calculada, ya que el sistema de referencia de giro viene dado por el programa, por lo que se tuvo que multiplicar por menos uno para que el movimiento de la simulación coincida con las ecuaciones matemáticas de Denavit-Hartenberg.
- El manual se desarrolló con el objetivo de que cualquier persona observe la simulación del brazo robótico Pincher X-100, en el entorno de la interfaz creada para la simulación, los códigos de programación usados en los bloques de Simulink y un acercamiento de como se ve el brazo robótico ensamblado en Autodesk **Inventor**

• La finalidad del instructivo es que el usuario tenga una introducción a las funciones de Simulink de Matlab, además de un acercamiento a la robótica y el uso de programación para el desarrollo de la simulación del brazo robótico Pincher X-100.

### **5 RECOMENDACIONES**

- Al momento de abrir el archivo de plano Step donde se encuentra el diseño en 3D del brazo robótico se recomienda crear carpetas individuales, para que no exista problemas de dirección en los archivos, además de utilizar nombres diferentes, ya que al momento de volver a abrir el archivo (.step) con un archivo para ensamblaje existe un error de dirección por lo que el programa Autodesk Inventor no permite volver a dar inicio o edición al archivo de ensamblaje, y la pieza no se abrirá debido a que comparten el mismo nombre de dirección.
- Revisar el sistema de coordenadas que viene dado por el plano descargado, ya que de esta manera se usará herramientas de simetría en las piezas para que coincida con nuestro sistema de coordenadas que se lo usó de referencia en la metodología de Denavit-Hartenberg. Además de, asegurarse que las piezas tengan centro de masa que permitan la simulación, porque existen páginas que contienen los planos y algunos archivos no tienen centro de masa en la exportación de Autodesk Inventor con Simulink.
- Existen planos del brazo robótico Pincher X-100 que muestran los valores de las distancias que existe entre cada articulación del brazo, por lo que si hay la oportunidad de buscar o utilizar la herramienta ¨medir¨ desde el centro de cada pieza que conforma el brazo robótico. Es recomendable dividir las distancias de una articulación a otra, en ocasiones existen dos distancias seguidas que se deben contar para el análisis de cinemática directa usando el método de Denavit-Hartenberg.
- Verificar las unidades que tiene cada bloque que conforma la exportación de Autodesk Inventor a Simulink, ya que este viene dado por el programa, para evitar errores en los valores medidos de la posición del efector final del brazo robótico. Además de que, se debe revisar la configuración de Simulink que viene por defecto; en la opción ¨Data¨, este tiene activado un bloque ¨out¨ que hace que todos los bloques ¨simout¨ se agrupen en un archivo externo y no muestre los valores de la simulación.
- Verificar en el momento de ensamblaje del brazo que la pieza tenga una posición positiva o se encuentre de acuerdo con modelos referenciados del brazo robótico Pincher X-100, ya que, existe la posibilidad de que la pieza se encuentre invertida y al colocar un valor este dará un movimiento opuesto al deseado en la simulación.

# **6 REFERENCIAS BIBLIOGRÁFICAS**

[1] Efector Final - Lo que su Robot necesita - DACHS-SOLUTIONS. (n.d.). Retrieved January 24, 2023, from https://dachssolutions.com/robotica/efector-final/

[2] ¿Qué es un brazo robótico industrial? Fabricantes y precio. (n.d.). Retrieved January 24, 2023, from https://revistaderobots.com/robots-y-robotica/brazo-robotico-mecanicoindustrial/

[3] Entrega, S. (n.d.). Cuadernillo de actividades para la Continuidad Pedagógica 2020 Cuadernillo de actividades para la Continuidad Pedagógica 2020 Dirección de Educación Técnica.

[4] Morfología de un robot industrial. (7 mayo 2020). Recuperado de: https://www.cecyt3.ipn.mx/estudiantes/plan%20continuidad/Archivo%20comprimido2/morf ologia%20de%20un%20robot.pdf

[5] Trejo.J. (2018). Diseño y construcción de un prototipo de robot con tres grados de libertad para posicionamiento de objetos  $(1^a \text{ ed.}, p. 8)$ . Santa Tecla: ITCA Editores. Recuperado de: https://www.itca.edu.sv/wp-content/uploads/2018/10/Dise%C3%B1o-yconstrucci%C3%B3n-de-un-prototipo-de-robot-con-tres-grados-de-libertad-paraposicionamiento-de-objetos.pdf.

[6] Sabater,J.(2012). Cinemática de Robots (p.11.). Recuperado de: https://nbio.umh.es/files/2012/04/practica2.pdf

[7] Robótica - Concepto, historia, tipos, beneficios y características. (n.d.). Retrieved January 24, 2023, from https://concepto.de/robotica/

[8] García,R. (2013). Transformación de Denavit-Hartenberg (algoritmo) (p.18.). Recuperado de:

https://s1b0d3d77136c1679.jimcontent.com/download/version/1584826460/module/13063 133930/name/U3%20Transformaci%C3%B3n%20de%20D-H%20tema%20f.pdf.

[9] J. S. Markley Freire, *Simulacion de un robot con 6 grados de libertad utilizando Toolboox Robotics del software Matlab*. Quito, 2020.

[10] V. H. Oña Ñacata, A. F. & Vimos Tixi, *Operación remota y control adaptativo de un manipulador virtual de 3 grados de libertad - Oña Ñacata, Alex Fabricio, Vimos Tixi, Victor Hugo - 2019.pdf*, Escuela Po. Quito, 2019.

[11] Alosnso F. & Bravo M., Diseño, construcción y control de un brazo robótico .2014. [En línea]. Disponile en:

<https://repositorio.esfq.edu.ec/bitstream/23000/3840/1/112562.pdf>

[12] Guacho Tituaña, A. H. (2021). Simulación en el entorno Simulink de Matlab de un brazo robótico de 4 grados de libertad (GDL). 90 hojas. Quito : EPN.

[13] Columba Fernández, E. M. ; Tipán León, K. A. (2022). Implementación de una plataforma robótica de 3 grados de libertad y sus sistemas funcionales. 72 hojas. Quito : EPN

[14] Rojas, J. D. A. (2010, 19 febrero). *Repositorio Digital - EPN: Modelo, simulación y control de un brazo robótico mediante matlab y simulink para soldadura de arco*. Recuperado 21 de octubre de 2022, de https://bibdigital.epn.edu.ec:443/handle/15000/1563

[15] J. Carvajal, "Modelamiento y diseño de robots industriales", Universidad de la Salle.

[16] W. G. Salazar Patín, *Diseño de una Interfaz de usuario y control cinemático de un brazo robótico de 6 grados de libertad para la planificación de trayectorias en software Matlab y Simulink.*, l. Guayaquil, 2015.

[17] Ramírez, G. M. G. (2014, 29 agosto). *Repositorio Digital - EPN: Comparación del método de Denavit-Hartenberg estándar con el modificado en la modelación de la robótica*. Recuperado 21 de octubre de 2022, de https://bibdigital.epn.edu.ec:443/handle/15000/8544

[18] Saquimux, C. B. (2005). Diseño y construcción de un brazo robótico. *Universidad de San Carlos de Guatemala, Facultad de ingenierías, escuela de ingenierías en ciencia y sistema*.

[19] Cuesta, D. N., & Huerfano, J. R. (2016). Diseño y construcción de un brazo robótico de 6 GDL. *Tekhnê*, *13*(1), 73-82.

- [20] (S/f). Edu.ec. Recuperado el 7 de febrero de 2023, de http://serviciosit.epn.edu.ec/images/DGIP/Descargas/Manual\_procedimiento\_descarga\_suite\_Au todesk.pdf
- [21] de la Información y Procesos, P. P. S. S. D. de G. (s/f). *Manual de instalación de Matlab*. Edu.ec. Recuperado el 7 de febrero de 2023, de http://serviciosit.epn.edu.ec/images/DGIP/Descargas/Manual\_instalacion\_Matlab\_v2.pdf

[22] *PincherX 100 Robot Arm - X-Series robotic arm*. (s/f). Trossenrobotics.com.

Recuperado el 14 de febrero de 2023, de

https://www.trossenrobotics.com/pincherx-100-robot-arm.aspx

 [23] *Simscape Multibody - SimMechanics Link - MATLAB & Simulink*. (n.d.). Retrieved February 13, 2023, from

https://la.mathworks.com/campaigns/offerings/download\_smlink.html

# **ANEXOS**

# **ANEXO I: CERTIFICADO DE ORIGINALIDAD**

#### **CERTIFICADO DE ORIGINALIDAD**

Quito, D.M. 24 de febrero de 2023

De mi consideración:

Yo, CATALINA ELIZABETH ARMAS FREIRE, en calidad de Director del Trabajo de Integración Curricular titulado MODELADO 3D EN EL ENTORNO SIMULINK DE MATLAB DEL BRAZO ROBÓTICO asociado a la IMPLEMENTACIÓN DE CINEMÁTICA DIRECTA DE UN BRAZO ROBÓTICO DE 3 GRADOS DE LIBERTAD. PINCHER X-100 elaborado por el estudiante MAURICIO ALEJANDRO LANDÍVAR VIVAS de la carrera en TECNOLOGÍA EN ELECTROMECÁNICA, certifico que he solicitado a la Biblioteca General el informe para la revisión de originalidad del documento escrito completo, producto del Trabajo de Integración Curricular indicado.

El documento escrito tiene un índice de similitud del 9%.

Es todo cuanto puedo certificar en honor a la verdad, pudiendo el interesado hacer uso del presente documento para los trámites de titulación.

NOTA: Se adjunta el informe generado por la herramienta Turnitin.

Atentamente,

**Elizabeth Armas Freire Profesor Ocasional a Tiempo Completo ESFOT**

**\_\_\_\_\_\_\_\_\_\_\_\_\_\_\_\_\_\_\_\_\_\_\_\_\_\_\_\_\_\_\_**

# DocumentoLandivar

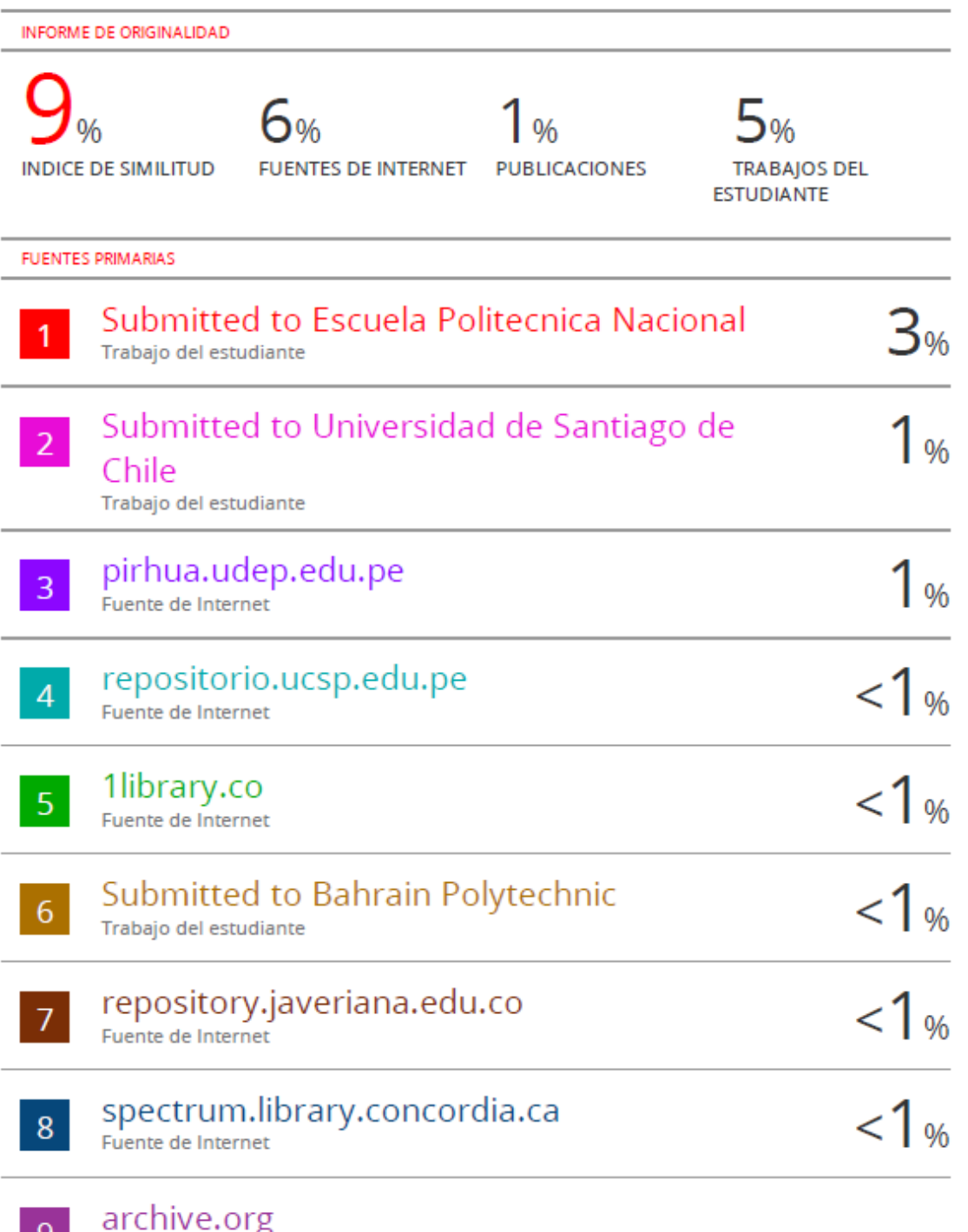

 $\begin{array}{|c|c|c|}\n\hline\n\end{array}$  Fuente de Internet

# **ANEXO II: PLANOS Y ESQUEMAS**

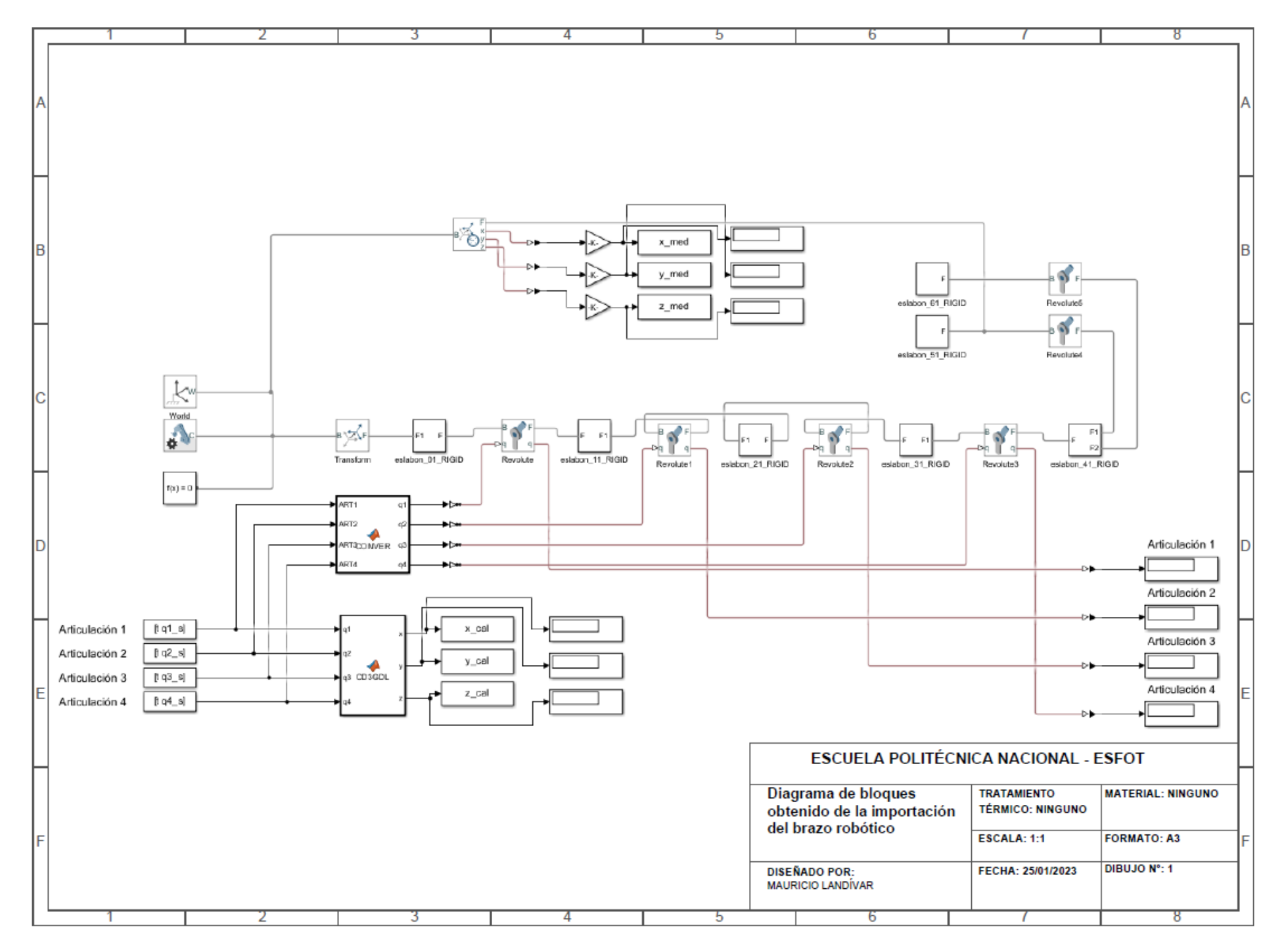

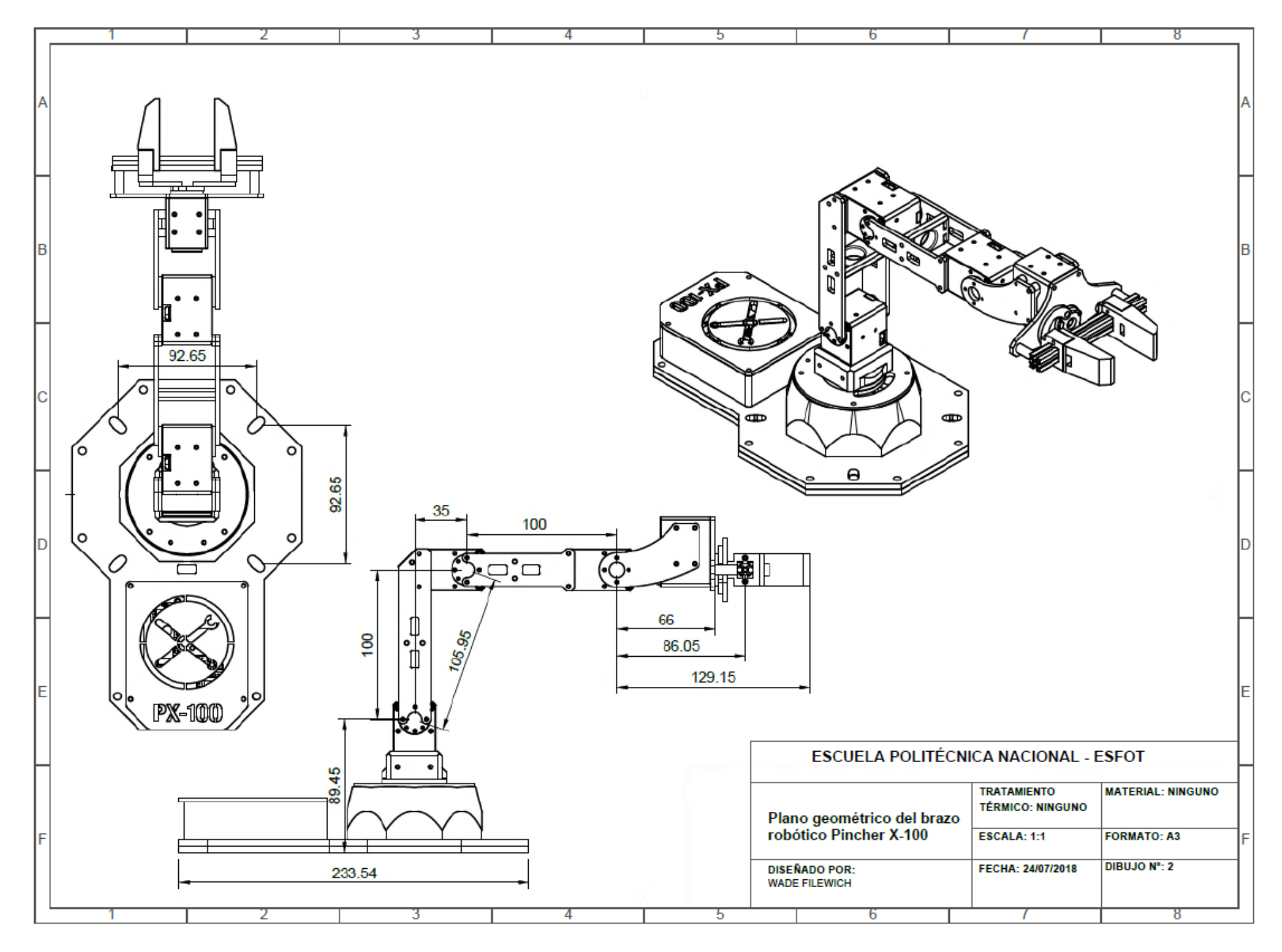

### **Diagrama de flujo de funcionamiento de la interfaz**

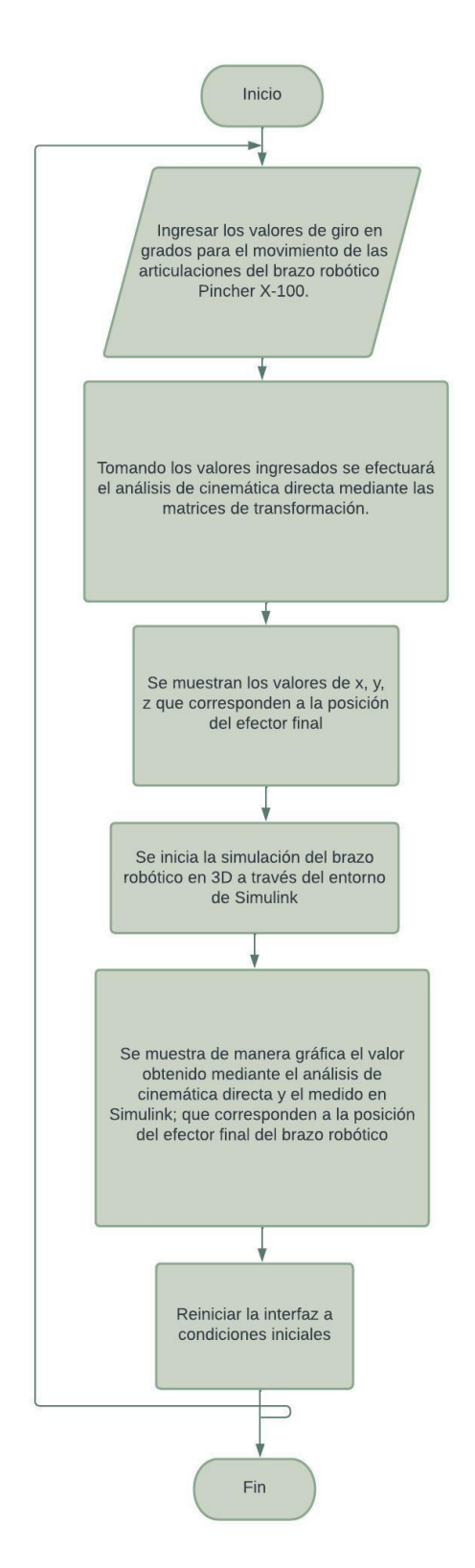

### **ANEXO III: CÓDIGOS DE PROGRAMACIÓN**

#### **Código para el análisis de cinemática directa**

```
%En la función se asignan las entradas y las
%salidas, también el nombre que llevara el bloque deL Matlab
%Function que en esta ocasión es CD3GDL que significa cinemática directa de
%3 grados de libertad Pincher X-100.
function [x,y,z] = CD36DL(q1,q2,q3,q4)%Parámetros constantes
%Valor de los desplazamientos (cm)
d1=8.945;
d2=10;
a1=3.5;
a2=10;
a3=8.605;
%En esta parte del código se encuentra el sistema de referencia de 
%giro que tiene cada articulación en la simulación.
H1=q1*-1;H2=q2*-1;
H3=q3*-1;H4=q4;
%Ángulo de rotación(°) alrededor del eje z
alpha1=90;
%Ángulo de rotación(°) alrededor del eje x
alpha2=90;
alpha3=270;
alpha4=0;
alpha5=90;
alpha6=0;
%Ecuaciones cinemáticas que se obtuvieron al realizar el análisis 
%usando el método de Denavit-Hartenberg.
T1=[cosd(alpha1) -sind(alpha1) 0 0;<br>sind(alpha1) cosd(alpha1) 0 0;
   sind(alpha1) cosd(alpha1) 0
0 0 1 0;
0 0 0 1;]
T2=[cosd(H1) -sind(H1) 0 0;<br>sind(H1) cosd(H1) 0 0;
   sind(H1) cosd(H1) 0 0;
0 0 1 d1;
 0 0 0 1;]
T3=[1 \t 0 \t 0 \t 0; 0 cosd(alpha2) -sind(alpha2) 0;
    0 sind(alpha2) cosd(alpha2) 0;
 0 0 0 1;]
T4 = [cosd(H2) - sind(H2) 0;sind(H2) cos(d(H2) 0;
 0 0 1 0;
 0 0 0 1;]
T5=[1 \t 0 \t 0 \t 0; 0 cosd(alpha3) -sind(alpha3) 0;
    0 sind(alpha3) cosd(alpha3) 0;
 0 0 0 1;]
```
 $T6=[\cosh(\alpha 1)$  -sind(alpha4)  $\theta$  0;  $sind(alpha4)$   $cosd(alpha4)$  0; 0 0 1 d2; **0** 0 0 0 1;]  $T7=[1 \t 0 \t 0 \t 0;$  0 cosd(alpha5) -sind(alpha5) 0; 0 sind(alpha5) cosd(alpha5) 0; **0** 0 0 0 1;] T8=[cosd(alpha6) -sind(alpha6) 0 a1\*cosd(alpha6); sind(alpha6) cosd(alpha6) 0 a1\*sind(alpha6); **0** 0 1 0; 0 0 0 1;]  $T9 = [cos d(H3) - sin d(H3) 0$   $a2 * cos d(H3);$ sind(H3)  $\cos d(H3)$  0 a2\*sind(H3);<br>0 0 1 0: 0 0 1 0; 0 0 0 1;]  $T10 = [cosd(H4) -sind(H4) 0 a3*cosd(H4);$  $sind(H4)$   $cosd(H4)$   $\theta$   $a3*sind(H4);$  0 0 1 0; 0 0 0 1;] %La matriz resultante es el producto de la multiplicación de todas %las matrices anteriores T=T1\*T2\*T3\*T4\*T5\*T6\*T7\*T8\*T9\*T10; %Se extrae de la matriz resultante los valores de x, y, z que indican cual %es la posición del efector final. Estos valores se encuentran en la fila 1, %2 y 3 en la columna 4.  $x=[T(1,4)];$  $y=[T(2,4)]$ ; z=[T(3,4)]; %Fin del código de programación del bloque Matlab Function.

#### end

#### **Código de programa utilizado para crear la interfaz**

```
Botón Simular
```

```
a=str2double(get(handles.art1,'String'));
t=(0:0.01:10)';
q1<sub>_</sub>s=(a/10). *t;
assignin('base','t',t);
assignin('base','q1 s',q1 s);
%ingresar el valor de giro para la articulación 2
b=str2double(get(handles.art2,'String'));
t=(0:0.01:10)';
q2 s=(b/10).*t;
assignin('base','q2_s',q2_s);
```
%ingresar el valor de giro para la articulación 3

```
c=str2double(get(handles.art3,'String'));
t=(0:0.01:10)';
q3 s=(c/10).*t;
assignin('base','q3_s',q3_s);
%ingresar el valor de giro para la articulación 4
d=str2double(get(handles.art4,'String'));
t=(0:0.01:10)';
q4 s=(d/10). *t;
assignin('base','q4_s',q4_s);
%Se realizará el análisis de Denavit Hartenberg para conocer las posiciones
%del efector final en los ejes x, y, z
q1=str2double(get(handles.art1,'String'));
q2=str2double(get(handles.art2,'String'));
q3=str2double(get(handles.art3,'String'));
q4=str2double(get(handles.art4,'String'));
%Parámetros constantes Denavit-Hartenberg
%Valor de los desplazamientos (cm)
d1=8.945;
d2=10;
a1=3.5;
a2=10;
a3=8.605;
%En esta parte del código se encuentra el sistema de referencia de 
%giro que tiene cada articulación en la simulación.
H1=q1*-1;H2=q2*-1;
H3=q3*-1;
H4=q4;
%Ángulo de rotación(°) alrededor del eje z
alpha1=90;
%Ángulo de rotación(°) alrededor del eje x
alpha2=90;
alpha3=270;
alpha4=0;
alpha5=90;
alpha6=0;
%Ecuaciones cinemáticas que se obtuvieron al realizar el análisis 
%usando el método de Denavit-Hartenberg.
T1 = [cosd(alpha1) -sind(alpha1) 0 0;
   sind(alpha1) cosd(alpha1) 0 0;<br>0 0;<br>0;
0 0 1 0;
 0 0 0 1;]
T2 = [cosd(H1) - sind(H1) 0 0;sind(H1) cos(d(H1) \theta \theta;
0 0 1 d1;
 0 0 0 1;]
T3=[1 \t 0 \t 0 \t 0; 0 cosd(alpha2) -sind(alpha2) 0;
    0 sind(alpha2) cosd(alpha2) 0;
 0 0 0 1;]
```
 $T4 = [cosd(H2) - sind(H2) 0;$  $sind(H2)$   $cos(d(H2)$  0 0; 0 0 1 0; 0 0 0 1;]  $T5=[1 \t 0 \t 0 \t 0;$  0 cosd(alpha3) -sind(alpha3) 0; 0 sind(alpha3) cosd(alpha3) 0; 0 0 0 1;]  $T6 = [cosd(alpha4) - sind(alpha4) 0;$  $sind(alpha4)$   $cosd(alpha4)$  0; 0 0 1 d2; 0 0 0 1;]  $T7 = \begin{bmatrix} 1 & 0 & 0 & 0 \\ 0 & 0 & 0 & 0 \\ 0 & 0 & 0 & 0 \\ 0 & 0 & 0 & 0 \\ 0 & 0 & 0 & 0 \\ 0 & 0 & 0 & 0 \\ 0 & 0 & 0 & 0 \\ 0 & 0 & 0 & 0 \\ 0 & 0 & 0 & 0 \\ 0 & 0 & 0 & 0 \\ 0 & 0 & 0 & 0 & 0 \\ 0 & 0 & 0 & 0 & 0 \\ 0 & 0 & 0 & 0 & 0 \\ 0 & 0 & 0 & 0 & 0 & 0 \\ 0 & 0 & 0 & 0 & 0 & 0 \\ 0 & 0 & 0 &$ 0 cosd(alpha5) -sind(alpha5) 0;<br>0 sind(alpha5) cosd(alpha5) 0; sind(alpha5) cosd(alpha5) 0; 0 0 0 1;] T8=[cosd(alpha6) -sind(alpha6) 0 a1\*cosd(alpha6); sind(alpha6) cosd(alpha6) 0 a1\*sind(alpha6);<br>0 1 0; **0 0** 1 **0**; **0** 0 0 0 1;]  $T9 = [cos d(H3) - sin d(H3) 0$   $a2 * cos d(H3);$  $sind(H3)$   $cos(d(H3)$  0  $a2*sind(H3);$  0 0 1 0; 0 0 0 1;] T10=[cosd(H4) -sind(H4) 0 a3\*cosd(H4);<br>sind(H4) cosd(H4) 0 a3\*sind(H4);  $\cosh(H4)$  0 a3\*sind(H4);<br>0 1 0: 0 0 1 0; 0 0 0 1;] %La matriz resultante es el producto de la multiplicación de todas %las matrices anteriores T=T1\*T2\*T3\*T4\*T5\*T6\*T7\*T8\*T9\*T10; %Se extrae de la matriz resultante los valores de x, y, z que indican cual %es la posición del efector final. Estos valores se encuentran en la fila 1, %2 y 3 en la columna 4.  $x=[T(1,4)];$  $y=[T(2,4)]$ ; z=[T(3,4)]; %se muestra los valores de x, y, z en la interfaz set(handles.pos\_x,'String',num2str(x)); set(handles.pos y,'String',num2str(y)); set(handles.pos\_z,'String',num2str(z)); %Ingresados los ángulos de giro para las articulaciones se iniciará la %simulación del brazo robótico en simulink. sim('EPNPX200.slx') %Graficar la posición X del brazo robot axes(handles.axes3); t=(0:0.01:10)'; plot(t,x\_cal); hold on plot(t,x\_med);

```
%Graficar la posición Y del brazo robot
axes(handles.axes4);
t=(0:0.01:10)';
plot(t,y_cal);
hold on
plot(t,y_med);
%Graficar la posición Z del brazo robot
axes(handles.axes5);
t=(0:0.01:10)';
plot(t,z_cal);
hold on
plot(t,z_med);
```
Botón Reiniciar

```
%El botón permitirá limpiar toda la interfaz
%por lo que permite que las gráficas de posición x, y, z se limpien en cada
%axes
cla(handles.axes3,'reset');
cla(handles.axes4,'reset');
cla(handles.axes5,'reset');
%Permitirá que los valores ingresados para cada articulación y para los
%obtenidos de la posición del efector final puedan quitarse para volver a
%ingresar nuevos.
s = \sqrt{1 + i};
sx=num2str(s);
set(handles.art1, 'string', sx);
set(handles.art2,'string',sx);
set(handles.art3,'string',sx);
set(handles.art4,'string',sx);
set(handles.pos_x,'string',sx);
set(handles.pos_y,'string',sx);
set(handles.pos_z,'string',sx);
```
# **ANEXO IV: PRUEBAS DE FUNCIONAMIENTO**

**Imágenes obtenidas de la prueba realizada entre Simulink y Autodesk Inventor.**

**Prueba N°1**

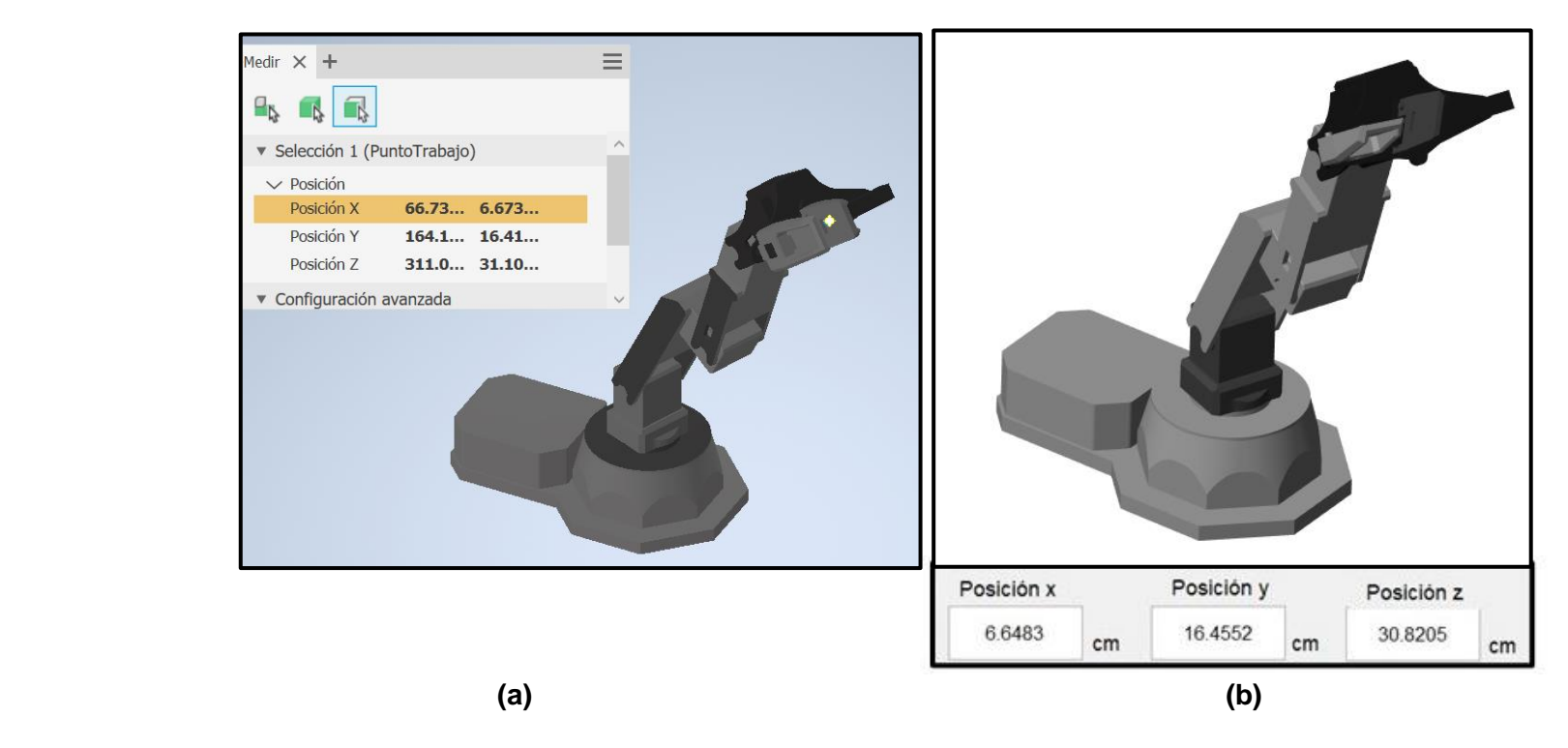

**Figura AIV.1** Prueba N°1 (a) Valor obtenido en Autodesk Inventor (b) Valor obtenido en Simulink.

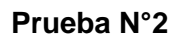

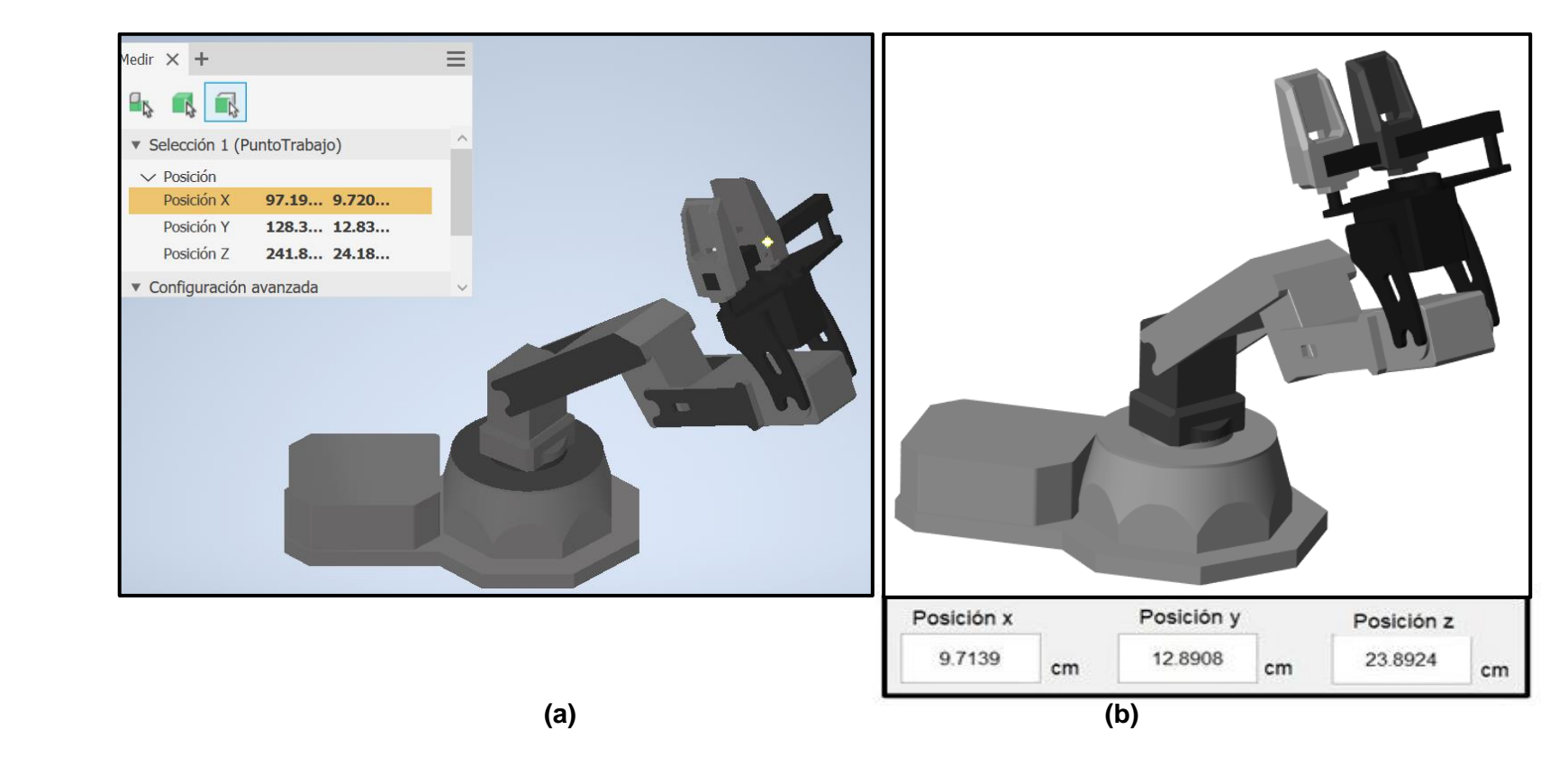

**Figura AIV.2** Prueba N°2 (a) Valor obtenido en Autodesk Inventor (b) Valor obtenido en Simulink.

#### **Prueba N°3**

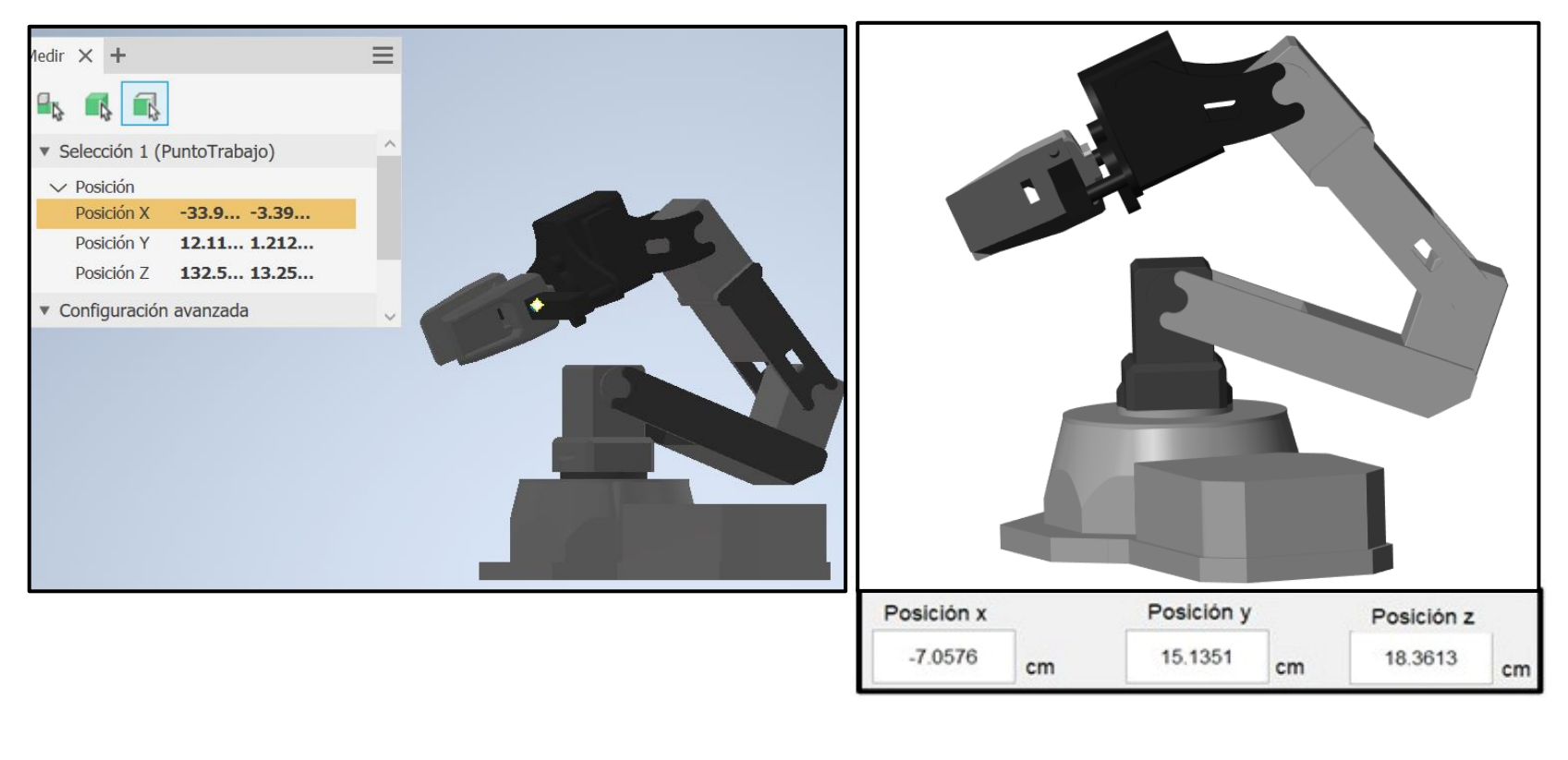

 **(a) (b)** 

**Figura AIV.3** Prueba N°3 (a) Valor obtenido en Autodesk Inventor (b) Valor obtenido en Simulink.

#### **Prueba N°4**

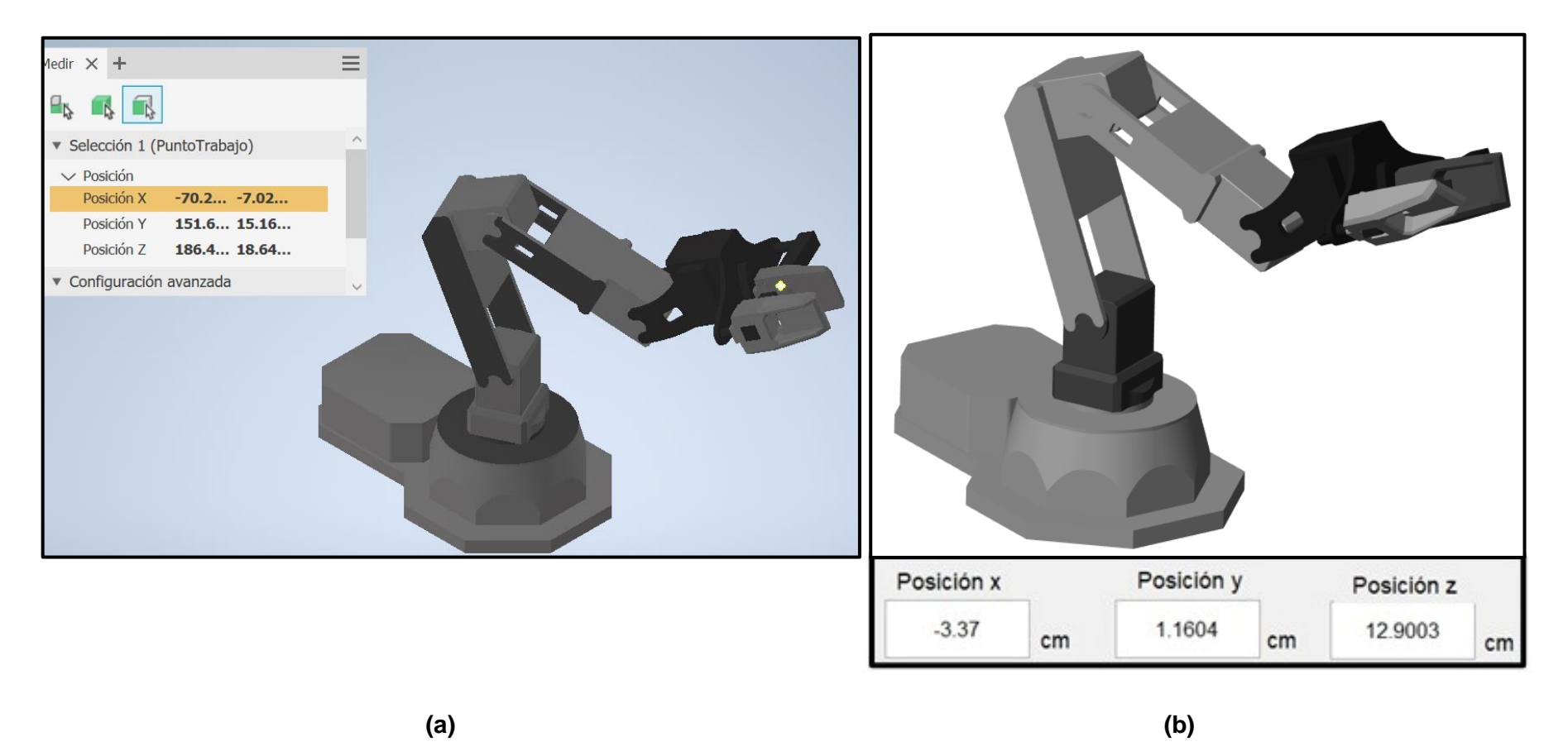

**Figura AIV.4** Prueba N°4 (a) Valor obtenido en Autodesk Inventor (b) Valor obtenido en Simulink.

**Imágenes obtenidas del valor calculado y el valor medido para la posición del efector final del brazo robótico.**

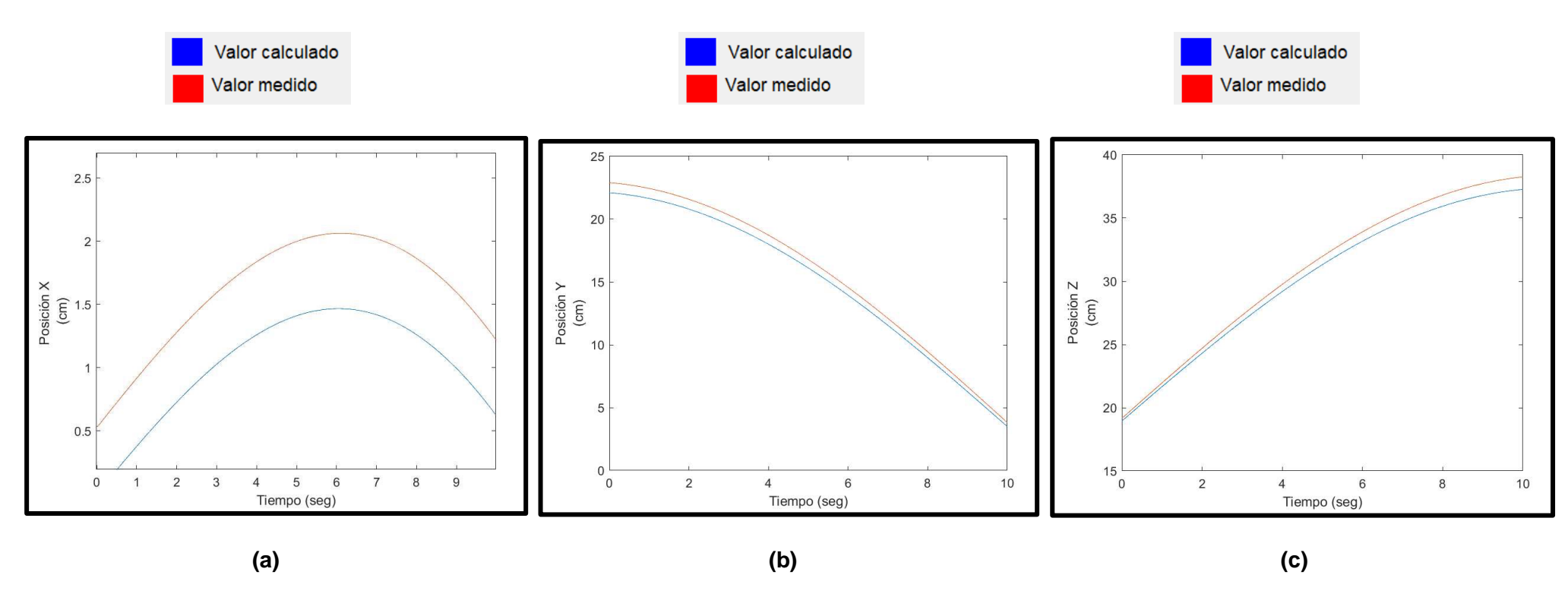

**Prueba N°1**

**Figura AIV.5** Prueba N°1 (a) Posición x (b) Posición y (c) Posición z.

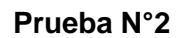

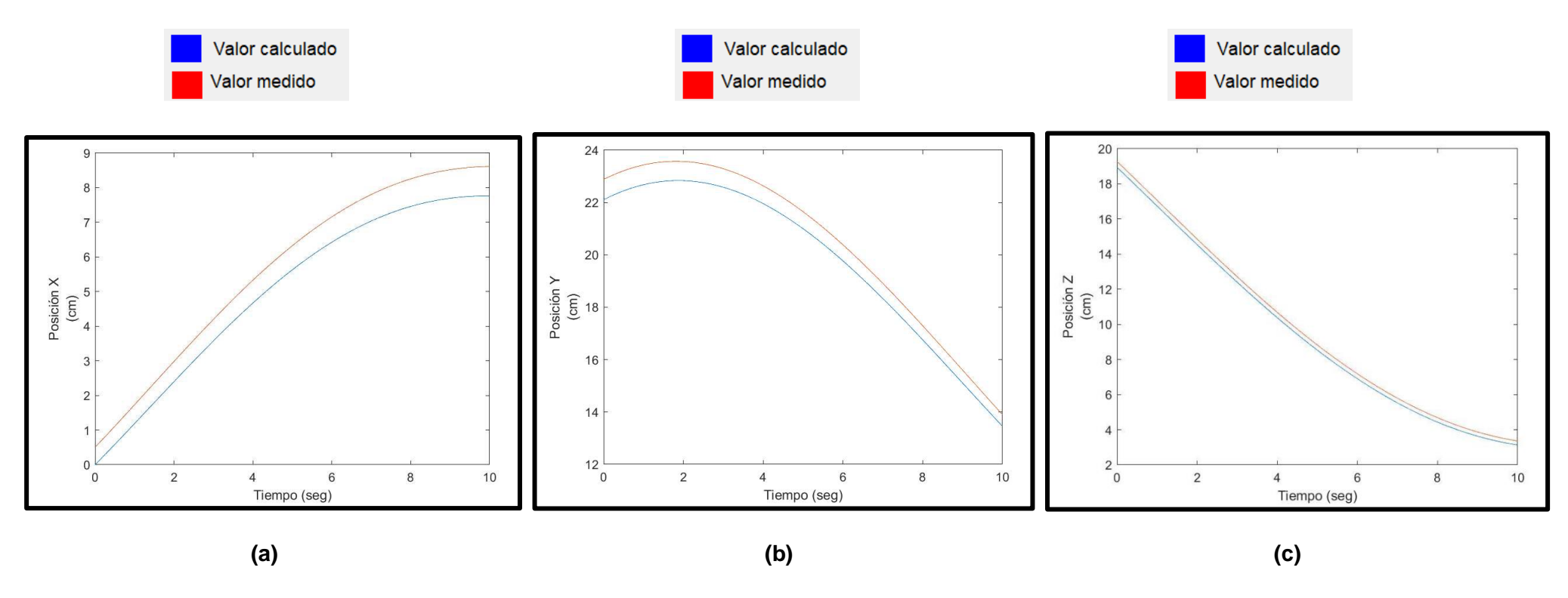

**Figura AIV.6** Prueba N°2 (a) Posición x (b) Posición y (c) Posición z.

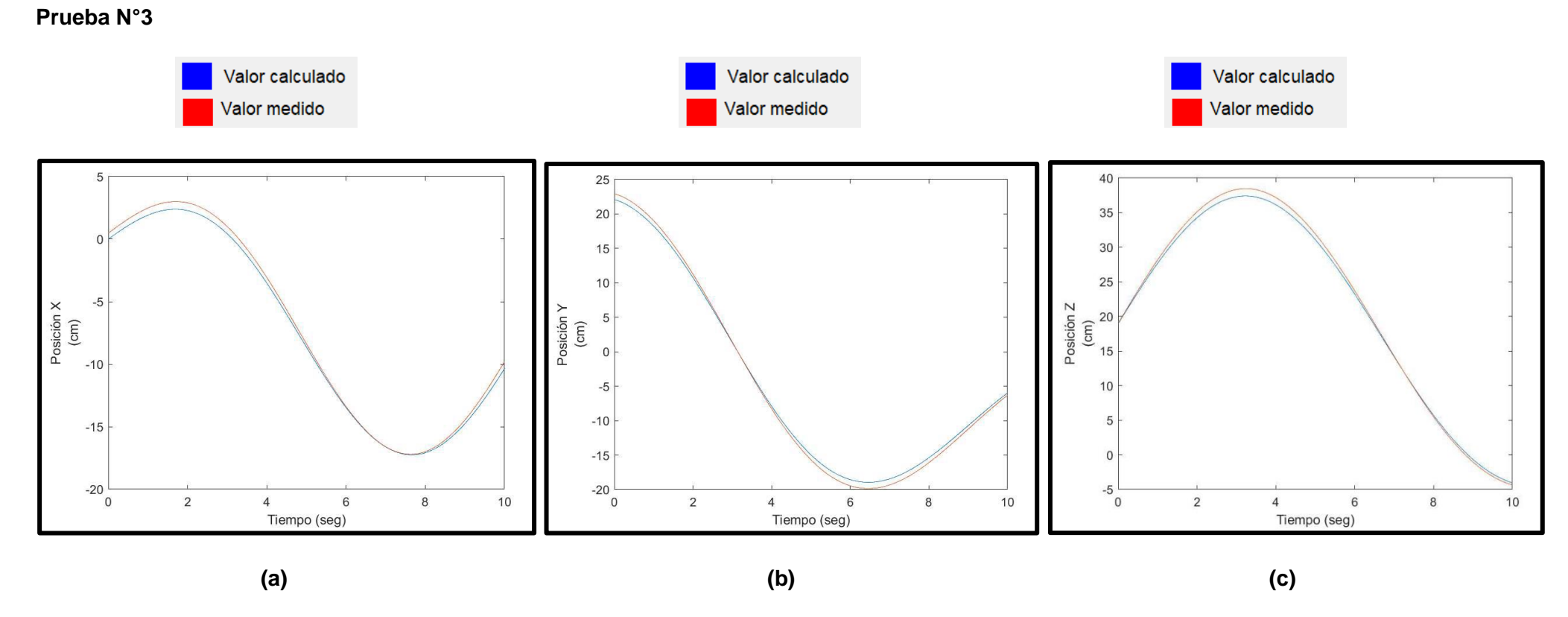

**Figura AIV.7** Prueba N°3 (a) Posición x (b) Posición y (c) Posición z.

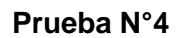

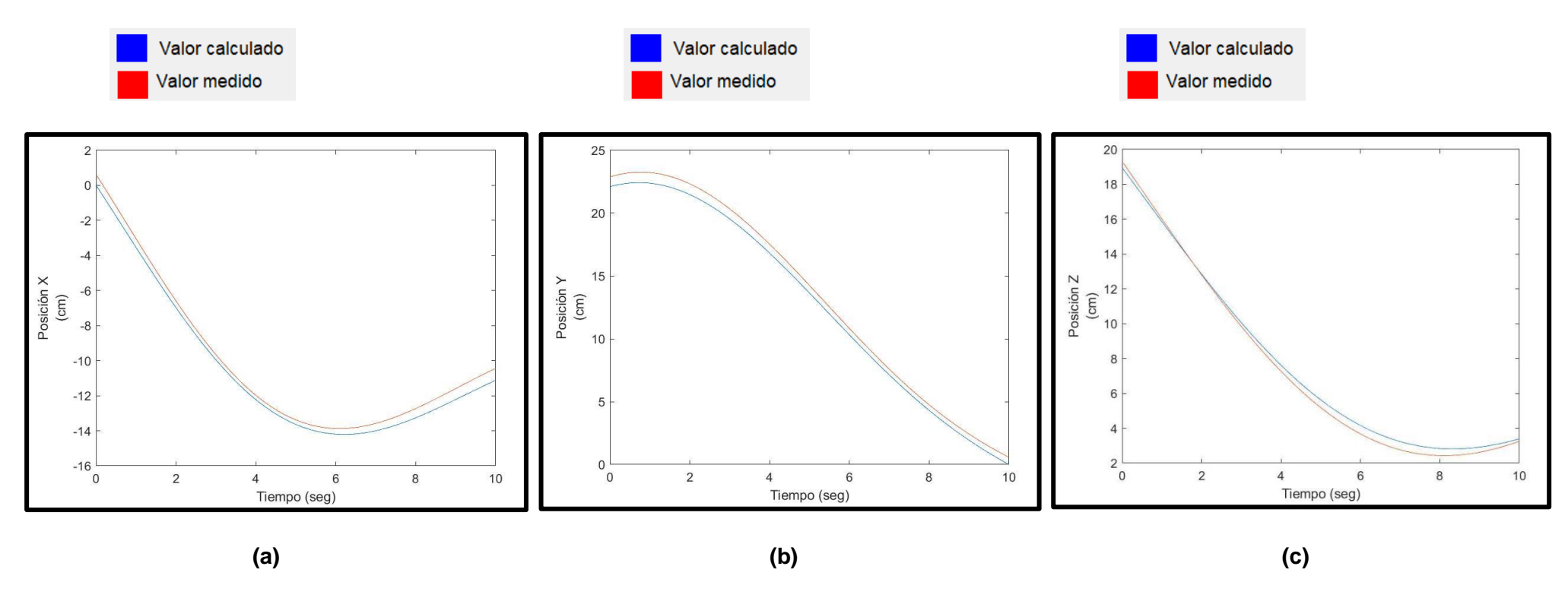

**Figura AIV.8** Prueba N°4 (a) Posición x (b) Posición y (c) Posición z.

## **Imágenes obtenidas de los ángulos de giro ingresados y los obtenidos para cada articulación**

### **Prueba N°1**

Valores ingresados en grados

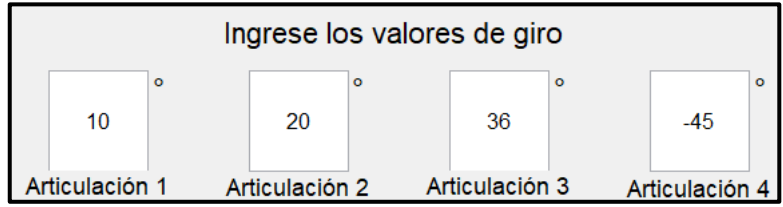

**Figura AIV.9** Valores de giro ingresados en la interfaz para la prueba N°1.

Valores obtenidos en radianes

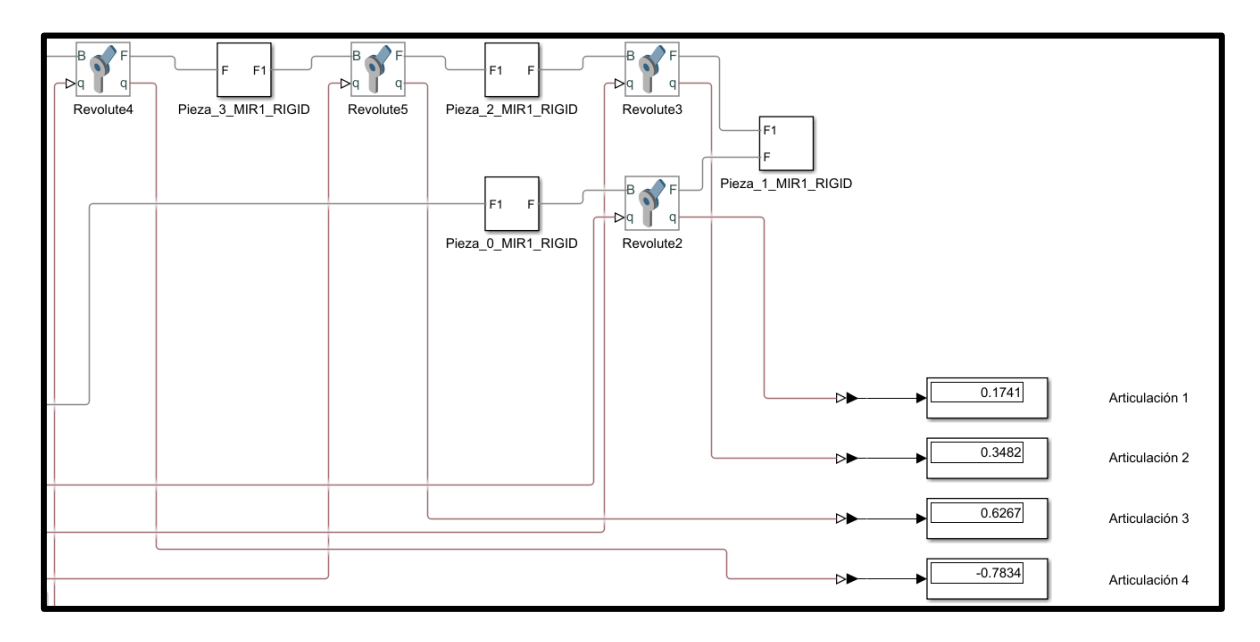

**Figura AIV.10** Valores de giro medidos en Simulink como referencia a la prueba N°1.

#### **Prueba N°2**

Valores ingresados en grados

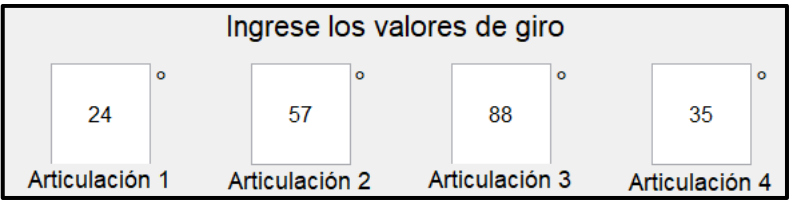

**Figura AIV.11** Valores de giro ingresados en la interfaz para la prueba N°2.

Valores obtenidos en radianes

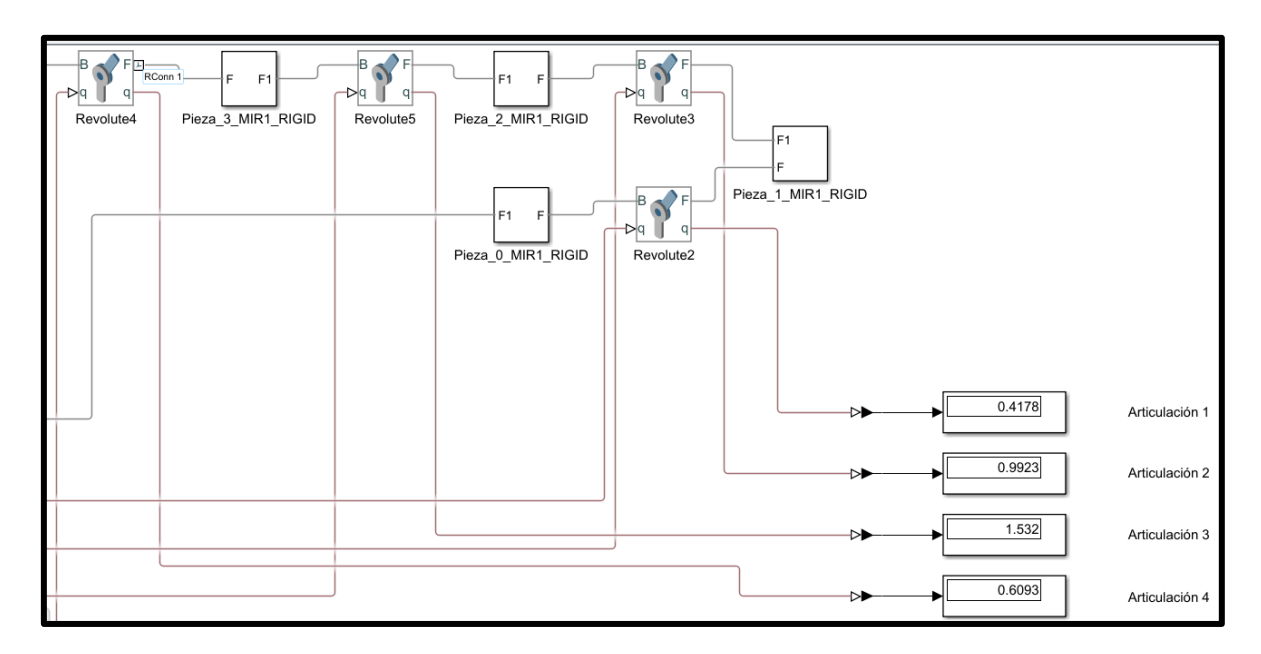

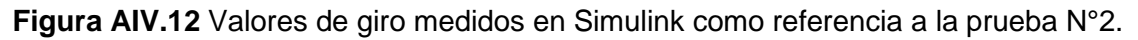

### **Prueba N°3**

Valores ingresados en grados

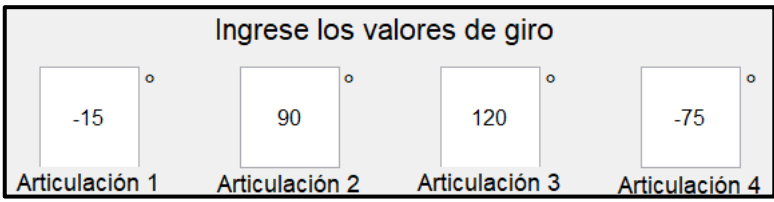

**Figura AIV.13** Valores de giro ingresados en la interfaz para la prueba N°3.

Valores obtenidos en radianes

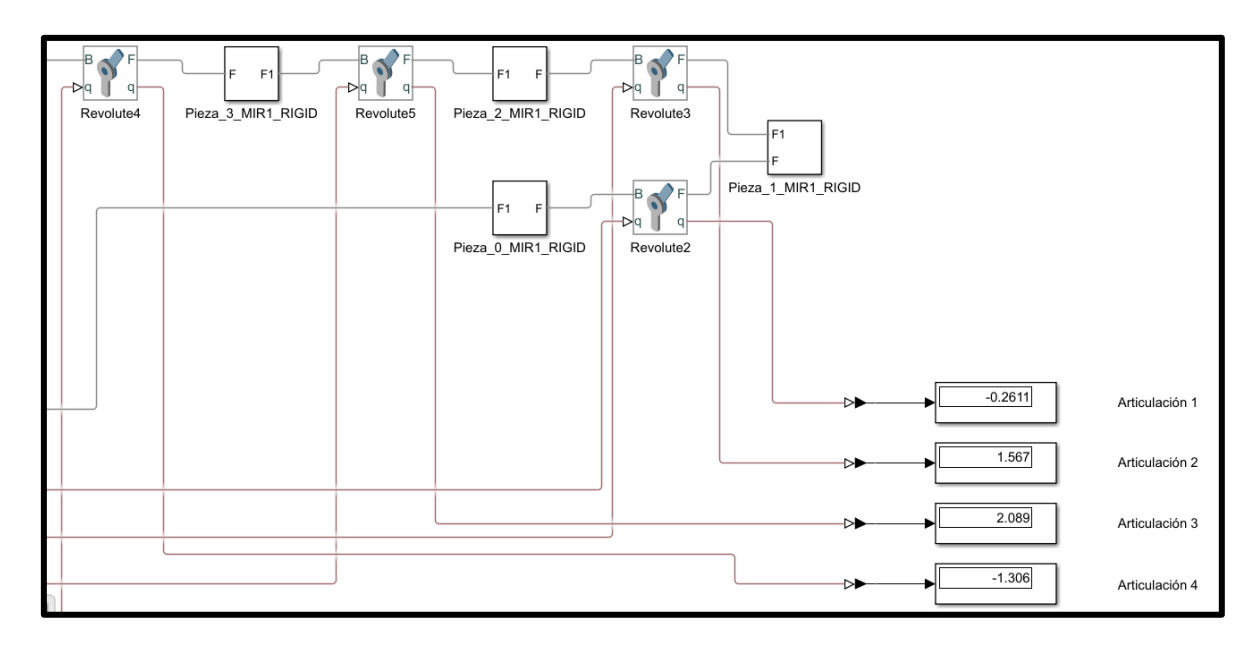

**Figura AIV.14** Valores de giro medidos en Simulink como referencia a la prueba N°3.

#### **Prueba N°4**

Valores ingresados en grados

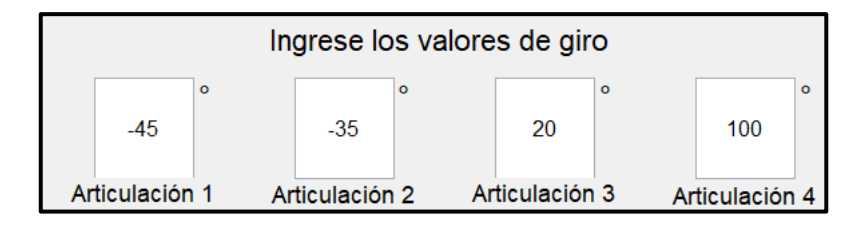

**Figura AIV.15** Valores de giro ingresados en la interfaz para la prueba N°4.
Valores obtenidos en radianes

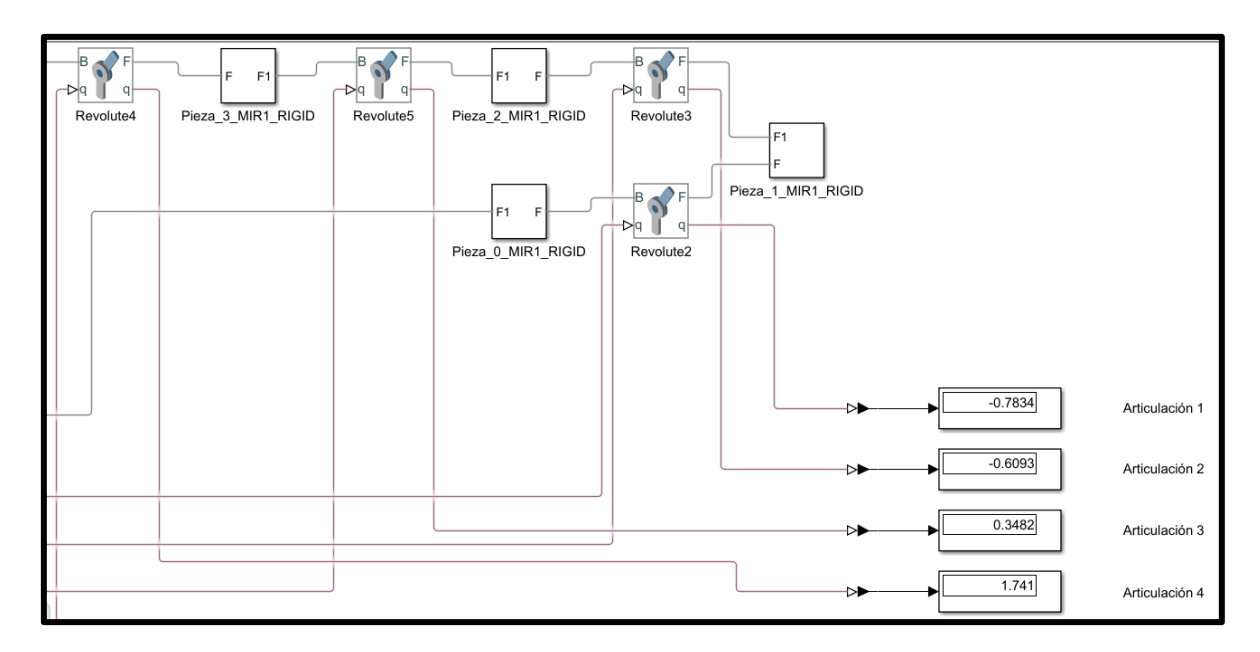

**Figura AIV.16** Valores de giro medidos en Simulink como referencia a la prueba N°4.